Uporabniški priročnik

© Copyright 2015 HP Development Company, L.P.

Bluetooth je blagovna znamka svojega lastnika, ki jo družba Hewlett-Packard Company uporablja na podlagi licence. Intel, Celeron in Pentium so blagovne znamke podjetja Intel Corporation v ZDA in drugih državah. Microsoft in Windows sta registrirani blagovni znamki skupine Microsoftovih podjetij v ZDA.

Za patente DTS glejte [http://patents.dts.com.](http://patents.dts.com) Izdelano na podlagi licence podjetja DTS Licensing Limited. DTS, simbol ter & DTS in simbol skupaj so registrirane blagovne znamke, DTS Studio Sound pa je blagovna znamka družbe DTS, Inc. © DTS, Inc. Vse

pravice pridržane **School** 

Informacije v tem priročniku se lahko spremenijo brez predhodnega obvestila. Edine garancije za HP-jeve izdelke oziroma storitve so navedene v izrecnih garancijskih izjavah, priloženih tem izdelkom oziroma storitvam. Noben del tega dokumenta se ne sme razlagati kot dodatna garancija. HP ni odgovoren za tehnične ali uredniške napake ali pomanjkljivosti v tem dokumentu.

Prva izdaja: avgust 2015

Št. dela dokumenta: 824562-BA1

#### **Obvestilo o izdelku**

Ta uporabniški priročnik opisuje funkcije, ki so skupne večini modelom. Nekatere funkcije morda niso na voljo v vašem računalniku.

Vse funkcije niso na voljo v vseh izdajah sistema Windows. Ta računalnik lahko za izkoriščanje vseh funkcij, ki jih nudi sistem Windows, zahteva nadgrajeno in/ali ločeno kupljeno strojno opremo, gonilnike in/ali programsko opremo. Podrobnosti so na voljo na naslovu<http://www.microsoft.com>.

Za dostop do najnovejšega uporabniškega priročnika pojdite na [http://www.hp.com/](http://www.hp.com/support) [support](http://www.hp.com/support) in izberite svojo državo. Izberite **Gonilniki in prenosi**, nato pa upoštevajte navodila na zaslonu.

#### **Pogoji programske opreme**

Kadar nameščate, kopirate, prenašate v svoj računalnik ali kako drugače uporabljate kateri koli vnaprej nameščen programski izdelek v tem računalniku, vas zavezujejo določila HPjeve licenčne pogodbe za končnega uporabnika (EULA). Če ne sprejmete teh licenčnih pogojev, je vaše edino pravno sredstvo, da v 14 dneh vrnete celoten neuporabljen izdelek (strojno in programsko opremo) prodajalcu, ki vam bo v skladu s svojim pravilnikom o povračilih povrnil kupnino.

Če želite dodatne informacije ali zahtevati celotno vračilo zneska, ki ste ga plačali za računalnik, se obrnite na svojega prodajalca.

#### **Varnostno opozorilo**

**OPOZORILO!** Da zmanjšate možnost poškodb, povezanih s pregretjem računalnikaga ne polagajte neposredno v naročje in ne ovirajte zračnih ventilatorjev računalnika. Računalnik uporabljajte samo na trdnih in ravnih površinah. Pretoka zraka ne smejo ovirati trdi predmeti, kot je morebitni tiskalnik v neposredni bližini, ali mehki predmeti, npr. blazine, odeje ali oblačila. Poleg tega se napajalnik za izmenični tok med delovanjem ne sme dotikati kože ali mehke površine, kot so blazine, preproge ali oblačila. Računalnik in napajalnik sta izdelana v skladu z mednarodnimi standardi varnosti opreme za informacijsko tehnologijo (IEC 60950-1), ki opredeljujejo najvišjo dovoljeno temperaturo površin, dostopnih uporabnikom.

### **Nastavitev konfiguracije procesorja (samo pri nekaterih modelih)**

**POMEMBNO:** Nekateri modeli računalnikov so konfigurirani s procesorjem serije Intel® Pentium® N35xx/ N37xx ali Celeron® N28xx/N29xx/N30xx/N31xx in operacijskim sistemom Windows®. **Če je vaš računalnik**  konfiguriran tako, kot je opisano, ne spreminjajte nastavitve konfiguracije procesorja v datoteki **msconfig.exe iz štirih ali dveh procesorjev v enega.** V tem primeru se računalnik ne bo znova zagnal. Za obnovitev izvirnih nastavitev boste morali ponastaviti tovarniške nastavitve.

# **Kazalo**

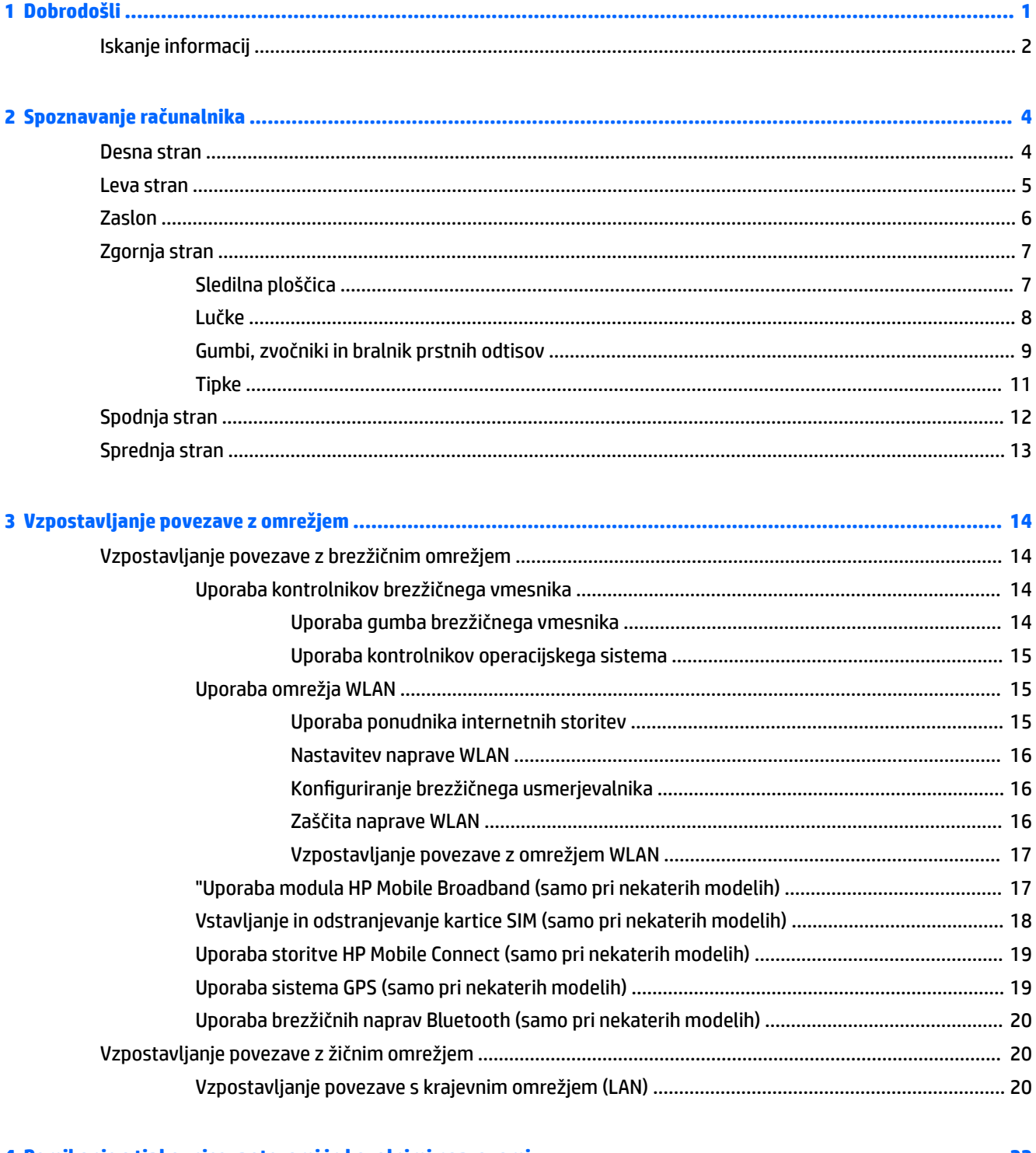

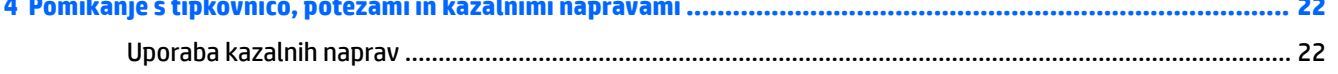

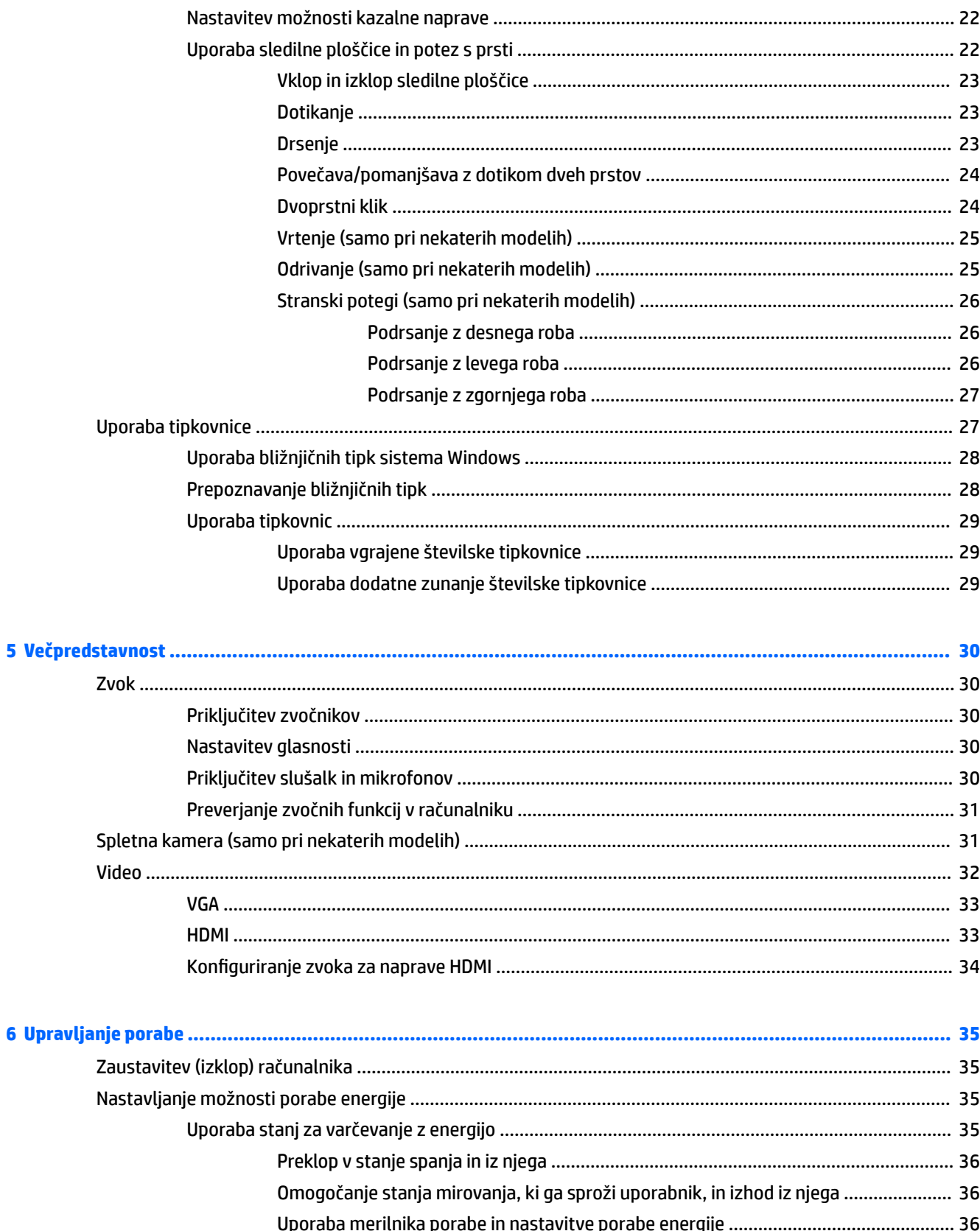

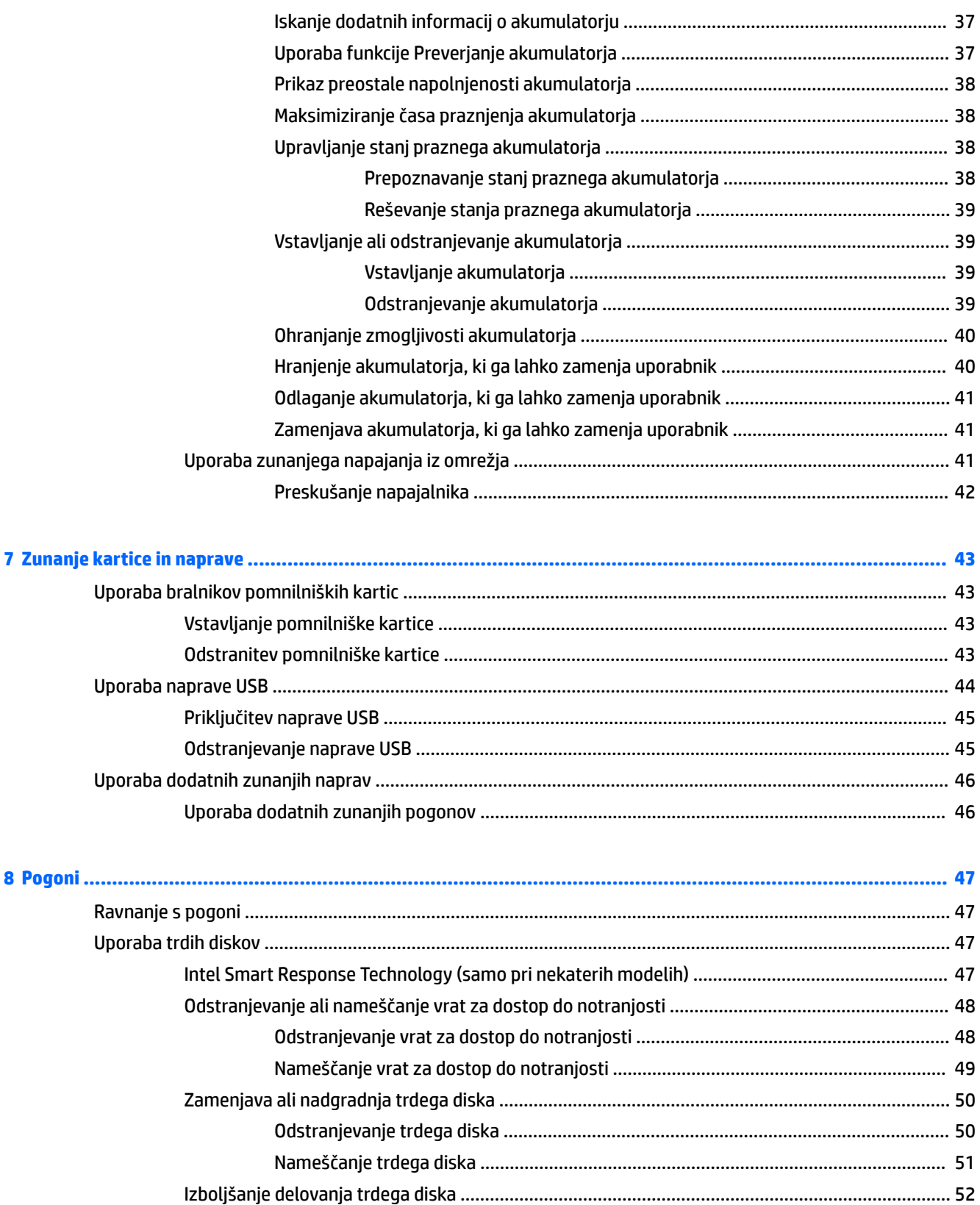

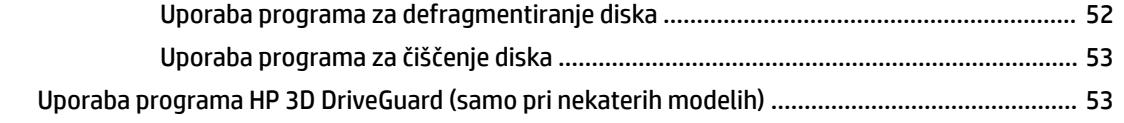

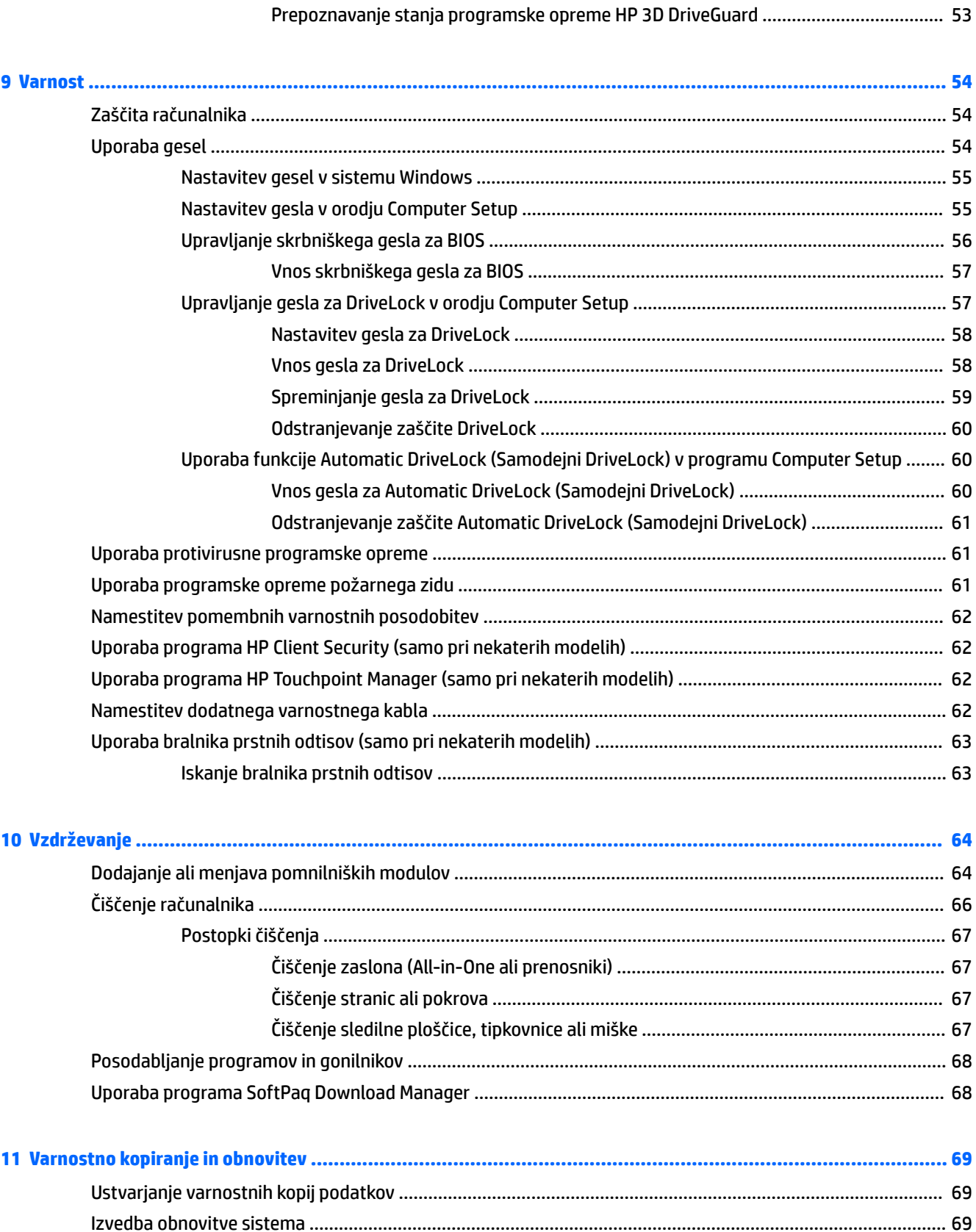

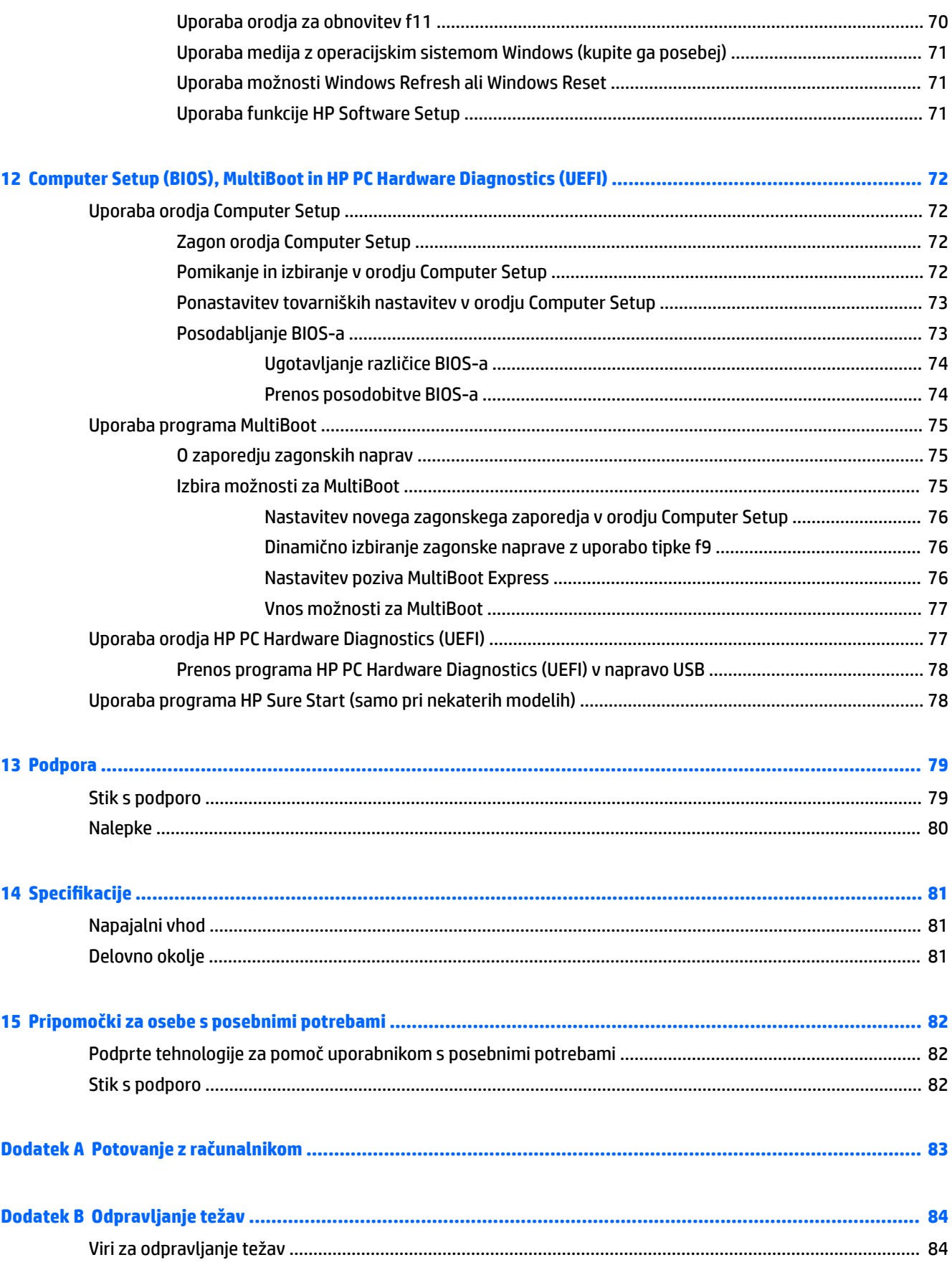

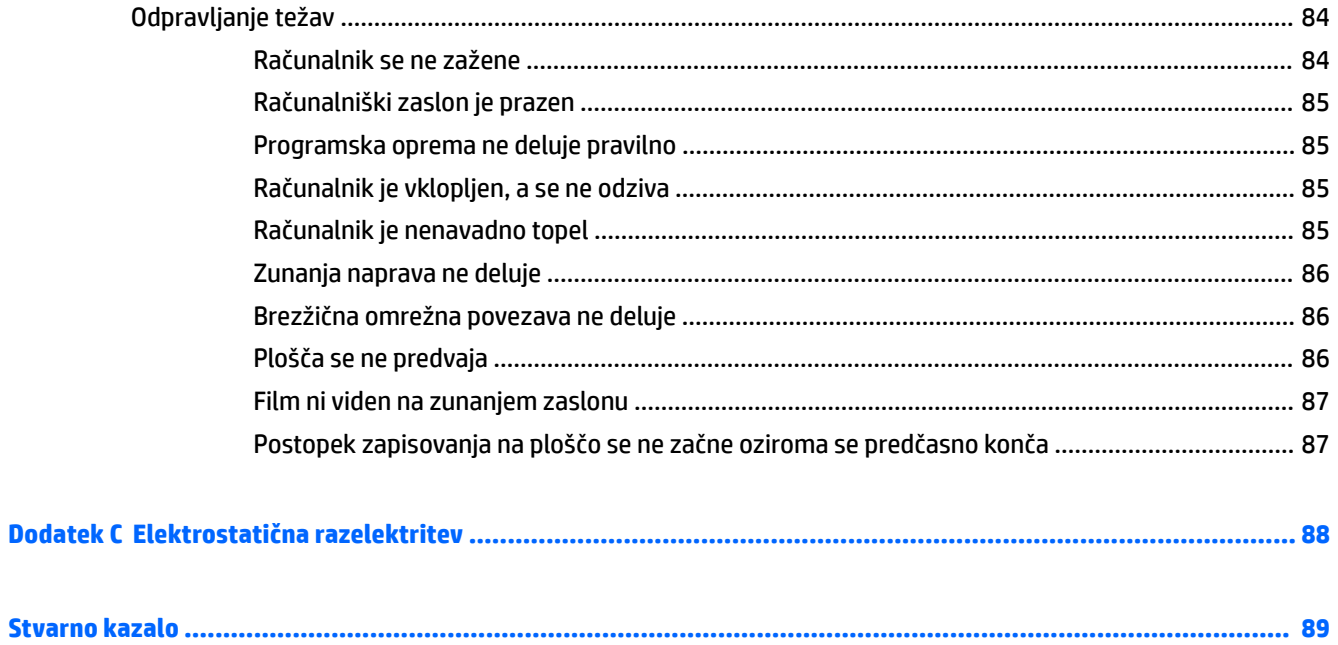

# <span id="page-12-0"></span>**1 Dobrodošli**

Ko nastavite in registrirate računalnik, priporočamo, da izvedete naslednje korake, da boste čim bolje izkoristili svojo pametno naložbo:

- **NASVET:** Za hitro vrnitev na začetni zaslon računalnika iz odprtega programa ali namizja pritisnite tipko z logotipom Windows  $\blacksquare$  na tipkovnici. Če ponovno pritisnete tipko z logotipom Windows, se vrnete na prejšnji zaslon.
- **Vzpostavite povezavo z internetom** nastavite žično ali brezžično omrežje, da se lahko povežete z internetom. Za dodatne informacije glejte [Vzpostavljanje povezave z omrežjem na strani 14](#page-25-0).
- **Posodobite protivirusno programsko opremo** zaščitite računalnik pred škodo, ki jo povzročijo virusi. V računalniku je vnaprej nameščena programska oprema. Za dodatne informacije glejte [Uporaba](#page-72-0)  [protivirusne programske opreme na strani 61.](#page-72-0)
- **Spoznajte svoj računalnik** poučite se o funkcijah računalnika. Za dodatne informacije glejte razdelka [Spoznavanje računalnika na strani 4](#page-15-0) in [Pomikanje s tipkovnico, potezami in kazalnimi napravami](#page-33-0) [na strani 22.](#page-33-0)
- **Poiščite nameščeno programsko opremo** odprite seznam strojne opreme, ki je prednameščena v računalniku:

Na začetnem zaslonu vnesite a, kliknite **Programi** in nato izberite možnost na prikazanem seznamu. Podrobnosti o uporabi programske opreme, ki jo dobite z računalnikom, poiščite v navodilih proizvajalca programske opreme, ki so priložena opremi, ali na spletnem mestu proizvajalca.

● Varnostno kopirajte trdi disk, tako da ustvarite obnovitvene diske ali obnovitveni bliskovni pogon. Glejte [Varnostno kopiranje in obnovitev na strani 69.](#page-80-0)

## <span id="page-13-0"></span>**Iskanje informacij**

S pomočjo *Navodil za nastavitev* ste vklopili računalnik in poiskali ta priročnik. Vire s podrobnostmi o izdelku, navodili in ostalimi informacijami najdete v spodnji tabeli.

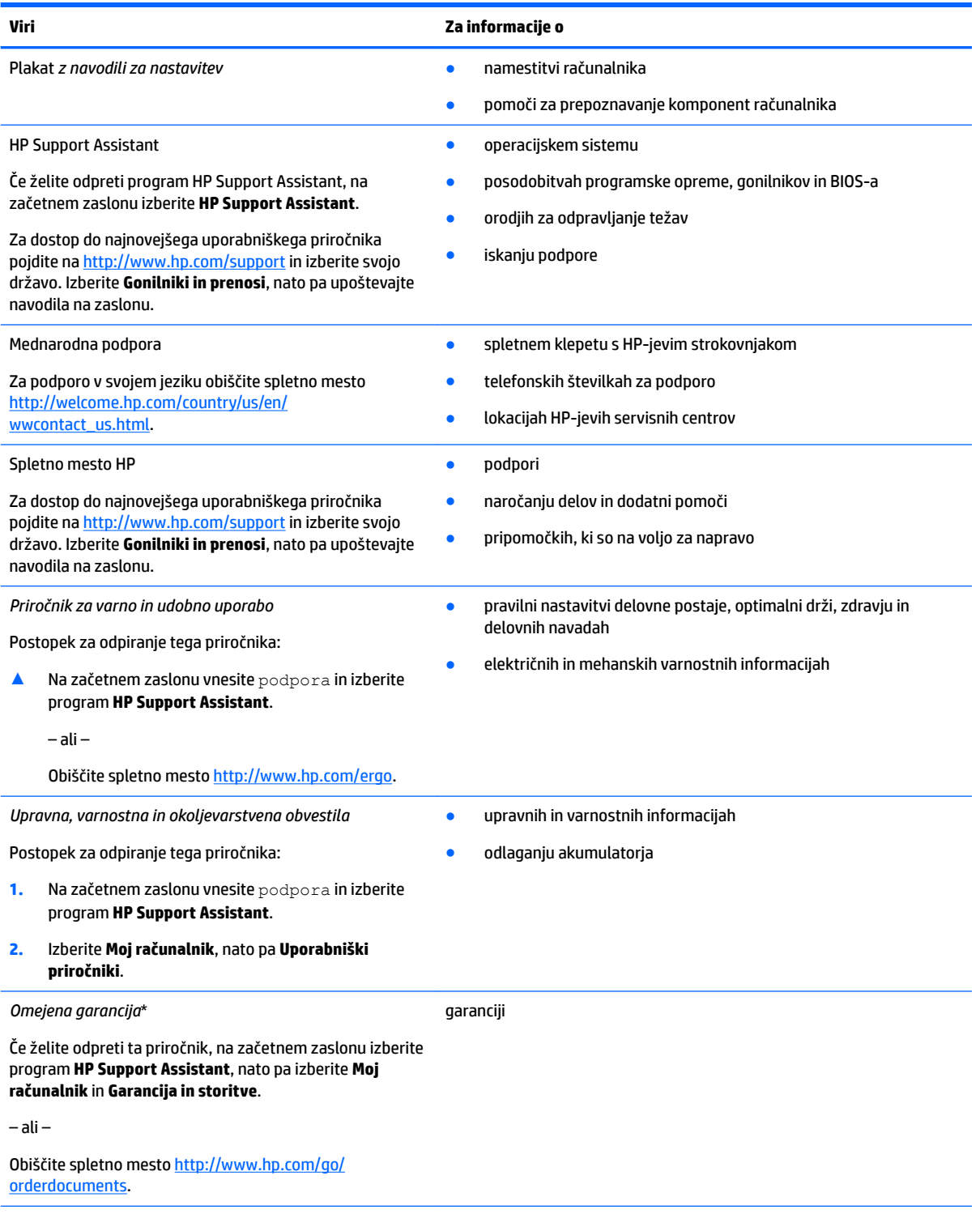

\*HP-jevo omejeno garancijo najdete med uporabniškimi priročniki za vaš izdelek in/ali na CD-ju/DVD-ju, priloženem v škatli. V nekaterih državah ali regijah je v škatli priložena HP-jeva omejena garancija v tiskani obliki. V nekaterih državah ali območjih, v katerih garancija ni priložena v tiskani obliki, jo lahko prenesete na spletnem mestu [http://www.hp.com/go/orderdocuments.](http://www.hp.com/go/orderdocuments) Za izdelke,

#### **Viri Za informacije o**

kupljene v Tihomorski Aziji, lahko pišete HP-ju na naslov Hewlett Packard, POD, P.O. Box 200, Alexandra Post Office, Singapur 911507. Vključite ime izdelka, svoje ime, telefonsko številko in poštni naslov.

# <span id="page-15-0"></span>**2 Spoznavanje računalnika**

## **Desna stran**

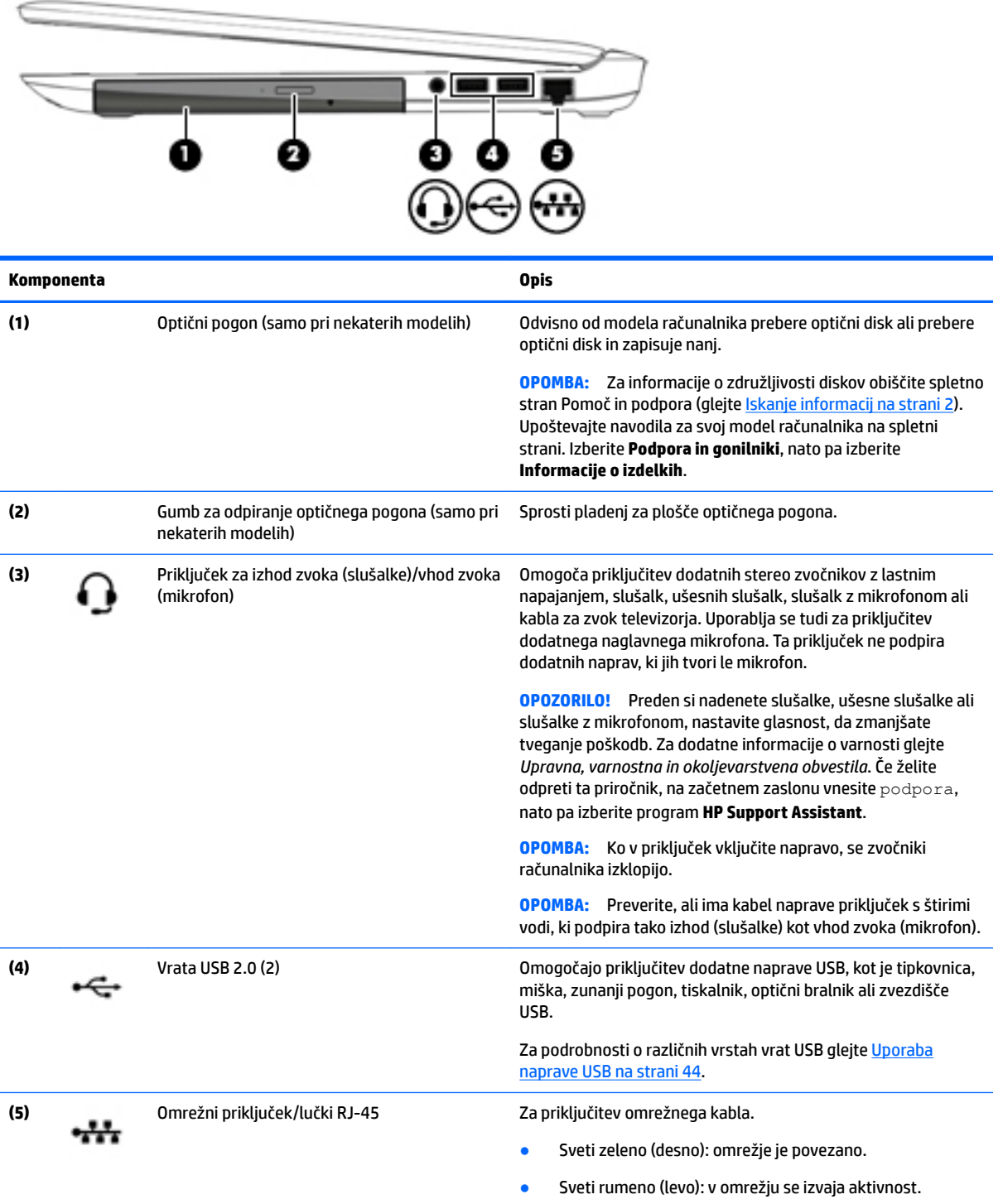

### <span id="page-16-0"></span>**Leva stran**

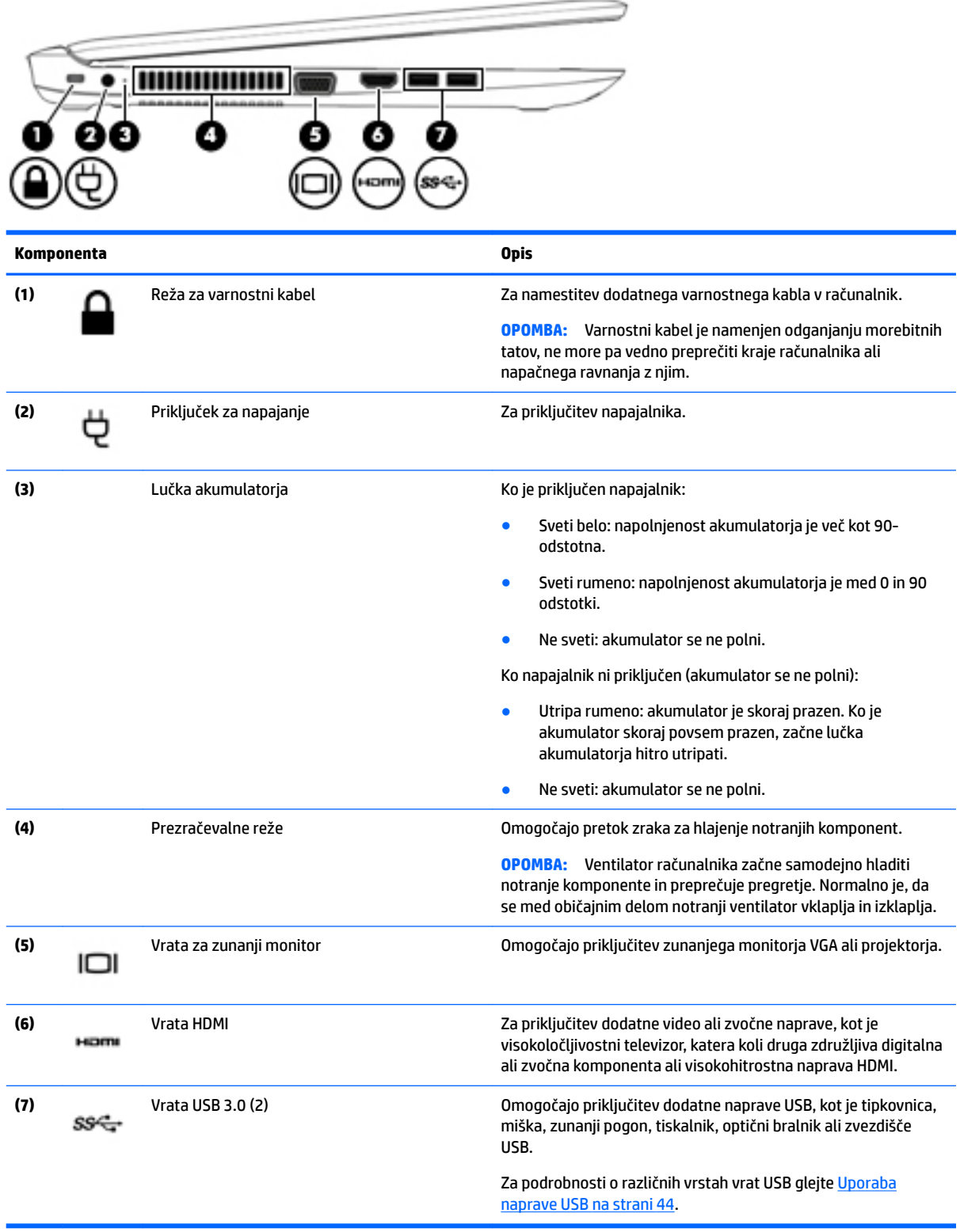

## <span id="page-17-0"></span>**Zaslon**

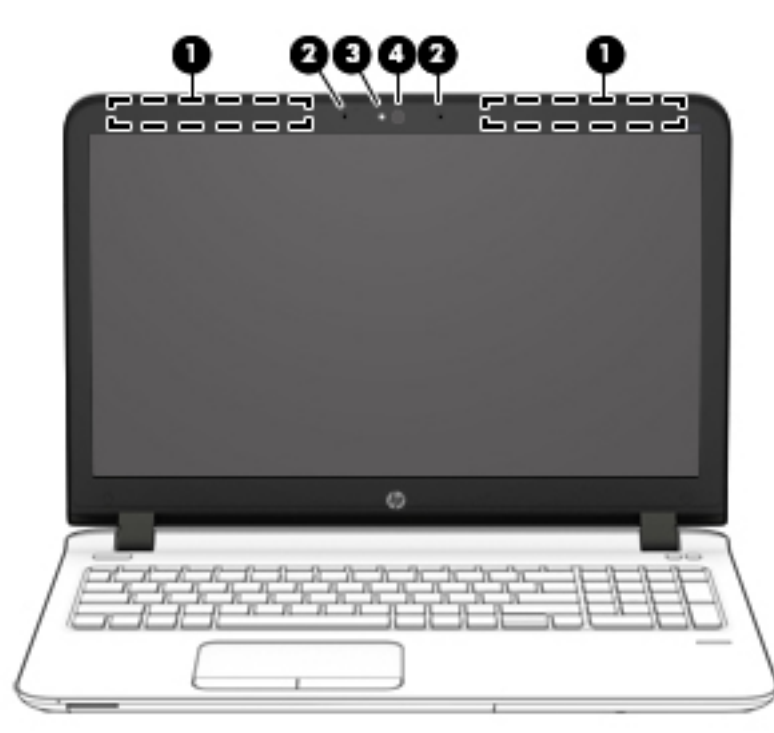

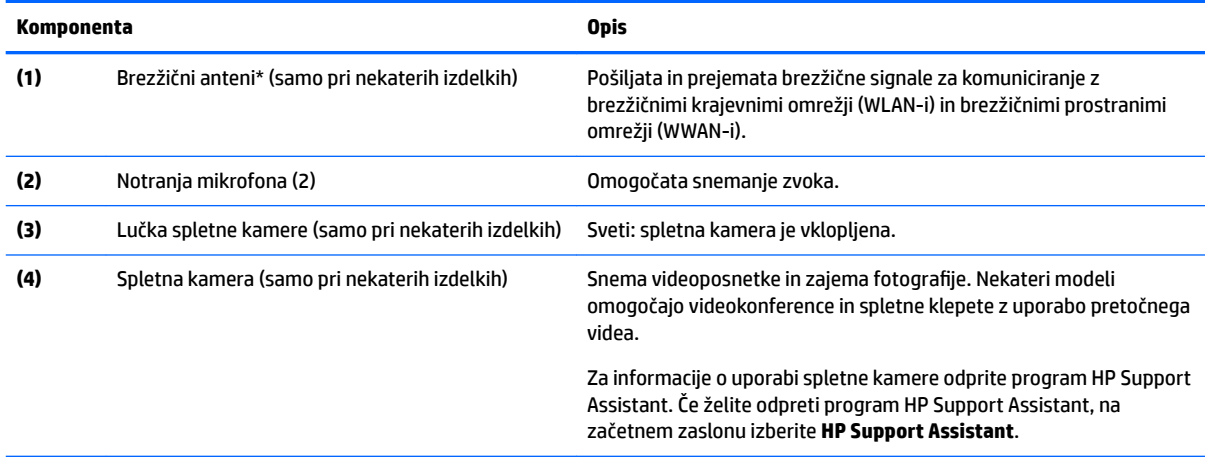

\*Anteni z zunanje strani računalnika nista vidni. Za optimalen prenos poskrbite, da v neposredni bližini anten ni ovir. Upravna obvestila o brezžičnih napravah preberite v razdelku priročnika *Upravna, varnostna in okoljevarstvena obvestila*, ki velja za vašo državo ali regijo. Če želite odpreti ta priročnik, na začetnem zaslonu vnesite podpora, nato pa izberite program **HP Support Assistant**.

## <span id="page-18-0"></span>**Zgornja stran**

### **Sledilna ploščica**

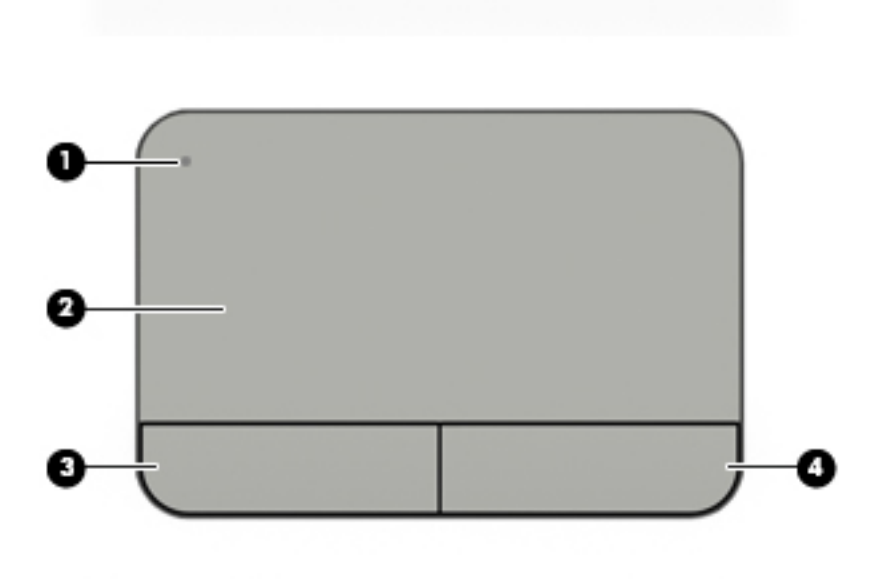

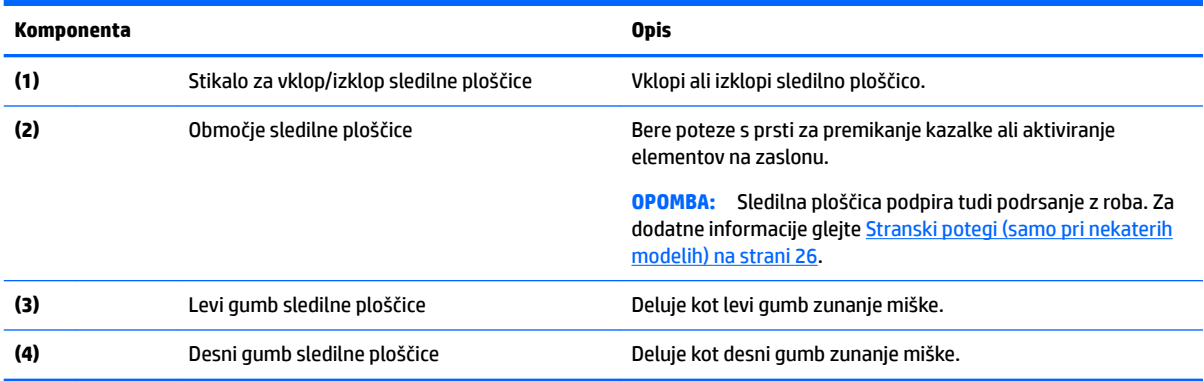

### <span id="page-19-0"></span>**Lučke**

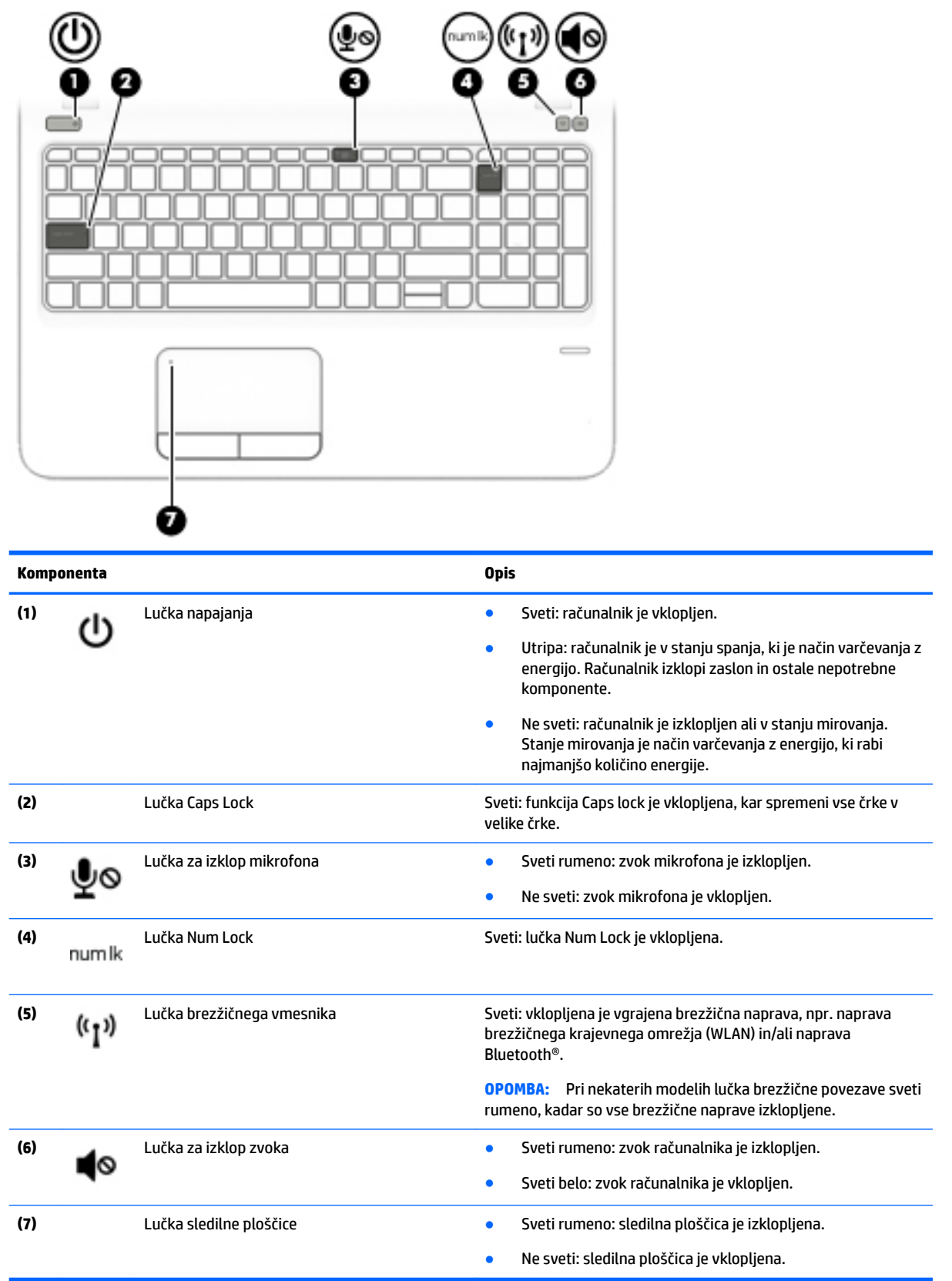

### <span id="page-20-0"></span>**Gumbi, zvočniki in bralnik prstnih odtisov**

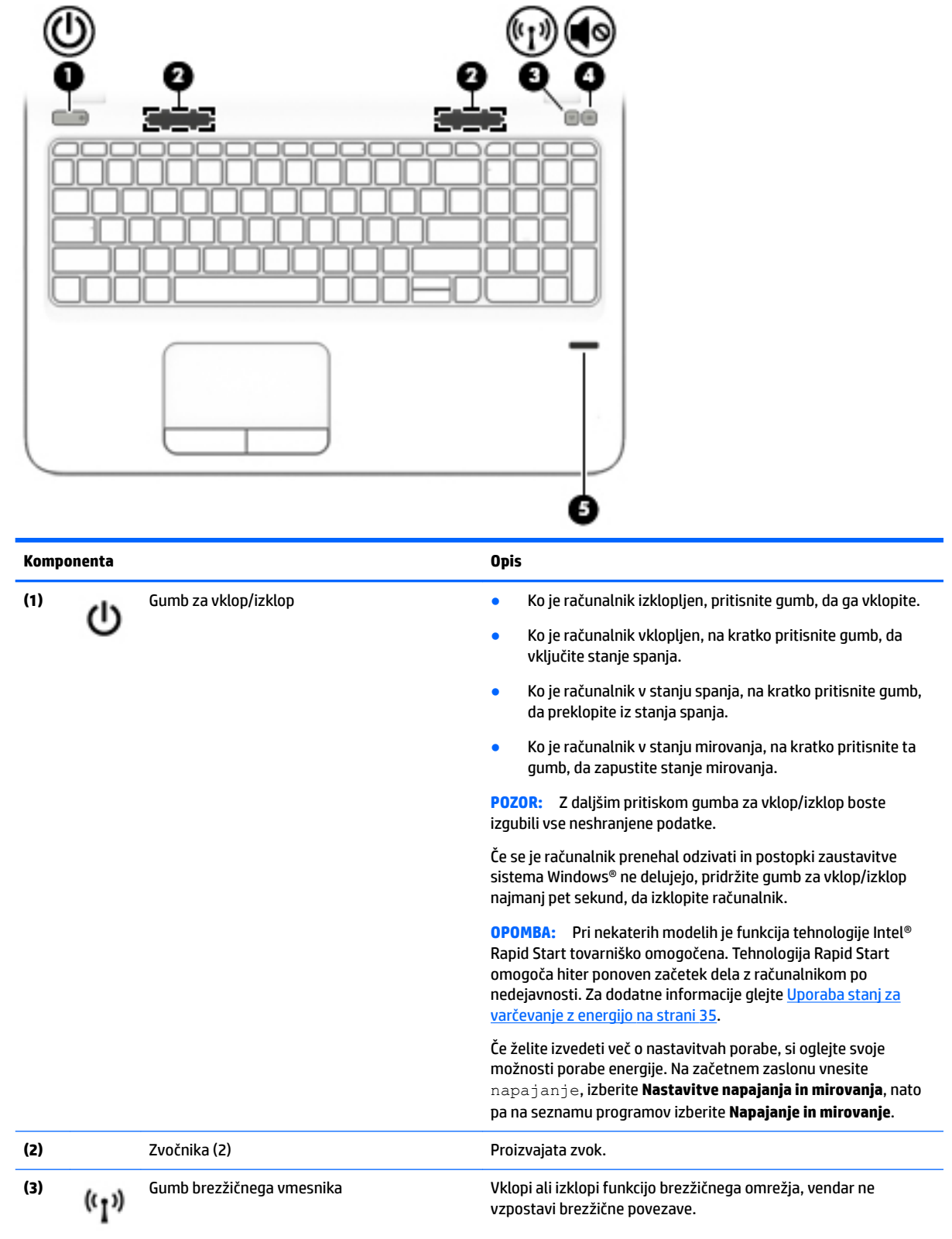

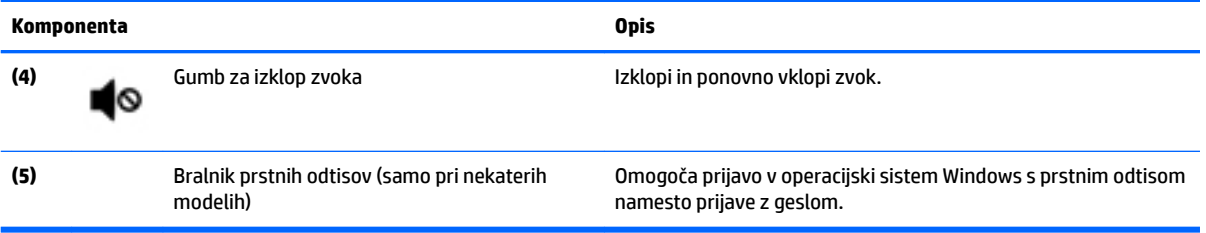

## <span id="page-22-0"></span>**Tipke**

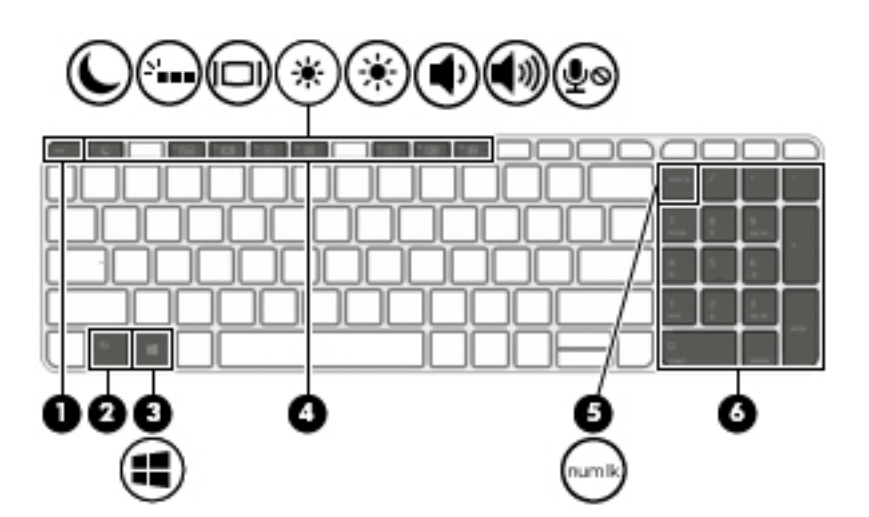

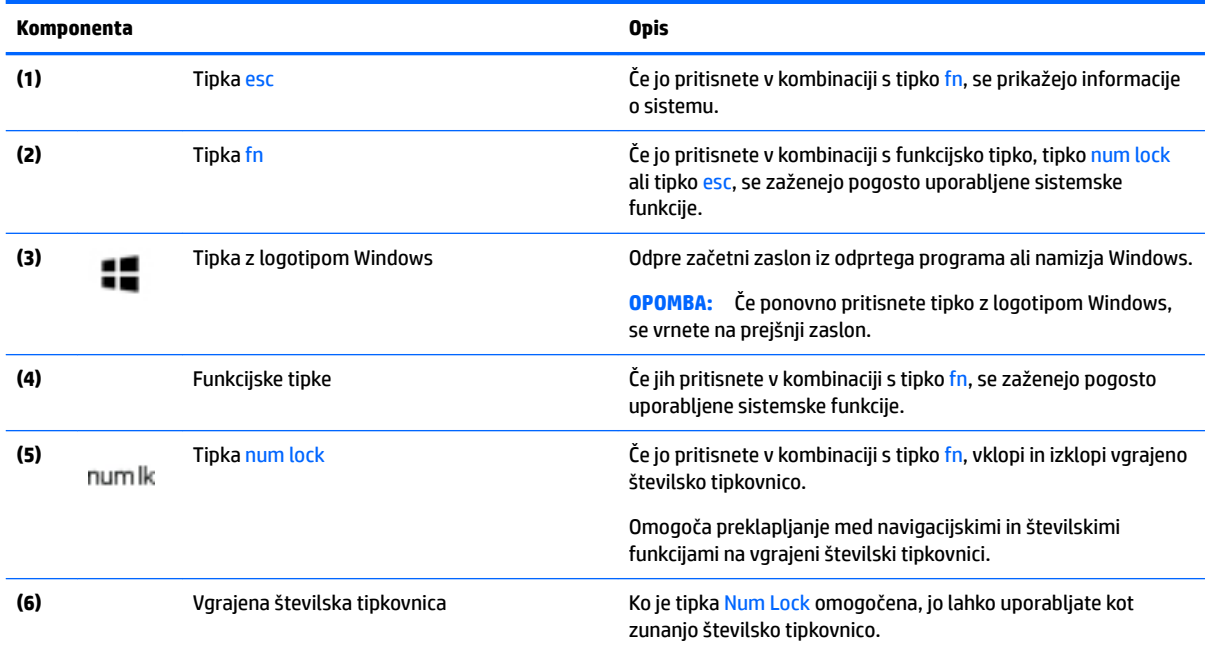

## <span id="page-23-0"></span>**Spodnja stran**

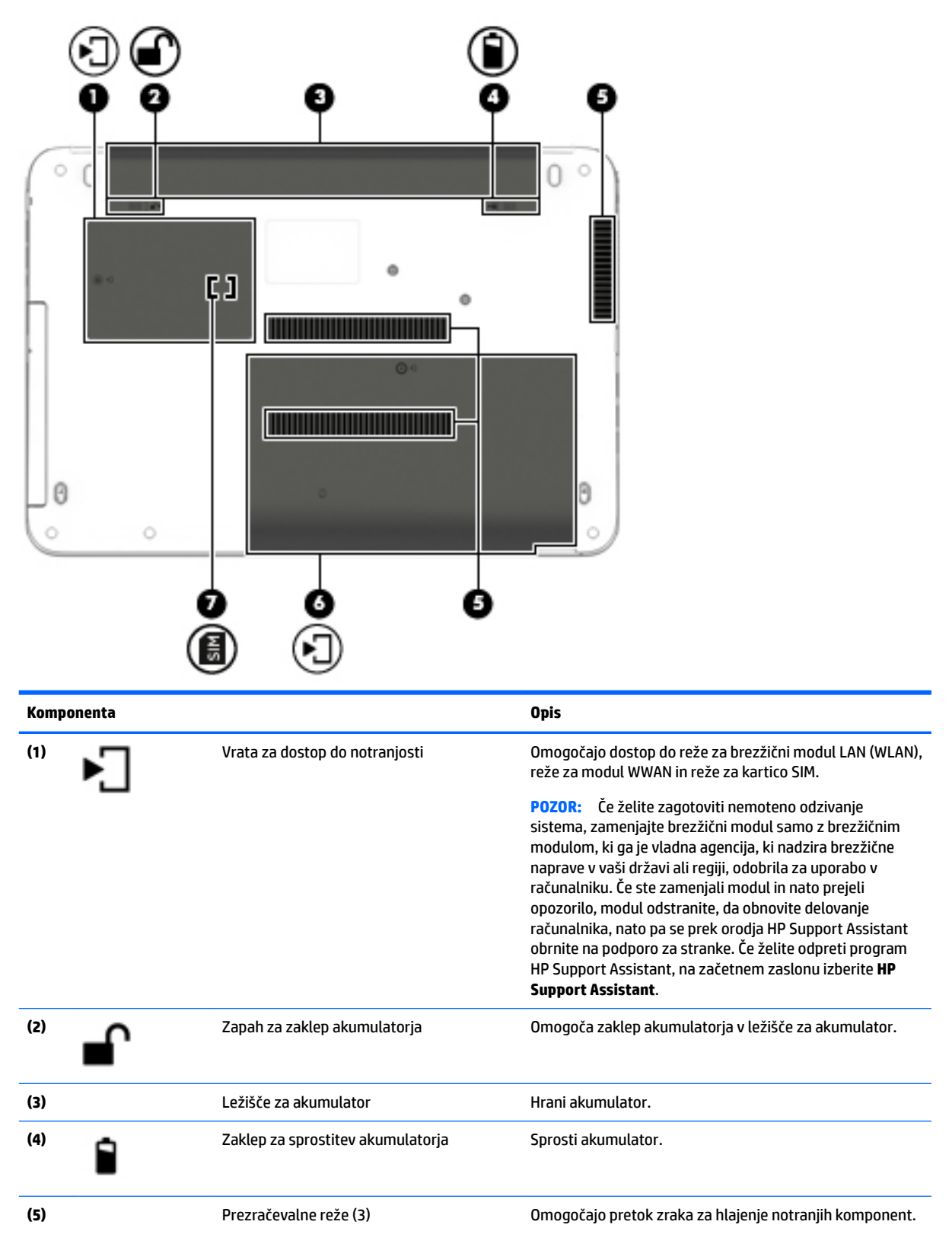

<span id="page-24-0"></span>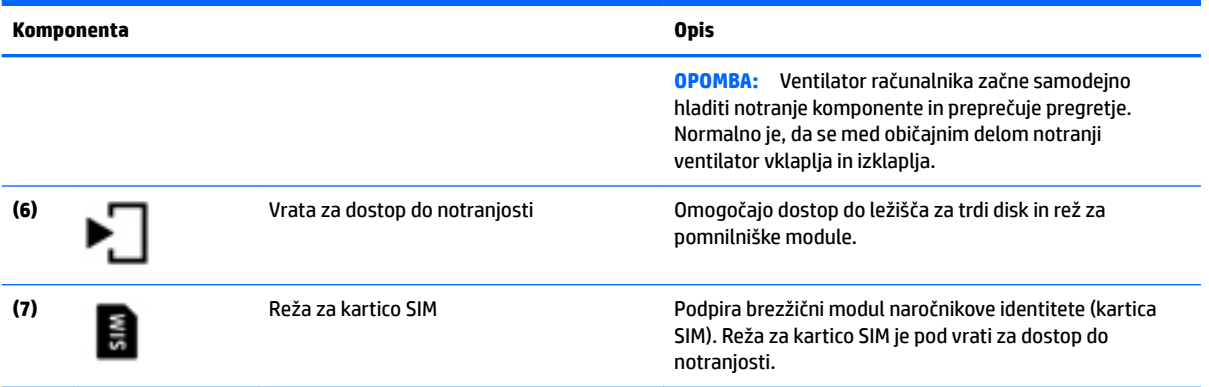

## **Sprednja stran**

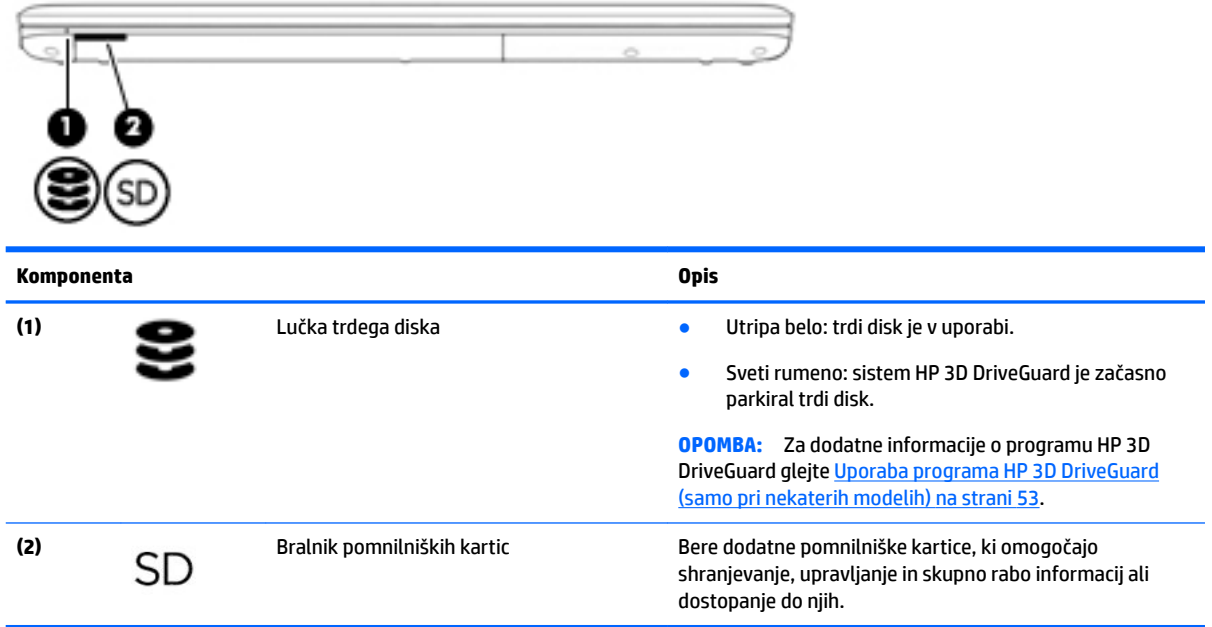

# <span id="page-25-0"></span>**3 Vzpostavljanje povezave z omrežjem**

Računalnik lahko vzamete s seboj, kamor koli greste. Vendar lahko z njim in vzpostavljeno omrežno (žično ali brezžično) povezavo raziskujete svet in dostopate do informacij prek milijonov spletnih strani tudi od doma. To poglavje vam bo pomagalo vzpostaviti povezavo s tem svetom.

## **Vzpostavljanje povezave z brezžičnim omrežjem**

V računalniku je lahko ena ali več od naslednjih brezžičnih naprav:

- Naprava lokalnega brezžičnega omrežja (WLAN) računalnik povezuje z brezžičnimi lokalnimi omrežji (običajno imenovana omrežja Wi-Fi, brezžična omrežja LAN ali WLAN) v pisarnah podjetij, doma in v javnih prostorih, kot so letališča, restavracije, kavarne, hoteli in univerze. V omrežju WLAN mobilna brezžična naprava v računalniku komunicira z brezžičnim usmerjevalnikom ali brezžično dostopno točko.
- HP-jev mobilni širokopasovni modul (samo pri nekaterih modelih) naprava za brezžično prostrano omrežje (WWAN), ki omogoča brezžično povezljivost na veliko večjem območju. Operaterji mobilnih omrežij bazne postaje (te so podobne stolpom za mobilno telefonijo) nameščajo na obširnih geografskih območjih ter tako učinkovito zagotavljajo pokritost celotnih regij in celo držav.
- Naprava Bluetooth vzpostavlja osebno omrežje (PAN), da bi se povezala z drugimi napravami, ki podpirajo Bluetooth, kot so računalniki, telefoni, tiskalniki, slušalke, zvočniki in kamere. V omrežju PAN vsaka naprava neposredno komunicira z drugimi napravami, pri čemer naprave ne smejo biti preveč oddaljene druga od druge – običajno ne več kot 10 metrov.

Za več informacij o brezžični tehnologiji glejte informacije in spletne povezave v orodju HP Support Assistant. Če želite odpreti program HP Support Assistant, na začetnem zaslonu izberite **HP Support Assistant**.

#### **Uporaba kontrolnikov brezžičnega vmesnika**

Brezžične naprave v računalniku lahko nadzorujete z eno ali več naslednjimi funkcijami:

- gumb brezžičnega vmesnika, stikalo za vklop/izklop brezžičnega vmesnika, tipka brezžičnega vmesnika ali tipka letalskega načina (v tem poglavju ga imenujemo gumb brezžičnega vmesnika) (samo pri nekaterih modelih);
- nastavitve operacijskega sistema.

#### **Uporaba gumba brezžičnega vmesnika**

Računalnik ima gumb brezžičnega vmesnika, eno ali več brezžičnih naprav in pri nekaterih modelih eno ali dve lučki brezžičnega vmesnika. Vse brezžične naprave v računalniku so tovarniško omogočene, zato lučka brezžičnega vmesnika, če jo vaš računalnik ima, sveti (belo), ko vklopite računalnik.

Lučka brezžičnega vmesnika označuje splošno stanje napajanja brezžičnih naprav, ne pa stanja posamezne naprave. Če lučka brezžičnega vmesnika sveti belo, je vklopljena vsaj ena brezžična naprava. Če lučka brezžičnega vmesnika ne sveti, so vse brezžične naprave izklopljene.

**OPOMBA:** Pri nekaterih modelih lučka brezžične povezave sveti rumeno, kadar so vse brezžične naprave izklopliene.

Ker so v tovarni omogočene vse brezžične naprave, lahko z gumbom za vklop in izklop brezžičnega vmesnika hkrati vklopite ali izklopite vse brezžične naprave.

#### <span id="page-26-0"></span>**Uporaba kontrolnikov operacijskega sistema**

V središču za omrežje in skupno rabo lahko nastavite povezavo ali omrežje, se povežete v omrežje in diagnosticirate ter odpravite omrežne težave.

Če želite uporabiti kontrolnike operacijskega sistema:

**1.** Na začetnem zaslonu vnesite nadzorna plošča, nato pa izberite **Nadzorna plošča**.

#### **2.** Izberite **Omrežje in internet**, nato pa **Središče za omrežje in skupno rabo**.

Več informacij poiščite v orodju HP Support Assistant. Če želite odpreti program HP Support Assistant, na začetnem zaslonu izberite **HP Support Assistant**.

#### **Uporaba omrežja WLAN**

Z napravo WLAN lahko dostopate do brezžičnega lokalnega omrežja (WLAN), ki ga sestavljajo drugi računalniki in pripomočki, povezani z brezžičnim usmerjevalnikom ali dostopno točko v brezžičnem omrežju.

**OPOMBA:** Izraza *brezžični usmerjevalnik* in *brezžična dostopna točka* sta zamenljiva.

- Obsežno omrežje WLAN, na primer v podjetju ali na javnem mestu, ima običajno dostopne točke, ki jih lahko uporablja veliko računalnikov in drugih naprav in ki lahko ločijo ključne omrežne funkcije.
- Domači WLAN ali WLAN v manjših podjetjih navadno uporablja brezžični usmerjevalnik, ki določenemu številu brezžičnih in običajnih računalnikov omogoča skupno rabo internetne povezave, tiskalnika in datotek brez dodatne strojne ali programske opreme.

Če želite uporabljati napravo WLAN z računalnikom, se morate priključiti na omrežno infrastrukturo WLAN (ki jo omogoča ponudnik storitev ali javno omrežje oziroma omrežje v podjetju).

#### **Uporaba ponudnika internetnih storitev**

Ko doma nastavljate dostop do interneta, morate ustvariti račun pri ponudniku internetnih storitev (ISP-ju). Pri lokalnem ponudniku internetnih storitev se pozanimajte o nakupu internetne storitve in modema. Ponudnik internetnih storitev vam bo pomagal pri nastavitvi modema, namestitvi omrežnega kabla za povezavo računalnika z brezžičnim vmesnikom in modemom ter pri preizkusu internetne storitve.

**W OPOMBA:** Posredoval vam bo tudi uporabniško ime in geslo za dostop do interneta. Te podatke si zapišite in jih shranite na varno mesto.

#### <span id="page-27-0"></span>**Nastavitev naprave WLAN**

Za nastavitev omrežja WLAN in povezavo z internetom potrebujete to opremo:

- širokopasovni modem (modem DSL ali kabelski modem) **(1)** in hitro internetno storitev, ki jo zagotavlja ponudnik internetnih storitev;
- brezžični usmerjevalnik **(2)** (naprodaj posebej);
- brezžični računalnik **(3)**.

**TV OPOMBA:** Nekateri modemi imajo vgrajen brezžični usmerjevalnik. Pri ponudniku internetnih storitev preverite, katere vrste modem imate.

Na spodnji sliki je primer nastavitve brezžičnega omrežja z vzpostavljeno povezavo z internetom.

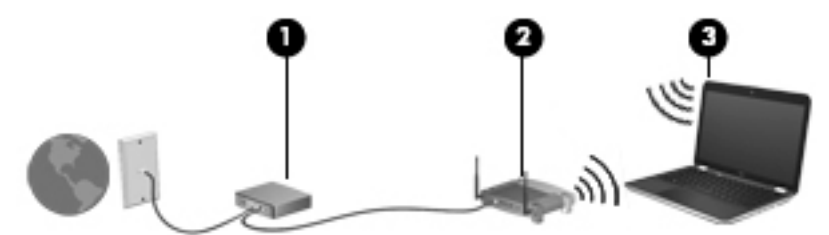

Ko omrežje raste, se lahko vanj za dostop do interneta povežejo dodatni brezžični in žični računalniki.

Za pomoč pri nastavljanju omrežja WLAN glejte informacije proizvajalca usmerjevalnika ali ponudnika internetnih storitev.

#### **Konfiguriranje brezžičnega usmerjevalnika**

Za pomoč pri nastavitvi brezžičnega usmerjevalnika glejte informacije proizvajalca usmerjevalnika ali ponudnika internetnih storitev.

**OPOMBA:** Priporočamo, da povezavo novega računalnika z brezžičnim vmesnikom in usmerjevalnika najprej izvedete prek omrežnega kabla, ki je priložen usmerjevalniku. Ko se računalnik uspešno poveže z internetom, izključite kabel in dostopajte do interneta prek brezžičnega omrežja.

#### **Zaščita naprave WLAN**

Ko nastavite omrežje WLAN ali dostopate do obstoječega omrežja WLAN, vedno omogočite varnostne funkcije, da omrežje zavarujete pred nepooblaščenim dostopom. Omrežja WLAN na javnih mestih (vstopnih točkah), kot so kavarne in letališča, morda ne zagotavljajo nikakršne varnosti. Če vas skrbi varnost računalnika na vstopni točki, omejite svoje omrežne dejavnosti na e-poštna sporočila, ki niso zaupne narave, in osnovno brskanje po spletu.

Brezžični radijski signali potujejo tudi izven omrežja, tako da lahko druge naprave WLAN uporabijo nezaščitene signale.

Svoje brezžično krajevno omrežje zaščitite s tema previdnostnima ukrepoma:

Uporabite požarni zid.

Požarni zid preverja podatke in zahtevke za podatke, ki so poslani v omrežje, pri čemer zavrže vse sumljive elemente. Požarni zidovi so na voljo tako v obliki programske kot tudi strojne opreme. Nekatera omrežja uporabljajo kombinacijo obeh oblik.

Uporabljajte brezžično šifriranje.

Brezžično šifriranje uporablja varnostne nastavitve za šifriranje in dešifriranje podatkov, ki se prenašajo po omrežju. Več informacij poiščite v orodju HP Support Assistant. Če želite odpreti program HP Support Assistant, na začetnem zaslonu izberite **HP Support Assistant**.

#### <span id="page-28-0"></span>**Vzpostavljanje povezave z omrežjem WLAN**

Če se želite povezati v omrežje WLAN, sledite tem korakom:

- **1.** Preverite, ali je naprava WLAN vklopljena. Če je naprava vklopljena, lučka brezžičnega vmesnika sveti. Če lučka za brezžično povezavo ne sveti, pritisnite gumb za vklop in izklop brezžične naprave.
- **OPOMBA:** Pri nekaterih modelih lučka brezžične povezave sveti rumeno, kadar so vse brezžične naprave izklopljene.
- **2.** Na začetnem zaslonu premaknite kazalec v skrajni desni zgornji ali spodnji kot zaslona, da se prikažejo čarobni gumbi.
- **3.** Izberite **Nastavitve** in kliknite ikono stanja omrežja.
- **4.** Na seznamu izberite svoje omrežje WLAN.
- **5.** Kliknite **Vzpostavi povezavo**.

Če je za omrežje WLAN omogočena varnost, morate vnesti varnostno kodo. Vnesite kodo in kliknite **Prijava**.

- **OPOMBA:** Če ni navedeno nobeno omrežje WLAN, ste morda zunaj dosega brezžičnega usmerjevalnika ali dostopne točke.
- **OPOMBA:** Če omrežje WLAN, s katerim se želite povezati, ni navedeno, na namizju Windows z desno tipko miške kliknite ikono stanja omrežja in izberite **Odpri središče za omrežje in skupno rabo**. Kliknite **Namestitev nove povezave ali omrežja**. Prikaže se seznam možnosti, s katerimi lahko omrežje poiščete in z njim vzpostavite povezavo ročno ali pa ustvarite novo omrežno povezavo.
- **6.** Upoštevajte navodila na zaslonu za vzpostavitev povezave.

Ko je povezava vzpostavljena, postavite kazalec miške nad ikono za stanje omrežja v območju za obvestila na skrajni desni strani opravilne vrstice, da preverite ime in stanje povezave.

**OPOMBA:** Obseg delovanja (kako daleč potujejo signali vaše brezžične povezave) je odvisen od izvedbe WLAN, proizvajalca usmerjevalnika in motenj, ki jih povzročajo druge električne naprave ali ovire (npr. zidovi in tla).

#### **"Uporaba modula HP Mobile Broadband (samo pri nekaterih modelih)**

Vaš računalnik z mobilnim širokopasovnim dostopom HP ima vdelano podporo za storitev mobilnega širokopasovnega dostopa. V sodelovanju z operaterjem mobilnega omrežja vam novi računalnik omogoča, da brez uporabe dostopnih točk Wi-Fi vzpostavite internetno povezavo, pošiljate e-pošto ali se povežete v omrežje vašega podjetja.

**TOPOMBA:** Če vaš računalnik vključuje storitev HP Mobile Connect, navodila v tem poglavju ne veljajo. Glejte [Uporaba storitve HP Mobile Connect \(samo pri nekaterih modelih\) na strani 19](#page-30-0).

Za aktiviranje mobilne širokopasovne storitve boste morda potrebovali serijsko številko HP-jevega mobilnega širokopasovnega modula (IMEI). Serijska številka je natisnjena na nalepki na spodnji strani računalnika.

Nekateri operaterji mobilnega omrežja zahtevajo uporabo kartice SIM. Kartica SIM vsebuje osnovne informacije o vas, kot je npr. osebna identifikacijska številka (PIN), in tudi omrežne informacije. V nekaterih računalnikih je kartica SIM prednameščena. Če kartica SIM ni prednameščena, je morda priložena

<span id="page-29-0"></span>informacijam o mobilnem širokopasovnem dostopu HP, ki ste jih dobili skupaj z računalnikom, lahko pa jo operater mobilnega omrežja zagotovi ločeno.

Če želite izvedeti več o vstavljanju in odstranjevanju kartice SIM, glejte <u>Vstavljanje in odstranjevanje kartice</u> SIM (samo pri nekaterih modelih) na strani 18.

Informacije o mobilnem širokopasovnem dostopu HP in o tem, kako aktivirati storitev z izbranim operaterjem mobilnega omrežja, poiščite v informacijah o mobilnem širokopasovnem dostopu HP, ki so priložene računalniku.

#### **Vstavljanje in odstranjevanje kartice SIM (samo pri nekaterih modelih)**

**A POZOR:** Kartice SIM ne vstavljajte na silo, da ne poškodujete priključkov.

Če želite vstaviti kartico SIM, sledite tem korakom:

- **1.** Računalnik zaustavite z ukazom za zaustavitev.
- **2.** Zaprite zaslon.
- **3.** Odklopite vse zunanje naprave, ki so priklopljene na računalnik.
- **4.** Izključite napajalni kabel iz električne vtičnice.
- **5.** Na ravni površini obrnite računalnik za 180 stopinj, tako da je ležišče za akumulator obrnjeno proti vam.
- **6.** Odstranite akumulator.
- **7.** Odstranite vrata za dostop do notranjosti.
- <span id="page-30-0"></span>**8.** Vstavite kartico v režo za kartico SIM, nato pa jo pritisnite, da se trdno zaskoči.
	- **OPOMBA:** Kartica SIM v vašem računalniku se lahko nekoliko razlikuje od slike v tem razdelku.
	- **W OPOMBA:** Slika v predelu za dostop do notranjosti prikazuje pravilen način vstavljanja kartice SIM v računalnik.

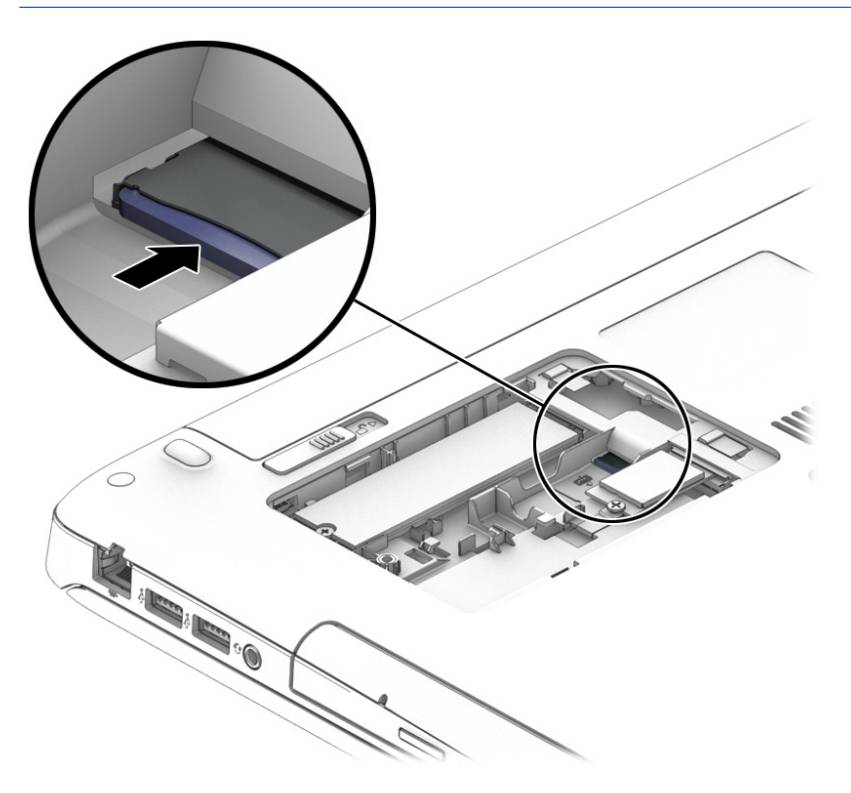

- **9.** Ponovno namestite vrata za dostop do notranjosti.
- **10.** Zamenjajte akumulator.
- **<sup>2</sup> OPOMBA:** Modul HP Mobile Broadband bo onemogočen, če ne vstavite akumulatorja.
- **11.** Znova priklopite zunanje napajanje.
- **12.** Znova priklopite zunanje naprave.
- **13.** Vklopite računalnik.

Če želite odstraniti kartico SIM, jo pritisnite in odstranite iz reže.

#### **Uporaba storitve HP Mobile Connect (samo pri nekaterih modelih)**

HP Mobile Connect je predplačniška, mobilna širokopasovna brezžična storitev, ki ponuja stroškovno učinkovito, varno, preprosto in prilagodljive mobilno širokopasovno povezavo za vaš računalnik. Če želite uporabljati storitev HP Mobile Connect, morate v računalniku imeti kartico SIM in program **HP Mobile Connect**. Za več informacij o storitvi HP Mobile Connect in njeni razpoložljivosti obiščite [http://www.hp.com/go/](http://www.hp.com/go/mobileconnect) [mobileconnect.](http://www.hp.com/go/mobileconnect)

#### **Uporaba sistema GPS (samo pri nekaterih modelih)**

Vaš računalnik ima lahko funkcijo Global Positioning System (GPS). Sateliti GPS sistemom, ki so opremljeni z napravo GPS, pošiljajo informacije o lokaciji, hitrosti in smeri.

Več informacij poiščite v pomoči za programsko opremo HP GPS and Location.

#### <span id="page-31-0"></span>**Uporaba brezžičnih naprav Bluetooth (samo pri nekaterih modelih)**

Naprava Bluetooth omogoča brezžične komunikacije kratkega dosega, ki nadomeščajo fizične kabelske povezave, ki običajno povezujejo električne naprave, kot so na primer:

- računalniki (namizni, prenosni, dlančnik)
- telefoni (prenosni, brezžični, pametni)
- slikovne naprave (tiskalnik, kamera)
- avdio naprave (slušalke, zvočniki)
- miška

Naprave Bluetooth imajo možnost vzpostavljanja omrežja med enakovrednimi napravami, kar omogoča, da nastavite osebno krajevno omrežje (PAN) naprav Bluetooth. Več informacij o konfiguraciji in uporabi naprav Bluetooth najdete v pomoči za programsko opremo Bluetooth.

## **Vzpostavljanje povezave z žičnim omrežjem**

Obstajata dve vrsti žične povezave: povezava s krajevnim omrežjem (LAN) in povezava prek modema. Povezava LAN uporablja omrežni kabel in je veliko hitrejša od modema, ki uporablja telefonski kabel. Oba kabla sta naprodaj posebej.

#### **Vzpostavljanje povezave s krajevnim omrežjem (LAN)**

Uporabite povezavo LAN, če želite računalnik povezati neposredno z domačim usmerjevalnikom (namesto dela prek brezžične povezave) ali obstoječim omrežjem na delovnem mestu.

Če se želite povezati v omrežje LAN, potrebujete 8-pinski omrežni kabel RJ-45.

Če želite priključiti omrežni kabel, sledite tem korakom:

**1.** Priključite omrežni kabel v omrežni priključek **(1)** na računalniku.

**OPOZORILO!** Zaradi možnosti električnega udara, požara ali poškodbe opreme ne priključujte modemskega ali telefonskega kabla v (omrežno) vtičnico RJ-45.

- **2.** Vključite drugi konec kabla v stensko telefonsko vtičnico **(2)** ali usmerjevalnik.
	- **OPOMBA:** Če je na kablu vezje za dušenje elektromagnetnih motenj **(3)**, ki preprečuje motnje zaradi televizijskega in radijskega sprejema, povežite kabel tako, da je konec z vezjem usmerjen proti računalniku.

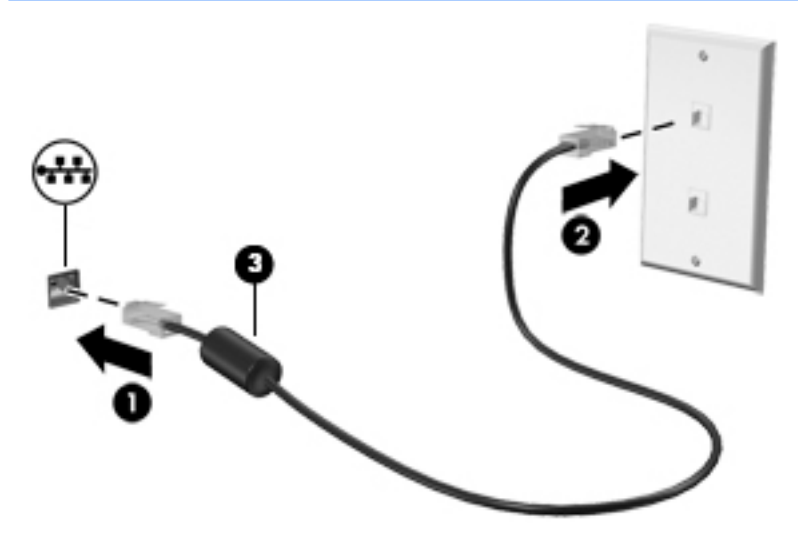

# <span id="page-33-0"></span>**4 Pomikanje s tipkovnico, potezami in kazalnimi napravami**

Po svojem računalniku lahko preprosto krmarite z dotikom (samo pri nekaterih modelih), lahko pa uporabite tudi tipkovnico in miško. Poteze s prsti lahko uporabljate na sledilni ploščici računalnika ali na zaslonu na dotik (samo pri nekaterih modelih).

Izbrani modeli računalnikov imajo tudi posebne ukazne ali bližnjične tipke na tipkovnici za izvajanje pogostih opravil.

### **Uporaba kazalnih naprav**

**OPOMBA:** Poleg kazalnih naprav, ki so priložene računalniku, lahko uporabite tudi zunanjo miško USB (kupljeno posebej), ki jo priključite v ena od vrat USB na računalniku.

#### **Nastavitev možnosti kazalne naprave**

Za prilagajanje nastavitev kazalne naprave uporabite možnost »Lastnosti miške« v sistemu Windows. Nastavite lahko konfiguracijo tipk, hitrost klikanja in možnosti kazalca. Če želite, si lahko tudi ogledate predstavitev potez na sledilni ploščici.

Do možnosti »Lastnosti miške« dostopite tako:

● Na začetnem zaslonu vnesite miška, kliknite **Nastavitve** in izberite **Miška**.

#### **Uporaba sledilne ploščice in potez s prsti**

S sledilno ploščico lahko krmarite po zaslonu računalnika in nadzirate kazalec z enostavnimi potezami s prsti.

- **NASVET:** Levi in desni gumb sledilne ploščice uporabljajte na enak način kot ustrezna gumba zunanje miške.
- **COPOMBA:** Potez na sledilni ploščici ne podpirajo vsi programi.

#### <span id="page-34-0"></span>**Vklop in izklop sledilne ploščice**

Če želite izklopiti ali vklopiti sledilno ploščico, se dvakrat hitro dotaknite gumba za vklop/izklop sledilne ploščice.

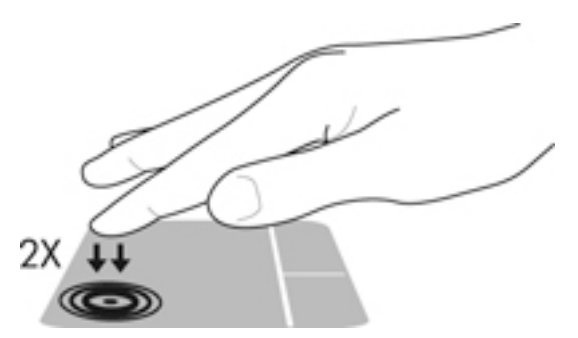

#### **Dotikanje**

Za izbiranje elementov na zaslonu uporabite funkcijo dotikov na sledilni ploščici.

● Za izbiro dotaknite z enim prstom v območju sledilne ploščice. Če se elementa dotaknete dvakrat, ga odprete.

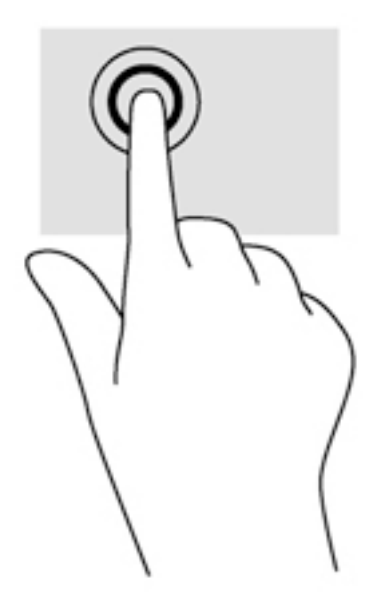

#### **Drsenje**

Drsenje je uporabno za premikanje navzgor, navzdol ali prečno po strani ali sliki.

● Položite dva prsta nekoliko razmaknjena na območje sledilne ploščice in nato z njima drsite gor, dol, levo oziroma desno.

<span id="page-35-0"></span>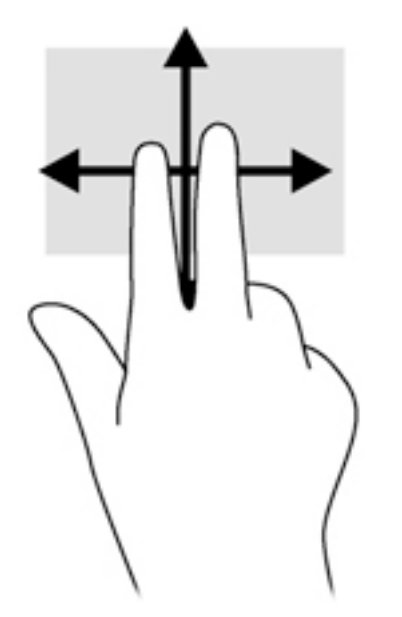

#### **Povečava/pomanjšava z dotikom dveh prstov**

Povečava/pomanjšava z dotikom dveh prstov omogoča povečavo in pomanjšavo slik ali besedila.

- Za povečavo položite dva prsta skupaj na sledilno ploščico in ju nato razmaknite.
- Če želite pomanjšati element, na območju sledilne ploščice držite dva prsta narazen in ju nato povlecite skupaj.

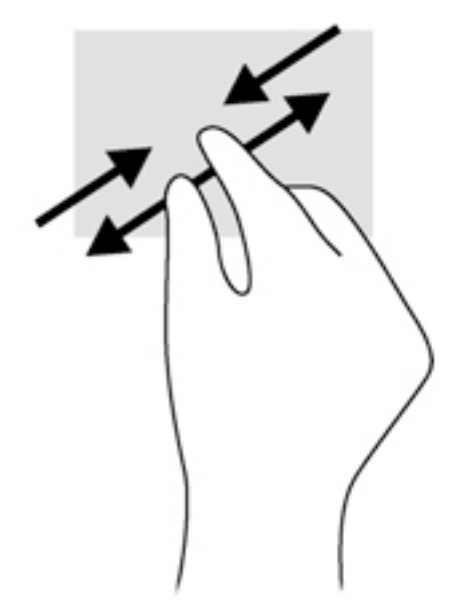

#### **Dvoprstni klik**

Z dvoprstnim klikom lahko v menijih izbirate možnosti za predmete na zaslonu.

- **OPOMBA:** Uporaba dvoprstnega klika je enakovredna kliku z desno tipko miške.
	- Položite dva prsta na območje sledilne ploščice in pritisnite, da odprete meni možnosti za izbrani element.
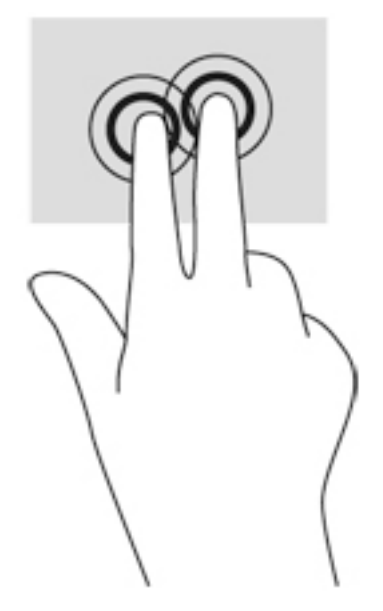

### **Vrtenje (samo pri nekaterih modelih)**

Vrtenje omogoča obračanje elementov, kot so fotografije.

- Postavite kazalec leve roke na območje sledilne ploščice. Z desno roko podrsajte s kazalcem, kot bi na okrogli uri povlekli z 12. na 3. uro. Če želite element zavrteti v nasprotno smer, s kazalcem sledite nasprotni smeri urnega kazalca od številke 3 do številke 12.
- **T** OPOMBA: Vrtenje je namenjeno specifičnim programom, v katerih upravljate predmet ali sliko. Za nekatere programe morda ni smiselno.

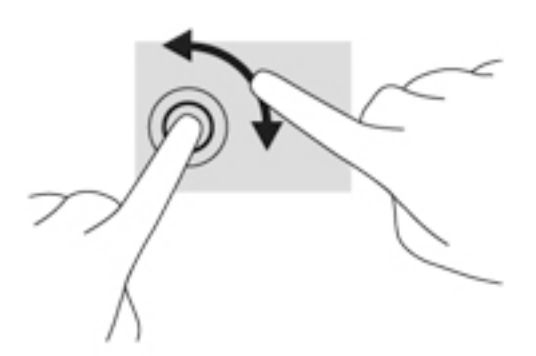

### **Odrivanje (samo pri nekaterih modelih)**

Na ta način se lahko hitro premikate med zasloni in dokumenti.

Na območje sledilne ploščice položite tri prste in jih z rahlo, hitro potezo odrinite navzgor, navzdol, levo ali desno.

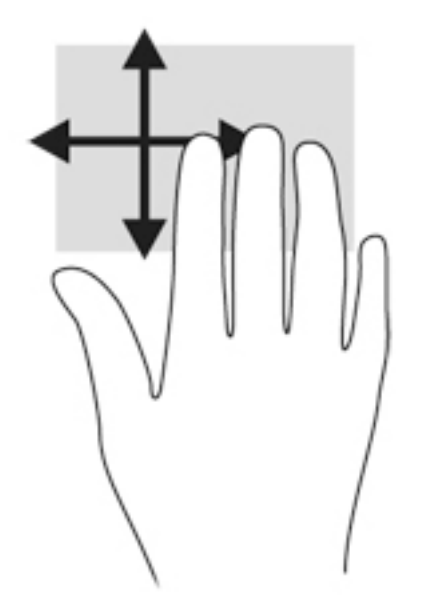

### **Stranski potegi (samo pri nekaterih modelih)**

S podrsanjem z roba lahko odpirate orodne vrstice v računalniku in dostopate do opravil, kot sta spreminjanje nastavitev in iskanje ali uporaba programov.

### **Podrsanje z desnega roba**

Če podrsate z desnega roba, odprete čarobne gumbe, s katerimi lahko iščete, souporabljate in zaženete programe, dostopate do naprav ali spreminjate nastavitve.

Narahlo podrsajte s prstom z desnega roba, da se prikažejo čarobni gumbi.

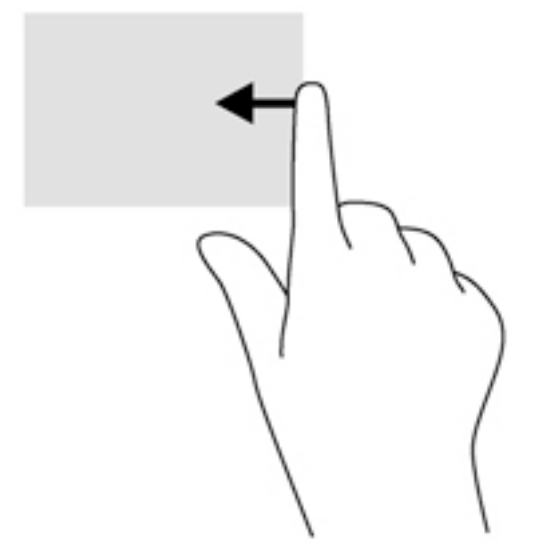

### **Podrsanje z levega roba**

Če podrsate z levega roba, se prikažejo nedavno odprti programi, med katerimi lahko hitro preklapljate. S prstom narahlo podrsajte z levega roba sledilne ploščice, da preklopite med nedavno odprtimi programi.

Podrsajte z levega roba sledilne ploščice, da preklopite med programi.

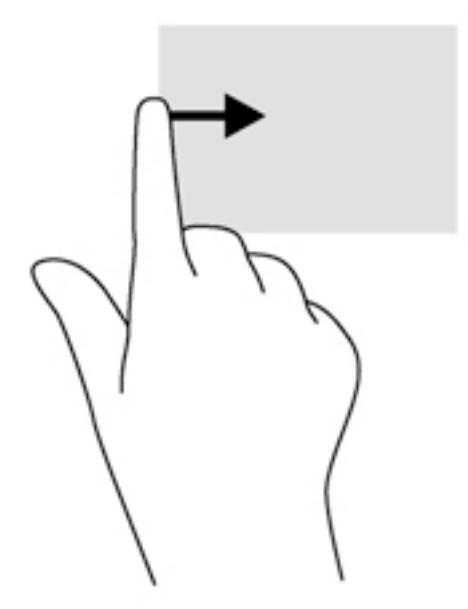

### **Podrsanje z zgornjega roba**

S podrsanjem z zgornjega roba prikažete ukazne možnosti programa, s katerimi ga lahko prilagodite.

- **POMEMBNO:** Če je program odprt, ima podrsanje z zgornjega" roba različne funkcije, ki so odvisne od programa.
	- S prstom rahlo podrsajte z zgornjega roba, da prikažete ukazne možnosti programa.

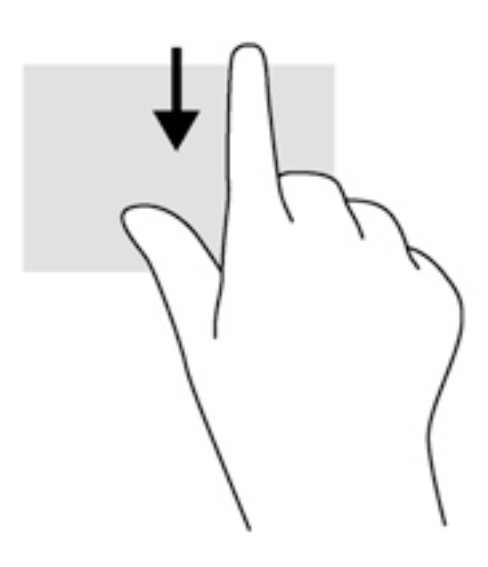

# **Uporaba tipkovnice**

S tipkovnico in miško lahko vnašate podatke, izbirate elemente, se pomikate in izvajate iste funkcije kot pri potezah s prsti. Tipkovnica omogoča tudi izvajanje posebnih funkcij z ukaznimi in bližnjičnimi tipkami.

÷ф. **NASVET:** Tipka z logotipom Windows  $\bullet$  na tipkovnici omogoča, da se iz odprtega programa ali namizja hitro vrnete na začetni zaslon. Če ponovno pritisnete tipko z logotipom Windows, se vrnete na prejšnji zaslon.

**W OPOMBA:** Tipke in funkcije vaše tipkovnice se lahko razlikujejo od tistih na tukaj opisani tipkovnici, odvisno od države ali območja.

# **Uporaba bližnjičnih tipk sistema Windows**

Sistem Windows nudi bližnjice za hitro izvajanje dejanj. Če želite izvesti želeno dejanje, pritisnite samo tipko z logotipom Windows  $\blacksquare$ ali v kombinaciji z določeno tipko.

# **Prepoznavanje bližnjičnih tipk**

Bližnjična tipka je kombinacija tipke fn **(1)** in tipke esc **(2)** ali ene od funkcijskih tipk **(3)**.

Uporaba bližnjičnih tipk:

**▲** Na kratko pritisnite tipko fn in nato še drugo tipko kombinacije.

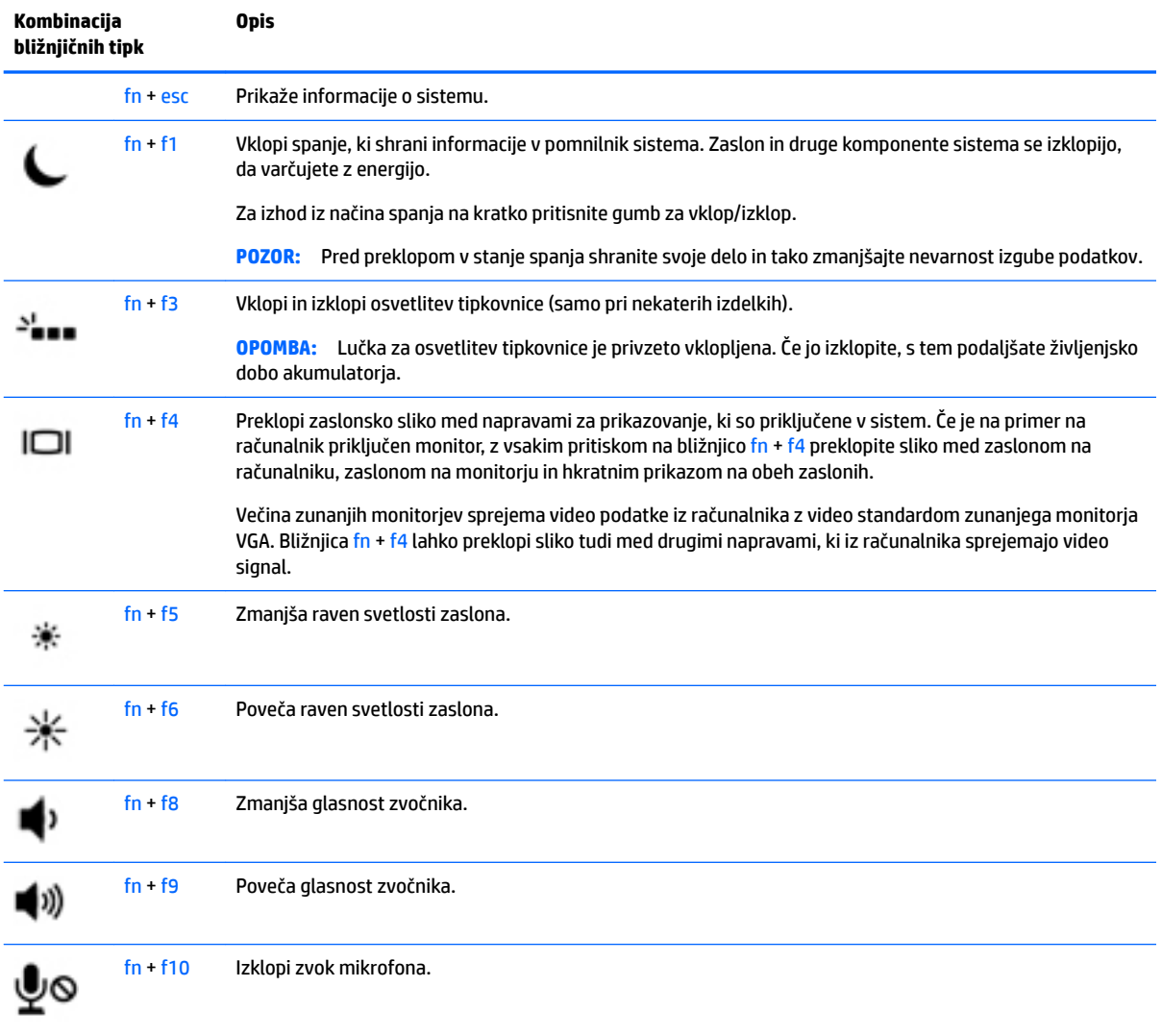

# **Uporaba tipkovnic**

### **Uporaba vgrajene številske tipkovnice**

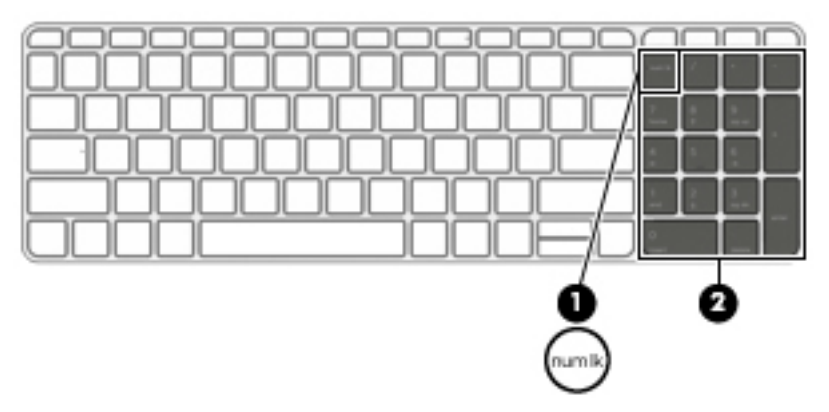

Računalnik ima vgrajeno številsko tipkovnico, podpira pa tudi dodatno zunanjo številsko tipkovnico ali dodatno zunanjo tipkovnico s številskim delom. Če želite več informacij o vgrajeni številski tipkovnici, glejte [Tipke na strani 11](#page-22-0).

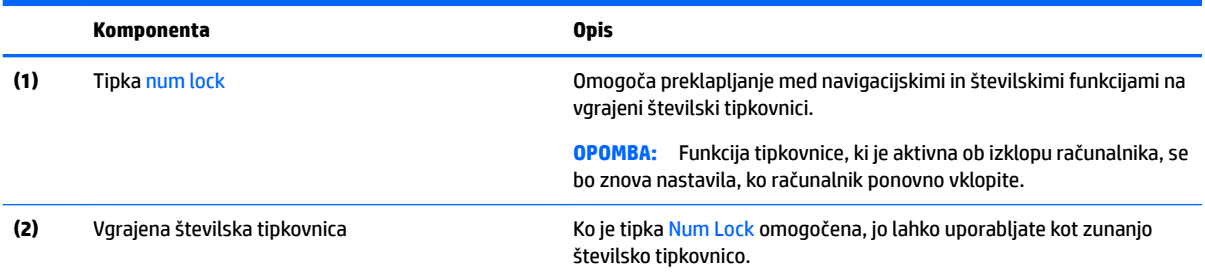

# **Uporaba dodatne zunanje številske tipkovnice**

Tipke na večini zunanjih številskih tipkovnic imajo različno funkcijo glede na to, ali je vklopljen način Num Lock ali ne. (Privzeto je način num lock izklopljen.) Na primer:

- Ko je vklopljen način num lock, večina tipk služi za vnos številk.
- Ko je izklopljen, večina tipk deluje kot puščične in druge smerne tipke.

Ko je na zunanji številski tipkovnici vklopljen način num lock, sveti lučka num lock na računalniku. Ko je na zunanji številski tipkovnici izklopljen način num lock, lučka num lock na računalniku ugasne.

Če želite način num lock vklopiti ali izklopiti na zunanji številski tipkovnici, medtem ko delate:

**▲** Pritisnite tipko num lk na zunanji tipkovnici in ne na računalniku.

# **5 Večpredstavnost**

Računalnik lahko vključuje naslednje komponente:

- vgrajene zvočnike
- vgrajeni mikrofon
- vgrajeno spletno kamero
- vnaprej nameščeno večpredstavnostno programsko opremo
- gumbe ali tipke za večpredstavnost

# **Zvok**

V svojem računalniku ali pri nekaterih modelih, ki uporabljajo zunanji optični pogon, lahko predvajate glasbene CD-je, prenašate in poslušate glasbo, pretakate zvočne vsebine s spleta (vključno z radiem), snemate zvok ali pa ustvarite večpredstavnostno vsebino z mešanjem zvoka in videa. Za še večji užitek ob poslušanju priključite zunanje zvočne naprave, kot so zvočniki ali slušalke.

# **Priključitev zvočnikov**

Priključite lahko žične zvočnike prek vrat USB (ali priključka za izhod zvoka) na računalniku ali združitveni postaji.

Če želite v računalnik priključiti brezžične zvočnike, sledite navodilom proizvajalca naprave. Če želite v računalnik priključiti visokoločljivostne zvočnike, glejte Konfiguriranje zvoka za naprave HDMI na strani 34. Pred priključitvijo zvočnih naprav prilagodite glasnost.

# **Nastavitev glasnosti**

Glede na model računalnika lahko prilagodite glasnost z naslednjim:

- gumbi za glasnost
- bližnjičnimi tipkami za glasnost (določene tipke, ki jih pritisnete hkrati s tipko fn)
- tipkami za glasnost
- **A OPOZORILO!** Preden si nadenete slušalke, ušesne slušalke ali slušalke z mikrofonom, nastavite glasnost, da zmanjšate tveganje poškodb. Za dodatne informacije o varnosti glejte *Upravna, varnostna in okoljevarstvena obvestila*. Če želite odpreti ta priročnik, na začetnem zaslonu vnesite podpora, nato pa izberite program **HP Support Assistant**.
- **THE OPOMBA:** Glasnost lahko nastavite tudi prek operacijskega sistema in nekaterih programov.
- **OPOMBA:** Za informacije o tem, kateri kontrolniki za glasnost so uporabljeni v vašem računalniku, glejte [Spoznavanje računalnika na strani 4.](#page-15-0)

# **Priključitev slušalk in mikrofonov**

V priključek za izhod zvoka (slušalke)/vhod zvoka (mikrofon) na računalniku lahko priključite slušalke ali ušesne slušalke. Na voljo je veliko slušalk z integriranim mikrofonom.

Če želite priključiti *brezžične* slušalke ali ušesne slušalke, upoštevajte navodila proizvajalca naprave.

**OPOZORILO!** Preden si nadenete slušalke, ušesne slušalke ali slušalke z mikrofonom, zmanjšajte glasnost, da zmanjšate tveganje poškodb. Za dodatne informacije o varnosti glejte *Upravna, varnostna in okoljevarstvena obvestila*. Če želite odpreti ta priročnik, na začetnem zaslonu vnesite podpora, nato pa izberite program **HP Support Assistant**.

# **Preverjanje zvočnih funkcij v računalniku**

**<sup>2</sup> OPOMBA:** Za najboljše snemalne rezultate govorite neposredno v mikrofon in snemajte zvok v okolju, kjer ni hrupa iz ozadja.

Če želite preveriti zvočne funkcije v računalniku, naredite naslednje:

- **1.** Na začetnem zaslonu vnesite nadzorna plošča, nato pa izberite **Nadzorna plošča**.
- **2.** Izberite **Strojna oprema in zvok** in nato izberite **Zvok**.
- **3.** Ko se odpre okno »Zvok«, izberite zavihek **Zvoki**. V možnosti **Programski dogodki** izberite kateri koli zvok, npr. pisk ali alarm, in kliknite **Preizkus**.

V zvočnikih ali priključenih slušalkah bi morali slišati zvok.

Če želite preveriti funkcije za snemanje v računalniku, naredite naslednje:

- **1.** Na začetnem zaslonu vnesite zvok in izberite **Snemalnik zvokov**.
- **2.** Kliknite **Začni snemanje** in spregovorite nekaj besed v mikrofon.
- **3.** Shranite datoteko na namizje.
- **4.** Odprite večpredstavnostni program in predvajajte posnetek.

Potrditev ali spreminjanje zvočnih nastavitev v računalniku:

- **1.** Na začetnem zaslonu vnesite nadzorna plošča, nato pa izberite **Nadzorna plošča**.
- **2.** Izberite **Strojna oprema in zvok** in nato izberite **Zvok**.

# **Spletna kamera (samo pri nekaterih modelih)**

Nekateri računalniki imajo vgrajeno spletno kamero. Nameščena programska oprema omogoča, da s spletno kamero posnamete fotografijo ali videoposnetek. Fotografijo ali videoposnetek si lahko ogledate ali jo shranite.

Programska oprema za spletno kamero omogoča eksperimentiranje z naslednjimi funkcijami:

- zajemanje in souporabljanje videoposnetkov
- pretočni video s programsko opremo za neposredno sporočanje
- fotografiranje

# **Video**

HP-jev računalnik je zmogljiva videonaprava, ki omogoča ogled pretočnih videoposnetkov iz priljubljenih spletišč in prenos videoposnetkov in filmov za ogled na vašem računalniku, ne da bi morali vzpostavljati povezavo z omrežjem.

Za večji užitek ob gledanju priključite zunanji monitor, projektor ali televizor v ena od vrat za video na računalniku. Vaš računalnik ima lahko tudi vrata HDMI, ki omogočajo priključitev visokoločljivostnega monitorja ali televizorja.

Vaš računalnik je opremljen z enimi ali več vrati za zunanjo video napravo:

- **VGA**
- HDMI (High Definition Multimedia Interface)

**POMEMBNO:** Zunanja naprava mora biti priključena v prava vrata na računalniku in s pravim kablom. Če imate vprašanja, glejte navodila proizvajalca naprave.

**OPOMBA:** Za informacije o video priključkih vašega računalnika glejte [Spoznavanje računalnika na strani 4](#page-15-0).

## **VGA**

Vrata za zunanji monitor ali vrata VGA so analogni vmesnik za prikazovanje, ki z računalnikom povezujejo zunanjo napravo za prikazovanje VGA, kot je zunanji monitor VGA ali projektor VGA.

**1.** Priključite kabel VGA monitorja ali projektorja v vrata VGA na računalniku, kot je prikazano.

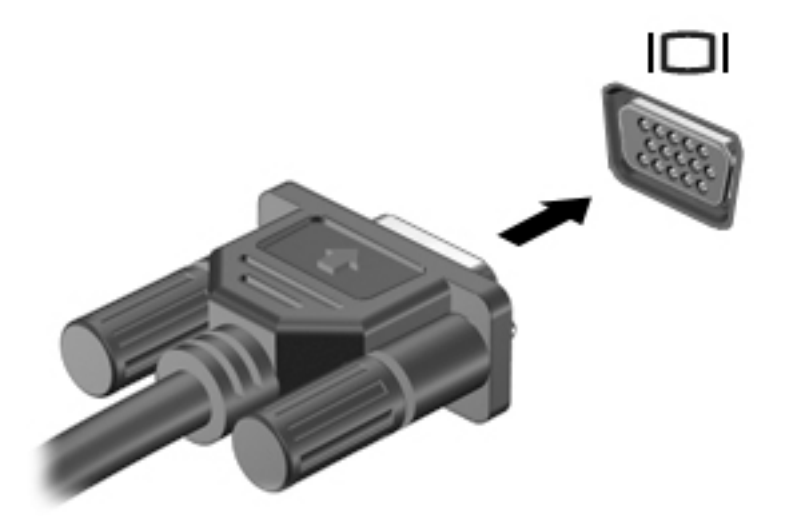

- **2.** S tipkama fn + f4 preklapljate zaslonsko sliko med štirimi stanji prikaza:
	- **Le zaslon računalnika:** ogled zaslonske slike samo na računalniku.
	- **Podvoji:** ogled zaslonske slike na računalniku in zunanji napravi hkrati.
	- **Razširi:** ogled razširjene zaslonske slike na računalniku in zunanji napravi hkrati.
	- **Le drugi zaslon:** ogled zaslonske slike samo na zunanji napravi.

Z vsakim pritiskom tipk  $fn + f4$  se stanje prikaza spremeni.

**<sup>EX</sup> OPOMBA:** Za najboljše rezultate prilagodite ločljivost zaslona zunanje naprave, predvsem če uporabljate možnost »Razširi«, kot sledi. Na začetnem zaslonu vnesite nadzorna plošča, nato pa izberite **Nadzorna plošča**. Izberite **Videz in prilagajanje**. V razdelku **Zaslon** izberite **Prilagodi ločljivost zaslona**.

### **HDMI**

Z vrati HDMI lahko računalnik priključite na dodatno video ali zvočno napravo, kot je visokoločljivostni televizor televizija ali katera koli druga združljiva digitalna ali zvočna naprava.

**<sup>2</sup> OPOMBA:** Za prenos video in/ali avdio signalov prek vrat HDMI potrebujete kabel HDMI (naprodaj posebej).

V vrata HDMI na računalniku lahko priključite eno napravo HDMI. Informacije, prikazane na računalniškem zaslonu, se lahko hkrati prikažejo na napravi HDMI.

Priključitev video ali zvočne naprave v vrata HDMI:

**1.** Priključite en konec kabla HDMI v vrata HDMI na računalniku.

<span id="page-45-0"></span>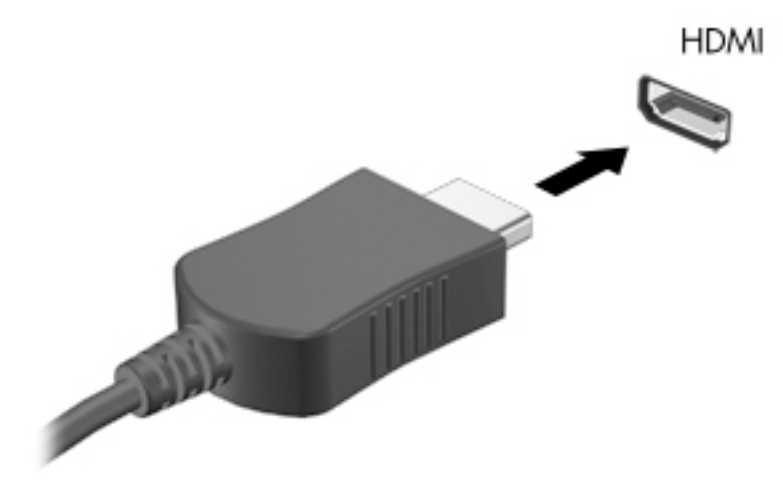

- **2.** Drugi konec kabla priključite v video napravo.
- **3.** S tipkama fn + f4 lahko preklapljate zaslonsko sliko računalnika med štirimi stanji prikaza:
	- **Le zaslon računalnika:** ogled zaslonske slike samo na računalniku.
	- **Podvoji:** ogled zaslonske slike na računalniku in zunanji napravi hkrati.
	- **Razširi:** ogled razširjene zaslonske slike na računalniku in zunanji napravi hkrati.
	- Le drugi zaslon: ogled zaslonske slike samo na zunanji napravi.

Z vsakim pritiskom tipk  $fn + f4$  se stanje prikaza spremeni.

**<sup>2</sup> OPOMBA:** Za najboljše rezultate prilagodite ločljivost zaslona zunanje naprave, predvsem če uporabljate možnost »Razširi«, kot sledi. Na začetnem zaslonu vnesite nadzorna plošča, nato pa na seznamu programov izberite **Nadzorna plošča**. Izberite **Videz in prilagajanje**. V razdelku **Zaslon** izberite **Prilagodi ločljivost zaslona**.

# **Konfiguriranje zvoka za naprave HDMI**

Če želite konfigurirati zvok HDMI, naiprei v vrata HDMI računalnika prikliučite avdio ali video napravo, kot je televizor z visoko ločljivostjo. Nato konfigurirajte privzeto napravo za predvajanje zvoka, kot sledi:

- **1.** Na namizju sistema Windows, v območju za obvestila na skrajni desni strani opravilne vrstice, z desno miškino tipko kliknite ikono **zvočnikov** in nato kliknite **Predvajalne naprave**.
- **2.** Na zavihku Predvajanje kliknite **Digitalni izhod** ali **Digitalna izhodna naprava (HDMI)**.
- **3.** Kliknite **Nastavi privzeto** in nato **V redu**.

Za preklop zvoka nazaj na zvočnike računalnika naredite naslednje:

- **1.** Na namizju sistema Windows, v območju za obvestila na skrajni desni strani opravilne vrstice, z desno miškino tipko kliknite ikono **zvočnikov** in nato kliknite **Predvajalne naprave**.
- **2.** Na zavihku Predvajanje kliknite **Zvočniki**.
- **3.** Kliknite **Nastavi privzeto** in nato **V redu**.

# **6 Upravljanje porabe**

**OPOMBA:** Računalnik ima lahko gumb ali stikalo za vklop/izklop. Izraz *gumb za vklop/izklop* se v tem priročniku uporablja za vse vrste krmilnikov za napajanje.

# **Zaustavitev (izklop) računalnika**

**POZOR:** Neshranjeni podatki bodo pri zaustavitvi računalnika izgubljeni.

Ukaz za zaustavitev računalnika zapre vse odprte programe, vključno z operacijskim sistemom, nato pa izklopi zaslon in računalnik.

Računalnik izklopite v naslednjih primerih:

- če morate zamenjati akumulator ali dostopati do komponent v računalniku
- ko povezujete zunanjo strojno opremo, ki se ne poveže prek vrat USB (Universal Serial Bus)
- če računalnika dalj časa ne boste uporabljali in ga boste izključili iz električnega napajanja

Čeprav lahko zaustavite računalnik z gumbom za vklop/izklop, priporočamo, da uporabite ukaz za zaustavitev sistema Windows:

**OPOMBA:** Če je računalnik v stanju spanja ali mirovanja, morate to stanje prekiniti, da lahko računalnik zaustavite.

- **1.** Shranite svoje delo in zaprite vse odprte programe.
- **2.** Na začetnem zaslonu pomaknite kazalec v zgornji ali spodnji desni kot zaslona.
- **3.** Kliknite **Nastavitve**, ikono **Napajanje** in nato **Zaustavitev sistema**.

– ali –

Z desno miškino tipko kliknite gumb Start v spodnjem levem kotu zaslona, izberite **Zaustavitev sistema ali izpis** in nato še **Zaustavi**.

Če se računalnik ne odziva in ne morete uporabiti zgoraj omenjenih postopkov za zaustavitev, poskusite uporabiti naslednje postopke za zaustavitev v sili v navedenem vrstnem redu:

- Pritisnite ctrl + alt + delete. Kliknite ikono **Možnosti napajanja** in nato **Zaustavitev sistema**.
- Pritisnite gumb za vklop/izklop in ga pridržite vsaj pet sekund.
- Računalnik izklopite iz zunanjega napajanja.
- Pri modelih z akumulatorjem, ki ga lahko zamenja uporabnik, odstranite akumulator. Pri modelih s tovarniško zapečatenim akumulatorjem pritisnite in pridržite gumb za vklop vsaj 15 sekund.

# **Nastavljanje možnosti porabe energije**

# **Uporaba stanj za varčevanje z energijo**

Način spanja je tovarniško omogočen.

<span id="page-47-0"></span>Ko preklopite v stanje spanja, začne utripati lučka za napajanje, zaslon pa se izklopi. Vaše delo se shrani v pomnilnik.

- **POZOR:** Da preprečite morebitno manjšo kakovost zvoka in videa, izgubo predvajanja zvoka in videa ali izgubo podatkov, ne preklopite v stanje spanja, medtem ko računalnik bere disk ali zunanjo pomnilniško kartico oziroma zapisuje nanjo.
- **EX OPOMBA:** Medtem ko je računalnik v stanju spanja, ni mogoče vzpostaviti nobene vrste omrežne povezave ali izvajati računalniških funkcij.

### **Preklop v stanje spanja in iz njega**

Ko je računalnik vklopljen, lahko v stanje spanja preklopite na te načine:

- Na kratko pritisnite gumb za vklop/izklop.
- Na začetnem zaslonu pomaknite kazalec v zgornji ali spodnji desni kot zaslona. Ko se odprejo čarobni gumbi, kliknite **Nastavitve**, nato pa ikono **Napajanje** in **Spanje**.

Za izhod iz načina spanja na kratko pritisnite gumb za vklop/izklop.

Ko se računalnik vrne iz spanja, zasvetijo lučke za vklop in računalnik prikaže zaslon na tistem mestu, kjer ste prenehali z delom.

**W** OPOMBA: Če ste pri bujenju računalnika nastavili geslo, morate vnesti geslo za sistem Windows, preden se delo vrne na zaslon.

### **Omogočanje stanja mirovanja, ki ga sproži uporabnik, in izhod iz njega**

Z možnostmi porabe energije lahko omogočite ročen prehod v stanje mirovanja in spremenite druge nastavitve porabe ter časovne omejitve:

- **1.** Na začetnem zaslonu vnesite možnosti napajanja, nato pa še **Možnosti napajanja.**
- **2.** V levem podoknu kliknite **Izberi funkcijo stikala za vklop**.
- **3.** Kliknite **Spremenite nastavitve, ki trenutno niso na voljo**.
- **4.** V območju **Ob pritisku na gumb za napajanje** izberite **Mirovanje**.
- **5.** Kliknite **Shrani spremembe**.

Za preklop iz stanja mirovanja na kratko pritisnite gumb za vklop/izklop. Lučke za vklop začnejo svetiti in vaše delo se vrne na zaslon na tistem mestu, kjer ste z njim končali.

**OPOMBA:** Če ste nastavili vnos gesla ob bujenju računalnika, morate vnesti svoje geslo za Windows, da prikažete delo na zaslonu.

### **Uporaba merilnika porabe in nastavitve porabe energije**

Merilnik porabe je prikazan na namizju Windows. Merilnik porabe omogoča hiter dostop do nastavitev napajanja in preverjanje napolnjenosti akumulatorja.

- Za prikaz odstotka preostale zmogljivosti akumulatorja in trenutnega načrta porabe se pomaknite nad ikono merilnika porabe.
- Za uporabo možnosti porabe energije ali za zamenjavo načrta porabe kliknite ikono merilnika porabe in izberite element s seznama. Na začetnem zaslonu lahko tudi vnesete možnosti napajanja, nato pa še **Možnosti napajanja**.

Različne ikone merilnika porabe prikazujejo, ali računalnik deluje na akumulator ali zunanje napajanje. Ikona prav tako prikazuje sporočilo, če je akumulator dosegel nizko ali kritično stanje.

### **Nastavitev zaščite z geslom pri bujenju**

Če želite nastaviti, da računalnik zahteva geslo, ko se zapre način spanja ali mirovanja, sledite naslednjim korakom:

- **1.** Na začetnem zaslonu vnesite možnosti napajanja, nato pa še **Možnosti napajanja.**
- **2.** V levem podoknu kliknite **Ob bujenju zahtevaj geslo**.
- **3.** Kliknite **Spremenite nastavitve, ki trenutno niso na voljo**.
- **4.** Kliknite **Zahtevaj geslo (priporočeno)**.
- **TOPOMBA:** Če želite ustvariti geslo za uporabniški račun ali spremeniti svoje trenutno geslo, kliknite **Ustvarjanje ali spreminjanje gesla za uporabniški račun** in sledite navodilom na zaslonu. Če ne želite ustvariti ali spremeniti gesla uporabniškega računa, pojdite na 5. korak.
- **5.** Kliknite **Shrani spremembe**.

# **Uporaba napajanja iz akumulatorja**

**OPOZORILO!** Morebitne varnostne težave lahko zmanjšate tako, da s tem računalnikom uporabljate samo akumulator, ki ste ga dobili z računalnikom, nadomestni HP-jev akumulator ali združljiv HP-jev akumulator, ki ste ga kupili posebej.

Ko računalnik ni vključen v zunanje napajanje, deluje na energijo iz akumulatorja. Življenjska doba akumulatorja računalnika se lahko razlikuje glede na nastavitve za upravljanje porabe, uporabljene programe, svetlost zaslona, zunanje naprave, povezane z računalnikom, in druge dejavnike. Če je akumulator v računalniku, medtem ko je ta priključen na napajanje iz omrežja, se akumulator polni, hkrati pa je s tem zaščiteno vaše delo, če bi prišlo do izpada napajanja. Če ima računalnik napolnjen akumulator in deluje na zunanje napajanje, bo preklopil na napajanje iz akumulatorja, ko napajalnik odklopite iz računalnika ali ko pride do izpada električne energije.

**OPOMBA:** Ko izklopite omrežno napajanje, se svetlost zaslona samodejno zmanjša, da se ohranja življenjska doba akumulatorja. Nekateri modeli računalnikov podaljšajo življenjsko dobo akumulatorja tako, da preklopijo v drug grafični način.

### **Iskanje dodatnih informacij o akumulatorju**

HP Support Assistant vsebuje orodja in informacije o akumulatorju. Za dostop do podatkov o akumulatorju na začetnem zaslonu izberite program **HP Support Assistant** in nato izberite **Akumulator in delovanje**.

- orodje za pregled akumulatorja za testiranje delovanja akumulatorja;
- podatke o umerjanju, upravljanju porabe ter pravilni negi in shranjevanju za podaljšanje življenjske dobe akumulatorja;
- podatke o vrstah akumulatorjev, specifikacijah, življenjskih ciklih in kapaciteti.

Do podatkov o akumulatorju dostopite tako:

**▲** Za dostop do podatkov o akumulatorju na začetnem zaslonu izberite program **HP Support Assistant** in nato izberite **Akumulator in delovanje**.

### **Uporaba funkcije Preverjanje akumulatorja**

HP Support Assistant zagotavlja informacije o stanju akumulatorja, nameščenega v računalnik.

Funkcijo za preverjanje akumulatorja zaženete tako:

- **1.** Povežite napajalnik na računalnik.
- **<sup>2</sup> OPOMBA:** Računalnik mora biti priključen na zunanje napajanje, da lahko funkcija Preverjanje akumulatorja pravilno deluje.
- **2.** Za dostop do podatkov o akumulatorju na začetnem zaslonu izberite program **HP Support Assistant** in nato izberite **Akumulator in delovanje**.

Funkcija Preverjanje akumulatorja pregleda akumulator in njegove celice in preveri, ali pravilno delujejo, na koncu pa izdela poročilo o rezultatih pregleda.

### **Prikaz preostale napolnjenosti akumulatorja**

**▲** Premaknite kazalec prek merilnika porabe v območju za obvestila na skrajni desni strani opravilne vrstice namizja Windows.

### **Maksimiziranje časa praznjenja akumulatorja**

Čas praznjenja akumulatorja se razlikuje glede na funkcije, ki jih uporabljate, ko se računalnik napaja iz akumulatorja. Najdaljši čas praznjenja se postopoma krajša zaradi naravnega zmanjševanja kapacitete akumulatorja.

Nasveti za podaljšanje delovanja akumulatorja:

- zmanjšajte svetlost zaslona.
- če računalnik vsebuje akumulator, ki ga lahko zamenja uporabnik, ga odstranite iz računalnika, kadar ga ne uporabljate ali polnite.
- akumulator, ki ga lahko zamenja uporabnik, hranite v hladnem in suhem prostoru.
- v možnostih porabe izberite nastavitev **Varčevanje porabe**.

### **Upravljanje stanj praznega akumulatorja**

Podatki v tem razdelku opisujejo opozorila in prednastavljene odzive sistema. Nekatera opozorila o praznem akumulatorju in odzive sistema lahko spremenite v možnostih porabe energije. Nastavitve z izbiro »Možnosti porabe energije« ne veljajo za lučke.

Na začetnem zaslonu vnesite poraba, kliknite **Nastavitve** in nato izberite **Možnosti porabe energije**.

### **Prepoznavanje stanj praznega akumulatorja**

Ko akumulator, ki je edini napajalni vir računalnika, doseže nizko ali kritično stopnjo napolnjenosti, se zgodi naslednje:

● lučka akumulatorja (samo pri nekaterih modelih) kaže nizko ali kritično stopnjo napolnjenosti

– ali –

ikona merilnika porabe v območju za obvestila prikaže obvestilo o nizkem ali kritičnem stanju napolnjenosti.

**<sup>2</sup> OPOMBA:** Za dodatne informacije o merilniku porabe glejte [Uporaba merilnika porabe in nastavitve](#page-47-0) [porabe energije na strani 36.](#page-47-0)

Če je računalnik vklopljen ali v stanju spanja, računalnik za kratek čas ostane v stanju spanja, nato pa se zaustavi in izgubi vse neshranjene podatke.

#### <span id="page-50-0"></span>**Reševanje stanja praznega akumulatorja**

### **Reševanje stanja praznega akumulatorja, ko je na voljo zunanji vir napajanja**

- **▲** Priključite eno od teh naprav:
	- napajalnik
	- dodatno združitveno ali razširitveno napravo
	- dodatni napajalnik, ki je pri HP-ju na voljo kot dodatna oprema

#### **Reševanje stanja praznega akumulatorja, kadar vir napajanja ni na voljo**

Če želite rešiti skoraj prazen akumulator, vendar vir napajanja ni na voljo, shranite svoje delo in zaustavite računalnik.

### **Vstavljanje ali odstranjevanje akumulatorja**

#### **Vstavljanje akumulatorja**

Akumulator vstavite tako:

- **1.** Na ravni površini obrnite računalnik za 180 stopinj, tako da je ležišče za akumulator obrnjeno proti vam.
- **2.** Vstavite akumulator **(1)** v ležišče za akumulator.
- **3.** Obrnite akumulator **(2)** navzdol, da se zaskoči, nato pa potisnite zapah za zaklep akumulatorja **(3)**, da zaklenete akumulator v pravilen položaj.

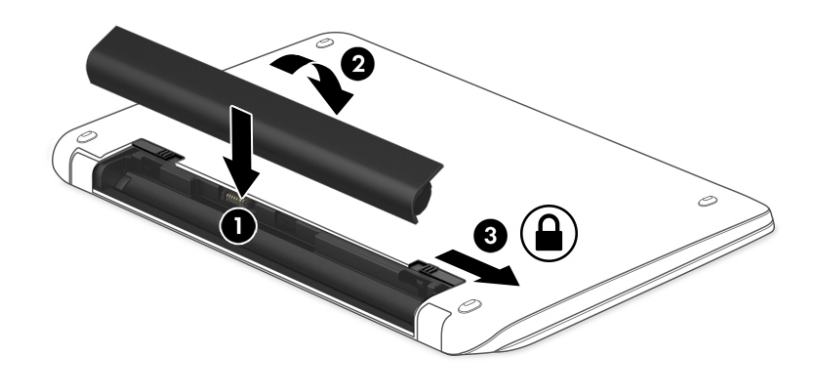

#### **Odstranjevanje akumulatorja**

Akumulator odstranite tako:

**POZOR:** Odstranjevanje akumulatorja, ki je edini vir napajanja za računalnik, lahko povzroči izgubo podatkov. Da preprečite izgubo podatkov, shranite svoje delo in zaustavite sistem Windows, preden odstranite akumulator.

- **1.** Na ravni površini obrnite računalnik za 180 stopinj, tako da je ležišče za akumulator obrnjeno proti vam.
- **2.** Potisnite zapah za zaklep akumulatorja **(1)**, da odklenete akumulator, nato pa potisnite zaklep za sprostitev akumulatorja **(2)**, da sprostite akumulator.
- **<sup>2</sup> OPOMBA:** Zaklep za sprostitev akumulatorja se samodejno pomakne v prvoten položaj.
- **3.** Obrnite akumulator **(3)** navzgor, nato pa ga vzemite iz računalnika **(4)**.

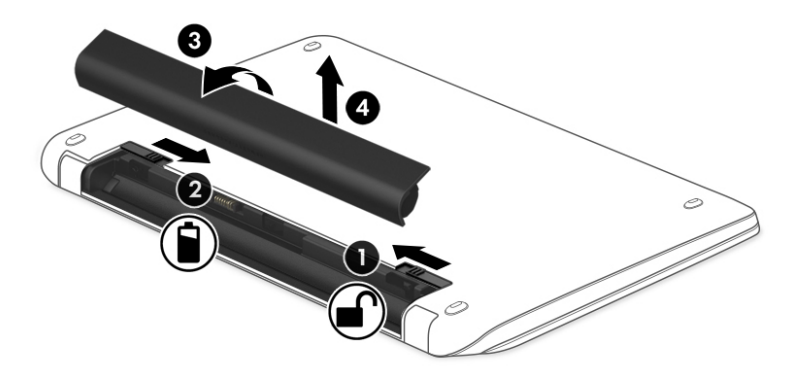

### **Ohranjanje zmogljivosti akumulatorja**

- Na začetnem zaslonu vnesite poraba, kliknite **Nastavitve** in nato izberite **Možnosti porabe energije**.
- V izbiri »Možnosti porabe energije« izberite nastavitve za majhno porabo energije.
- Izključite povezave brezžičnega in lokalnega omrežja (LAN) in izklopite modemske aplikacije, če jih ne uporabljate.
- Izključite zunanje naprave, ki niso priključene na zunanji vir napajanja, če jih ne uporabljate.
- Ustavite, onemogočite ali odstranite vse zunanje pomnilniške kartice, ki jih ne uporabljate.
- Zmanjšajte svetlost zaslona.
- Ko prekinete delo, preklopite v stanje spanja ali zaustavite računalnik.

### **Hranjenje akumulatorja, ki ga lahko zamenja uporabnik**

**POZOR:** Če želite zmanjšati možnosti okvare akumulatorja, ga ne smete dolgotrajno izpostavljati visoki temperaturi.

Če računalnika ne boste uporabljali več kot dva tedna in ga boste izklopili iz električnega napajanja, akumulator, ki ga lahko zamenja uporabnik, odstranite in ga shranite posebej.

Da podaljšate življenjsko dobo shranjenega akumulatorja, ga hranite v hladnem in suhem prostoru.

**OPOMBA:** Shranjeni akumulator morate preveriti vsakih šest mesecev. Če je napolnjen manj kot 50 odstotno, ga napolnite, preden ga znova shranite.

Preden začnete uporabljati akumulator, ki je bil shranjen več kot en mesec, ga umerite.

## **Odlaganje akumulatorja, ki ga lahko zamenja uporabnik**

**OPOZORILO!** Če želite zmanjšati možnost požara ali opeklin, ne razstavljajte, ne stiskajte in ne luknjajte akumulatorja, ne krajšajte zunanjih kontaktov in akumulatorja ne zavrzite v ogenj ali vodo.

Za informacije o odlaganju akumulatorja glejte *Upravna, varnostna in okoljevarstvena obvestila*. Če želite odpreti ta priročnik, na začetnem zaslonu vnesite podpora, nato pa izberite program **HP Support Assistant**. Za dostop do podatkov o akumulatorju na začetnem zaslonu izberite program **HP Support Assistant** in nato izberite **Akumulator in delovanje**.

### **Zamenjava akumulatorja, ki ga lahko zamenja uporabnik**

Funkcija Preverjanje akumulatorja vas obvesti, da morate zamenjati akumulator, ko se notranja celica ne polni več pravilno ali ko se zmogljivost akumulatorja zmanjša. Če za akumulator velja HP-jeva garancija, je navodilom priložen ID garancije. Sporočilo vas usmeri na HP-jevo spletno mesto z več informacijami o naročanju nadomestnega akumulatorja.

## **Uporaba zunanjega napajanja iz omrežja**

**OPOZORILO!** Ne polnite akumulatorja računalnika, ko ste na letalu.

**OPOZORILO!** Z računalnikom uporabljajte samo priloženi napajalnik, nadomestni napajalnik, ki ga priskrbi HP, ali združljivi napajalnik, kupljen pri HP-ju, saj tako preprečite morebitna varnostna tveganja.

**OPOMBA:** Za informacije o priključevanju v zunanje napajanje glejte brošuro *Navodila za nastavitev*, ki je priložena v škatli z računalnikom.

Zunanje napajanje z izmeničnim tokom poteka prek napajalnika ali dodatne združitvene ali razširitvene naprave.

Računalnik priključite na zunanji napajalnik v naslednjih primerih:

- če polnite ali umerjate akumulator;
- če nameščate ali spreminjate sistemsko programsko opremo;
- če zapisujete informacije na CD, DVD ali BD (samo pri nekaterih modelih);
- če je zagnan program za defragmentiranje diska;
- če izvajate varnostno kopiranje ali obnovitev.

Ko priključite računalnik na zunanji napajalnik, se zgodi naslednje:

- začne se polniti akumulator:
- če je računalnik vklopljen, se spremeni prikaz ikone merilnika porabe v območju za obvestila.

Ko odklopite zunanji napajalnik, se zgodi naslednje:

- računalnik preklopi na napajanje iz akumulatorja;
- svetlost zaslona se samodejno zmanjša, da se ohranja življenjska doba akumulatorja.

# **Preskušanje napajalnika**

Preizkusite napajalnik, če računalnik, ko je priključen na napajalnik, kaže katerega od naslednjih simptomov:

- računalnik se ne vklopi;
- zaslon se ne vklopi;
- lučke za vklop ne svetijo.

Kako preizkusiti napajalnik:

**OPOMBA:** Naslednja navodila veljajo za računalnike z akumulatorjem, ki ga lahko zamenja uporabnik.

- **1.** Zaustavite računalnik.
- **2.** Odstranite akumulator iz računalnika.
- **3.** Priklopite napajalnik na računalnik in ga nato vključite v električno vtičnico.
- **4.** Vklopite računalnik.
	- Če lučke napajanja *zasvetijo*, napajalnik deluje pravilno.
	- Če lučke napajanja *ne zasvetijo*, napajalnik ne deluje in ga je treba zamenjati.

Če želite informacije o nakupu nadomestnega napajalnika, se obrnite na podporo.

# **7 Zunanje kartice in naprave**

# **Uporaba bralnikov pomnilniških kartic**

Dodatne pomnilniške kartice omogočajo varno shranjevanje podatkov in priročno souporabo podatkov. Te kartice se pogosto uporabljajo z digitalnimi fotoaparati in dlančniki, opremljenimi z nosilci podatkov, kot tudi z drugimi računalniki.

Če želite določiti vrste pomnilniških kartic, ki jih podpira računalnik, glejte <u>Spoznavanje računalnika</u> [na strani 4](#page-15-0).

# **Vstavljanje pomnilniške kartice**

**POZOR:** Da preprečite poškodbe na priključkih pomnilniške kartice, pri vstavljanju kartice uporabite čim mani sile.

- **1.** Kartico držite tako, da je nalepka obrnjena navzgor, priključek pa proti računalniku.
- **2.** Vstavite kartico v bralnik pomnilniških kartic, nato pa jo potisnite tako, da se trdno zaskoči.

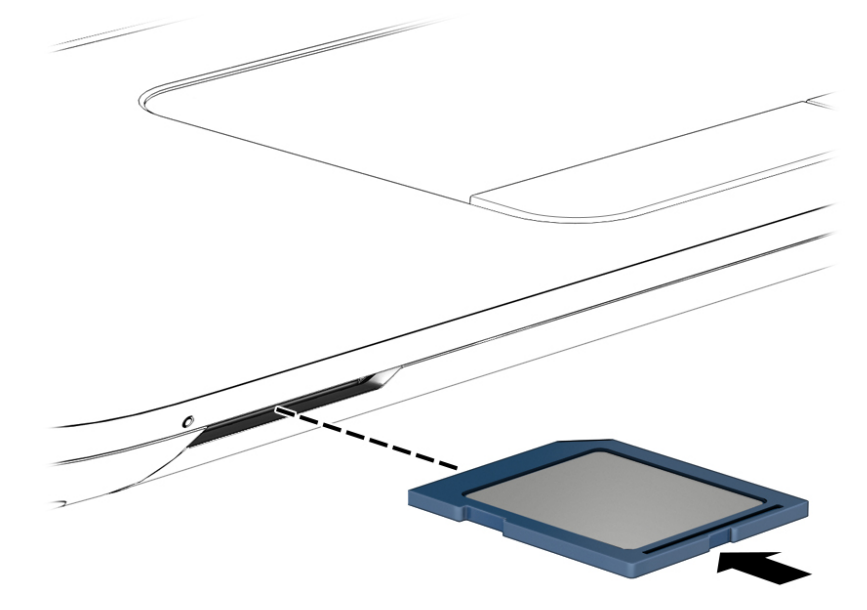

Ko računalnik zazna napravo, boste zaslišali zvok in prikazal se bo meni z možnostmi.

# **Odstranitev pomnilniške kartice**

- **POZOR:** Da preprečite izgubo podatkov ali neodzivnost sistema, z naslednjim postopkom varno odstranite pomnilniško kartico.
	- **1.** Shranite podatke in zaprite vse programe, povezane s pomnilniško kartico.
	- **2.** Kliknite ikono za odstranjevanje strojne opreme v območju za obvestila na skrajni desni strani opravilne vrstice namizja Windows. Nato sledite navodilom na zaslonu.

**3.** Pritisnite kartico **(1)** in jo odstranite iz reže **(2)**.

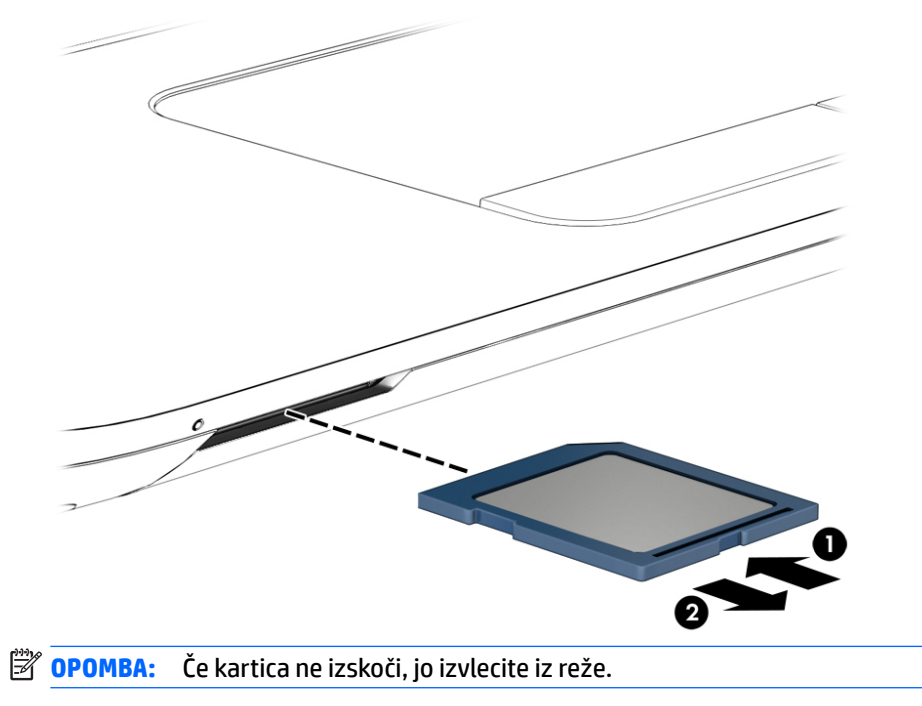

# **Uporaba naprave USB**

Universal Serial Bus (USB) je vmesnik strojne opreme, ki se lahko uporablja za priključitev dodatnih zunanjih naprav, kot je tipkovnica, miška, pogon, tiskalnik, optični bralnik ali zvezdišče USB.

Nekatere naprave USB potrebujejo dodatno podporno programsko opremo, ki je običajno priložena napravi. Več o programski opremi za napravo lahko preberete v navodilih proizvajalca. Navodila lahko dobite s programsko opremo, na plošči ali na spletnem mestu izdelovalca.

Računalnik ima najmanj ena vrata USB, ki podpirajo naprave USB 1.0, 1.1, 2.0 ali 3.0. Poleg tega ima vaš računalnik morda tudi vrata USB z lastnim napajanjem, ki omogočajo napajanje zunanje naprave. Dodatna združitvena naprava ali zvezdišče USB vsebuje dodatna vrata USB, ki jih je mogoče uporabiti z računalnikom.

# **Priključitev naprave USB**

**POZOR:** Da preprečite poškodbe priključka USB, pri priključevanju naprave USB uporabite čim manj sile.

- **▲** Kabel naprave USB priključite v vrata USB.
- **<sup>2</sup> OPOMBA:** Spodnja slika se lahko nekoliko razlikuje od vašega računalnika.

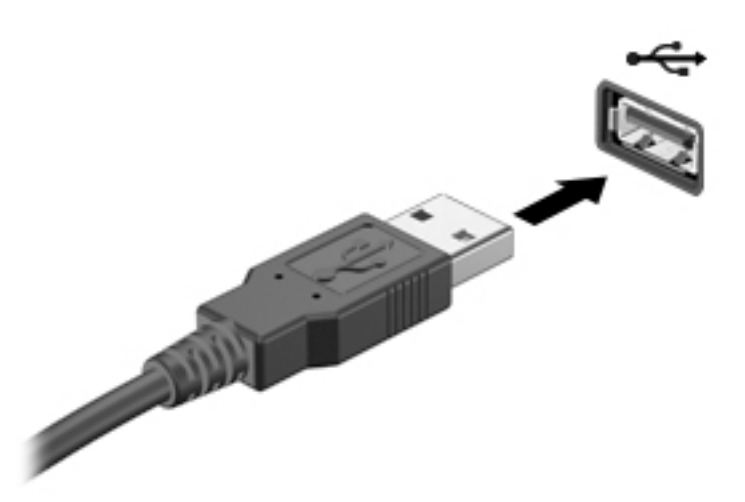

Ko bo naprava prepoznana, boste zaslišali zvok.

**<sup>2</sup> OPOMBA:** Ko prvič priključite napravo USB, boste v območju za obvestila zagledali sporočilo, da je računalnik prepoznal napravo.

# **Odstranjevanje naprave USB**

**A POZOR:** Med odstranjevanjem naprave USB ne vlecite kabla, ker lahko poškodujete priključek USB.

**POZOR:** Da preprečite izgubo podatkov ali neodzivnost sistema, z naslednjim postopkom varno odstranite napravo USB.

- **1.** Če želite odstraniti napravo USB, shranite podatke in zaprite vse programe, povezane z napravo.
- **2.** Kliknite ikono za odstranjevanje strojne opreme v območju za obvestila na skrajni desni strani opravilne vrstice namizja Windows in upoštevajte navodila na zaslonu.
- **3.** Odstranite napravo.

# **Uporaba dodatnih zunanjih naprav**

**OPOMBA:** Informacije o potrebni programski opremi, gonilnikih in o tem, katera vrata na računalniku je treba uporabiti, najdete v navodilih proizvajalca.

Če želite na računalnik priključiti zunanjo napravo, naredite naslednje:

- **A POZOR:** Za zmanjšanje tveganja okvare opreme pri priklopu naprave z lastnim napajanjem se prepričajte, da je naprava izključena in električni kabel izklopljen.
	- **1.** Napravo priključite v računalnik.
	- **2.** Če priključujete napravo z lastnim napajanjem, njen napajalni kabel vtaknite v ozemljeno električno vtičnico.
	- **3.** Vklopite napravo.

Če želite odklopiti zunanjo napravo brez lastnega napajanja, jo izklopite in odklopite iz računalnika. Če želite izključiti zunanjo napravo z lastnim napajanjem, jo izklopite, izključite iz računalnika in izvlecite električni kabel.

# **Uporaba dodatnih zunanjih pogonov**

Z izmenljivimi zunanjimi pogoni razširite možnosti za shranjevanje in dostop do informacij. Pogon USB je mogoče dodati tako, da ga vklopite v vrata USB na računalniku.

**<sup>2</sup> OPOMBA:** Zunanji HP-jevi optični pogoni USB morajo biti priključeni v vrata USB z lastnim napajanjem na računalniku.

Pogoni USB so lahko naslednji:

- 1,44-megabajtni disketni pogon
- modul trdega diska
- zunanji optični pogon (CD, DVD in Blu-ray)
- naprava MultiBay

# **8 Pogoni**

# **Ravnanje s pogoni**

**A POZOR:** Pogoni so občutljive računalniške komponente, s katerimi je treba ravnati previdno. Preden začnete delati s pogoni, preberite naslednja opozorila. Dodatna opozorila za posamezne postopke so navedena pri opisih postopkov.

Upoštevajte naslednje varnostne ukrepe:

- Preden premaknete računalnik, na katerega je priključen zunanji trdi disk, preklopite v način spanja in počakajte, da se zaslon izklopi, ali pravilno izključite zunanji trdi disk.
- Preden začnete delati z diskom, se razelektrite, tako da se dotaknete ozemljene površine.
- Ne dotikajte se kontaktnih nožic na zamenljivem pogonu ali na računalniku.
- S pogonom ravnajte previdno. Pazite, da vam ne pade na tla in nanj ne polagajte predmetov.
- Preden odstranite ali vstavite pogon, zaustavite računalnik. Če niste prepričani, ali je računalnik izklopljen ali v načinu spanja, ga najprej vklopite in nato zaustavite z operacijskim sistemom.
- Pri vstavljanju diska v ležišče ne uporabljajte prekomerne sile.
- Ne uporabljajte tipkovnice računalnika in ne premikajte računalnika, medtem ko optični pogon zapisuje na disk, saj je postopek zapisovanja občutljiv na vibracije.
- Pogona ne izpostavljajte skrajnim temperaturam ali vlagi.
- Pogona ne izpostavljajte tekočinam in ga ne pršite s čistili.
- Preden pogon odstranite iz ležišča in tudi pred potovanjem ali pred pošiljanjem ali shranjevanjem pogona iz njega najprej odstranite nosilec podatkov.
- Če morate pogon poslati po pošti, uporabite folijsko ali drugo ustrezno zaščitno embalažo, ki jo označite z napisom »LOMLJIVO«.
- Pogona ne izpostavljajte magnetnim poljem. Varnostne naprave, ki uporabljajo magnetno polje, so na primer detektorji kovin, skozi katere morate na letališčih, in ročni detektorji kovin. Letališki tekoči trak in podobne varnostne naprave za preverjanje ročne prtljage ne uporabljajo magnetnih polj, temveč rentgenske žarke, in pogonom ne škodijo.

# **Uporaba trdih diskov**

**POZOR:** Da preprečite izgubo podatkov ali neodzivnost sistema, naredite naslednje:

- Preden dodate ali zamenjate pomnilniški modul ali trdi disk, shranite svoje delo in zaustavite računalnik.
- Če niste prepričani, ali je računalnik izklopljen, ga vklopite tako, da pritisnete gumb za vklop/izklop. Nato računalnik zaustavite z operacijskim sistemom.

# **Intel Smart Response Technology (samo pri nekaterih modelih)**

Intel® Smart Response Technology (SRT) je funkcija predpomnilnika tehnologije Intel® Rapid Storage Technology (RST), ki občutno izboljša učinkovitost delovanja sistema računalnika. Tehnologija SRT omogoča, da se računalniki z modulom SSD mSATA uporabijo kot predpomnilnik med sistemskim pomnilnikom in trdim <span id="page-59-0"></span>diskom. Na ta način pridobite trdi disk (ali nosilec RAID) z največjo pomnilniško kapaciteto ter hkrati zagotovite izboljšano učinkovitost delovanja sistema z modulom SSD.

Če dodate ali nadgradite trdi disk in želite nastaviti nosilec RAID, morate začasno onemogočiti tehnologijo SRT, nastaviti nosilec RAID in nato znova omogočiti tehnologijo SRT. Če želite začasno onemogočiti tehnologijo SRT, naredite naslednje:

- **1.** Na začetnem zaslonu vnesite Intel in izberite **Intel Rapid Storage Technology**.
- **2.** Kliknite povezavo **Acceleration** (Pospešitev) in nato **Disable Acceleration** (Onemogoči pospešitev).
- **3.** Počakajte, da se način pospeševanja dokonča.
- **4.** Kliknite **Reset to Available** (Ponastavi na razpoložljivo).
- *M* POMEMBNO: Med spreminjanjem načinov RAID morate začasno onemogočiti tehnologijo SRT. Izvedite spremembo, nato pa znova omogočite tehnologijo SRT. Če te funkcije začasno ne onemogočite, ustvarjanje ali spreminjanje nosilcev RAID ne bo mogoče.

**<sup>2</sup> OPOMBA:** HP ne podpira tehnologije SRT s trdimi diski s samodejnim šifriranjem (SED).

# **Odstranjevanje ali nameščanje vrat za dostop do notranjosti**

### **Odstranjevanje vrat za dostop do notranjosti**

Vrata za dostop do notranjosti odstranite, da boste lahko dostopali do rež pomnilniškega modula, trdega diska in drugih komponent.

- **1.** Odstranite akumulator (glejte [Odstranjevanje akumulatorja na strani 39](#page-50-0)).
- **2.** Ko je ležišče za akumulator obrnjeno stran od vas, odvijte vijak večjih vrat za dostop do notranjosti **(1)**, da sprostite vrata za dostop do notranjosti.
- **3.** Potisnite večja vrata za dostop do notranjosti proti sprednjemu delu računalnika **(2)**, da jih odstranite.
- **4.** Odvijte vijak manjših vrat za dostop do notranjosti **(3)**, da jih sprostite.

<span id="page-60-0"></span>**5.** Manjša vrata za dostop do notranjosti nagnite navzgor, da jih odstranite **(4)**.

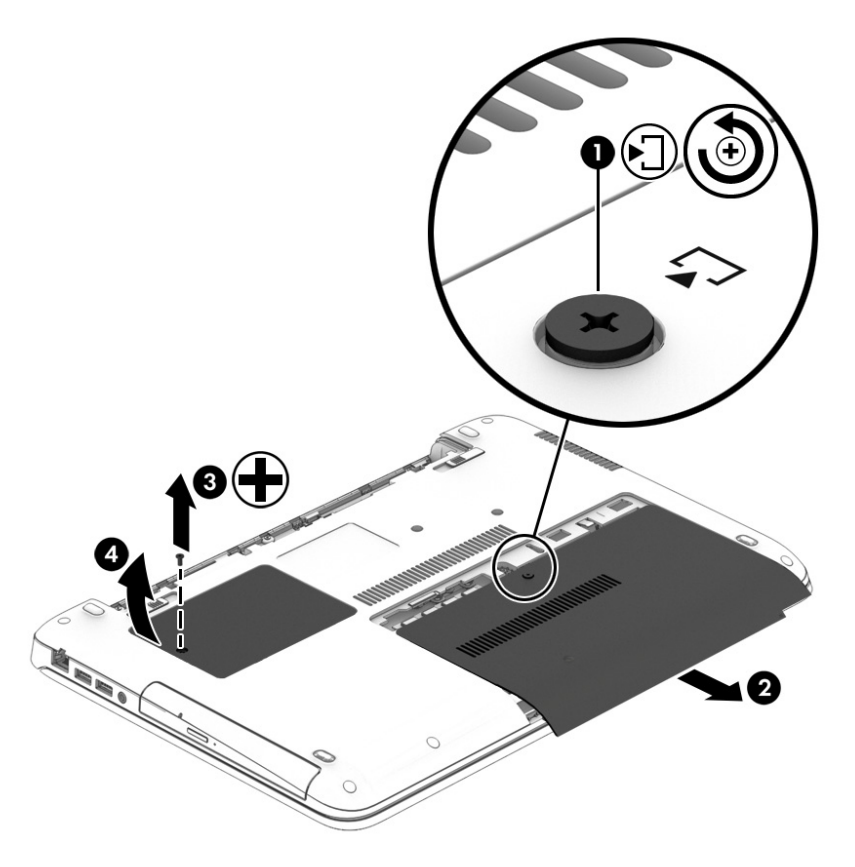

## **Nameščanje vrat za dostop do notranjosti**

Po dostopu do reže za pomnilniški modul, trdega diska, upravne nalepke in drugih komponent namestite vrata za dostop do notranjosti.

- **1.** Nagnite manjša vrata za dostop do notranjosti, da poravnate sprednji del vrat s sprednjim robom predela za dostop do notranjosti **(1)**.
- **2.** Privijte vijak vrat za dostop do notranjosti **(2)**, da pritrdite manjša vrata za dostop do notranjosti.
- **3.** Potisnite večja vrata za dostop do notranjosti **(3)** proti ležišču za akumulator, da se zaskočijo na mestu.

**4.** Privijte vijak večjih vrat za dostop do notranjosti **(4)**, da pritrdite vrata za dostop do notranjosti.

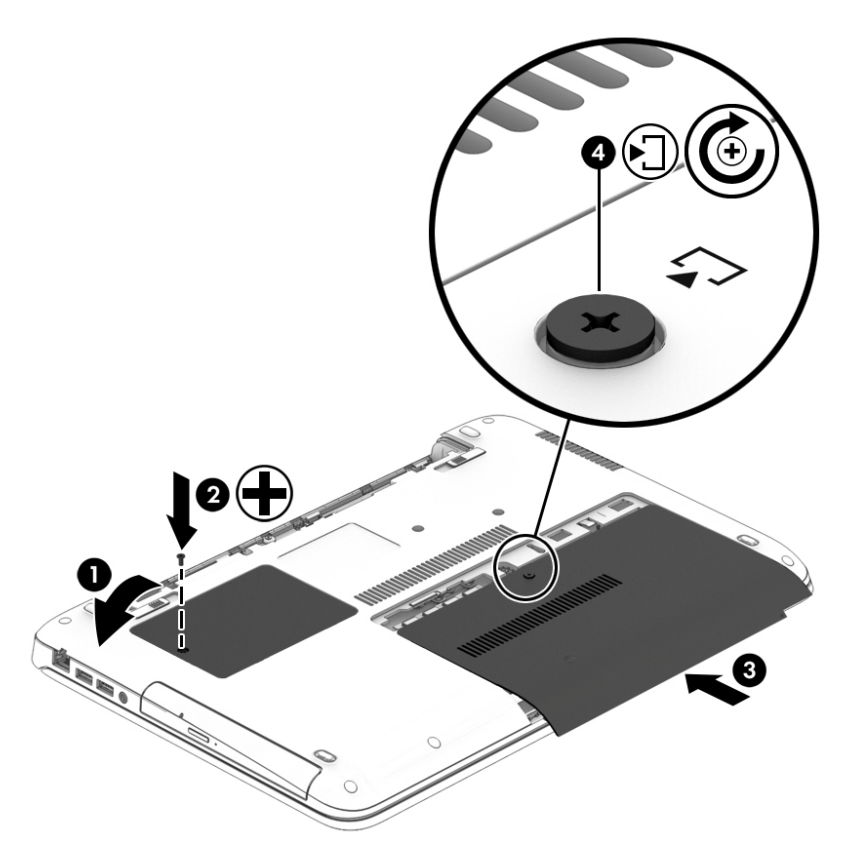

**5.** Vstavite akumulator (glejte [Vstavljanje akumulatorja na strani 39\)](#page-50-0).

# **Zamenjava ali nadgradnja trdega diska**

**A POZOR:** Da preprečite izgubo podatkov ali neodzivnost sistema, naredite naslednje:

Preden odstranite trdi disk iz ležišča, zaustavite računalnik. Trdega diska ne odstranjujte, medtem ko je računalnik vklopljen, v stanju spanja ali mirovanja.

Če niste prepričani, ali je računalnik izklopljen, ga vklopite tako, da pritisnete gumb za vklop/izklop. Nato računalnik zaustavite z operacijskim sistemom.

### **Odstranjevanje trdega diska**

Odstranitev trdega diska:

- **1.** Shranite svoje delo in zaustavite računalnik.
- **2.** Izključite napajanje in zunanje naprave, ki so priključene na računalnik.
- **3.** Na ravni površini obrnite računalnik za 180 stopinj.
- **4.** Odstranite akumulator (glejte [Odstranjevanje akumulatorja na strani 39](#page-50-0)).
- **5.** Odstranite vrata za dostop do notranjosti (glejte [Odstranjevanje vrat za dostop do notranjosti](#page-59-0) [na strani 48\)](#page-59-0).
- **6.** Odvijte štiri vijake trdega diska **(1)**. Potegnite jeziček trdega diska **(2)** proti robu računalnika, da odklopite trdi disk.

**7.** Dvignite trdi disk **(3)**, nato pa ga povlecite iz ležišča za trdi disk.

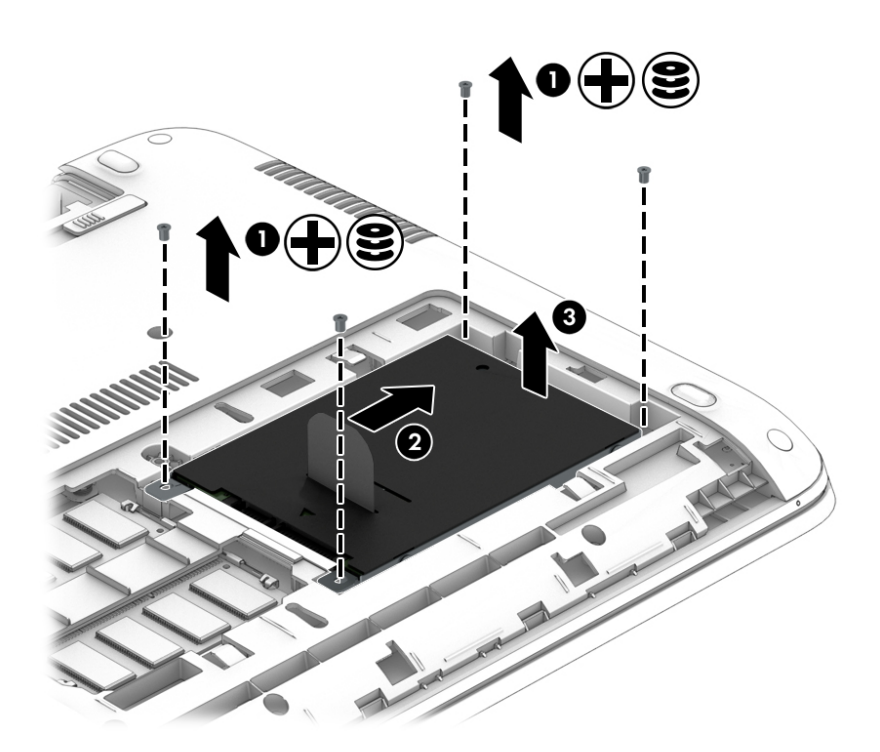

# **Nameščanje trdega diska**

**OPOMBA:** Računalnik se lahko nekoliko razlikuje od tistega na sliki v tem razdelku.

Če želite namestiti trdi disk, naredite naslednje:

- **1.** Vstavite trdi disk v ležišče pod kotom in ga ravno položite v ležišče **(1)**.
- **2.** Povlecite plastični jeziček **(2)** proti sredini računalnika, da nataknete trdi disk na priključek.

### **3.** Privijte vijake trdega diska **(3)**.

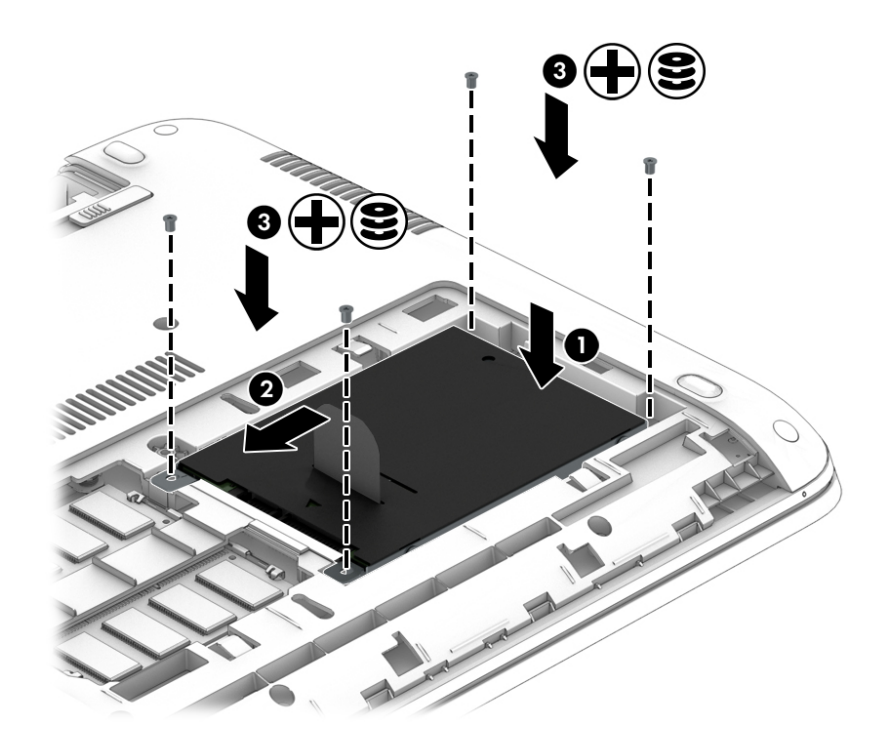

- **4.** Znova namestite vrata za dostop do notranjosti (glejte [Nameščanje vrat za dostop do notranjosti](#page-60-0) [na strani 49\)](#page-60-0).
- **5.** Vstavite akumulator (glejte [Vstavljanje akumulatorja na strani 39\)](#page-50-0).
- **6.** Priključite omrežno napajanje in zunanje naprave v računalnik.
- **7.** Vklopite računalnik.

# **Izboljšanje delovanja trdega diska**

### **Uporaba programa za defragmentiranje diska**

Med uporabo računalnika se datoteke na trdem disku razdrobijo. Program za defragmentiranje diska združi razdrobljene datoteke in mape na trdem disku, tako da lahko sistem deluje učinkoviteje.

**T** OPOMBA: Pri fiksnih pogonih (SSD) programa za defragmentiranje diska ni treba zaganjati.

Ko zaženete program za defragmentiranje diska, bo ta deloval samostojno. Glede na velikost vašega trdega diska in število fragmentiranih datotek bo program za defragmentiranje diska morda potreboval več kot eno uro, da zaključi postopek. Morda je bolje, če ga nastavite, da deluje ponoči ali kadar ne potrebujete računalnika.

HP priporoča, da trdi disk defragmentirate najmanj enkrat mesečno. Program za defragmentiranje diska lahko nastavite tako, da se bo samodejno zagnal enkrat mesečno, vendar pa lahko računalnik kadar koli defragmentirate tudi ročno.

Zagon programa za defragmentiranje diska:

- **1.** Računalnik priključite na izmenično napajanje.
- **2.** Na začetnem zaslonu vnesite disk.
- **3.** Kliknite **Optimiraj**.
- **OPOMBA:** Operacijski sistem Windows ima funkcijo za nadzor uporabniškega računa za izboljšanje varnosti računalnika. Morda boste morali dati dovoljenje ali vnesti geslo za opravila, npr. namestitev programske opreme, uporabo orodij ali spreminjanje nastavitev operacijskega sistema Windows. Uporabite orodje HP Support Assistant. Če želite odpreti program HP Support Assistant, na začetnem zaslonu izberite **HP Support Assistant**.

Dodatne informacije najdete v pomoči programske opreme za defragmentiranje diska.

### **Uporaba programa za čiščenje diska**

Program za čiščenje diska pregleda, če so na trdem disku nepotrebne datoteke, ki jih lahko varno izbrišete, s čimer sprostite prostor na disku in omogočite učinkovitejše delovanje računalnika.

Zagon programa za čiščenje diska:

- **1.** Na **začetnem** zaslonu vnesite disk, nato pa izberite **Odstrani programe in sprosti prostor na disku**.
- **2.** Upoštevajte navodila na zaslonu.

## **Uporaba programa HP 3D DriveGuard (samo pri nekaterih modelih)**

HP 3D DriveGuard ščiti trdi disk s parkiranjem pogona in ustavljanjem podatkovnih zahtev pri enem od naslednjih pogojev:

- če računalnik pade na tla
- če računalnik premaknete z zaprtim zaslonom, medtem ko se napaja iz akumulatorja

Kmalu po enem od teh dogodkov HP 3D DriveGuard povrne trdi disk v normalno delovanje.

- **Topomba:** S programom HP 3D DriveGuard so zaščiteni samo notranji trdi diski. HP 3D DriveGuard ne varuje trdega diska, nameščenega v dodatne združitvene naprave ali priključenega v vrata USB.
- **<sup>2</sup> OPOMBA:** Ker fiksni pogoni (SSD-ji) nimajo premikajočih se delov, zaščita s programom HP 3D DriveGuard za te pogone ni potrebna.

Več informacij najdete v pomoči za programsko opremo HP 3D DriveGuard.

### **Prepoznavanje stanja programske opreme HP 3D DriveGuard**

Lučka pogona na računalniku spremeni barvo in tako prikaže, da je v ležišču primarnega in/ali sekundarnega (samo pri nekaterih modelih) trdega diska parkiran pogon. Če želite ugotoviti, ali je pogon trenutno zaščiten oziroma parkiran, uporabite ikono na namizju sistema Windows v območju za obvestila na skrajni desni strani opravilne vrstice ali v centru za mobilnost.

# **9 Varnost**

# **Zaščita računalnika**

Standardne varnostne funkcije operacijskega sistema Windows in orodja za nastavitev računalnika, ki niso del programa Windows (BIOS), lahko zaščitijo vaše osebne nastavitve in podatke pred raznimi tveganji.

- **OPOMBA:** Varnostne rešitve so namenjene dodatni zaščiti. Te zaščite pa ne morejo preprečiti kraje računalnika ali napačnega ravnanja z njim.
- **OPOMBA:** Preden računalnik pošljete na servis, varnostno kopirajte in izbrišite zaupne datoteke ter odstranite vse nastavitve gesel.
- **OPOMBA:** Nekatere funkcije, ki so navedene v tem poglavju, morda niso na voljo v vašem računalniku.
- **W OPOMBA:** Računalnik podpira Computrace, spletno varnostno storitev za sledenje in obnovo, ki je na voljo v nekaterih regijah. Ukradeni računalnik lahko s storitvijo Computrace najdete, če se nepooblaščeni uporabnik poveže v internet. Če želite uporabljati Computrace, morate kupiti programsko opremo in se naročiti na to storitev. Za informacije o naročanju programske opreme Computrace pojdite na<http://www.hp.com>.

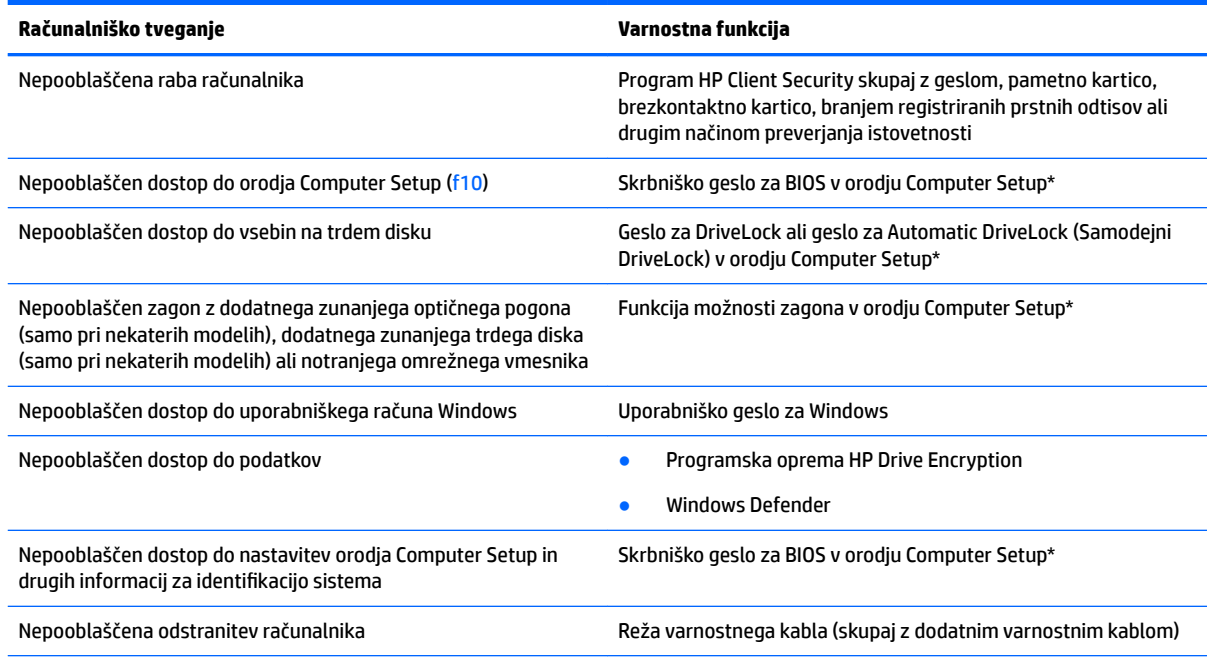

\*Orodje Computer Setup je predhodno nameščeno orodje ROM, ki ga lahko uporabljate celo takrat, ko operacijski sistem ne deluje ali se ne naloži. Za pomikanje in izbiranje v orodju Computer Setup lahko uporabite kazalno napravo (sledilno ploščico, kazalno palico ali miško USB) ali tipkovnico.

# **Uporaba gesel**

Geslo je skupina znakov, ki jih izberete, da zavarujete podatke v računalniku. Nastavite lahko več vrst gesel, odvisno od načina, s katerim želite nadzirati dostop do svojih informacij. Gesla lahko nastavite v operacijskem sistemu Windows ali v pripomočku Computer Setup, ki prednameščen v računalniku.

- Skrbniški gesli za BIOS in program DriveLock sta nastavljeni v orodju Computer Setup in z njima upravlja sistemski BIOS.
- Gesli za Automatic DriveLock sta omogočeni v orodju Computer Setup.
- Gesla operacijskega sistema Windows so nastavljena samo v operacijskem sistemu Windows.
- Če ste predhodno nastavili HP SpareKey in nato pozabili skrbniško geslo za BIOS, nastavljeno v orodju Computer Setup, lahko za dostop do pripomočka uporabite HP SpareKey.
- Če ste pozabili uporabniško geslo DriveLock in glavno geslo DriveLock, nastavljeno v orodju Computer Setup, se trdi disk, ki je zaščiten s temi gesli, trajno zaklene in ga več ni možno uporabiti.

Za funkcije orodja Computer Setup in varnostne funkcije operacijskega sistema Windows lahko uporabite isto geslo. Poleg tega lahko isto geslo uporabite za več funkcij orodja Computer Setup.

Pri ustvarjanju in shranjevanju gesel upoštevajte naslednje nasvete:

- Ko ustvarjate gesla, sledite zahtevam programa.
- Ne uporabljajte istega gesla za različne programe in spletna mesta in svojega gesla za sistem Windows ne uporabite za noben drug program ali spletno mesto.
- Funkcijo Password Manager v programu HP Client Security uporabite za shranjevanje uporabniških imen in gesel za vsa spletna mesta in programe. Pozneje jih boste lahko varno prebrali, če jih pozabite.
- Gesel ne shranjujte v računalniško datoteko.

aslednji tabeli prikazujeta običajno uporabljena skrbniška gesla operacijskega sistema Windows in BIOS ter opisujeta njihove funkcije.

# **Nastavitev gesel v sistemu Windows**

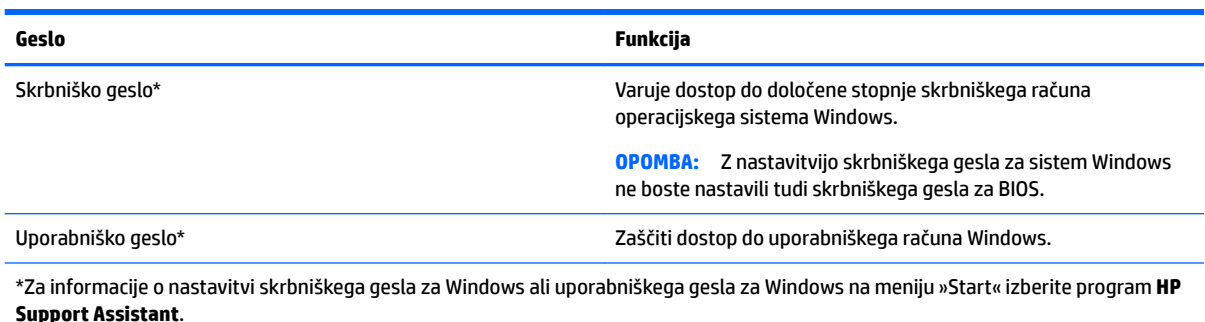

# **Nastavitev gesla v orodju Computer Setup**

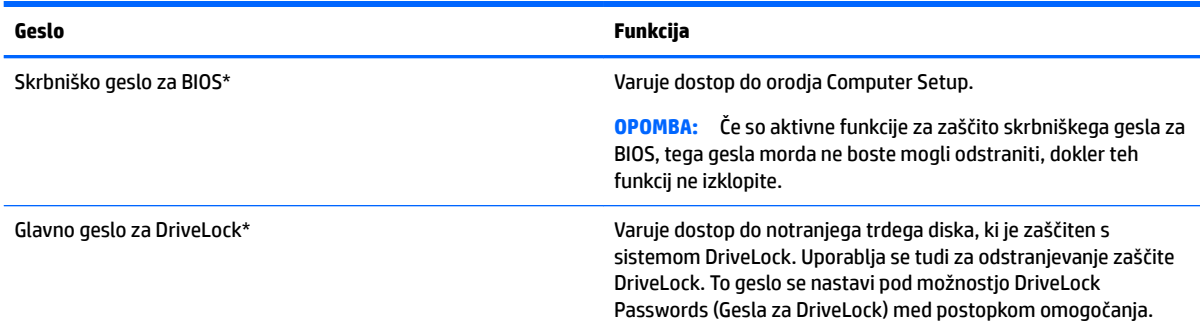

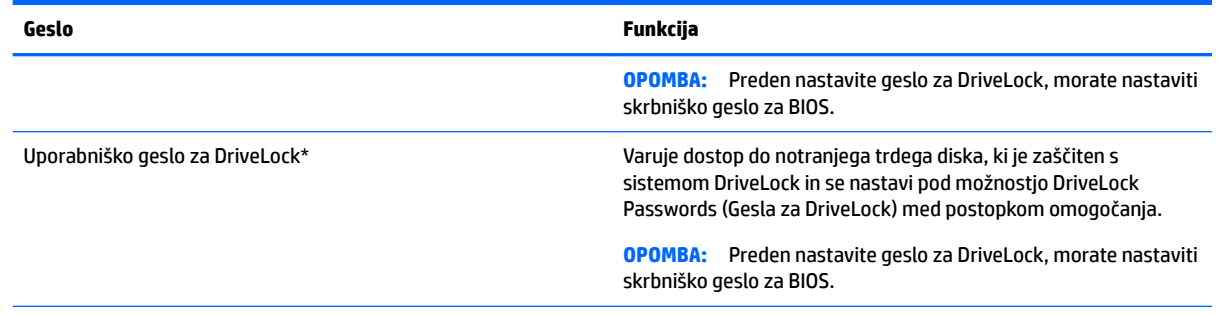

\*Če želite podrobnosti o posameznem geslu, glejte naslednje teme.

# **Upravljanje skrbniškega gesla za BIOS**

Geslo nastavite, spremenite ali izbrišete tako:

### **Nastavitev novega skrbniškega gesla za BIOS**

- **1.** Vklopite ali znova zaženite računalnik in nato pritisnite tipko esc, ko se na dnu zaslona prikaže sporočilo »Press the ESC key for Startup Menu« (Pritisnite tipko ESC za prikaz zagonskega menija).
- **2.** Pritisnite f10, da odprete nastavitve računalnika.
- **3.** S kazalno napravo ali tipkami s puščicami izberite **Security** (Varnost) **> Setup BIOS Administrator Password** (Nastavi skrbniško geslo BIOS) in pritisnite enter.
- **4.** V prikazani poziv vnesite geslo.
- **5.** V prikazani poziv vnesite novo geslo, da ga potrdite.
- **6.** Če želite shraniti spremembe in zapreti orodje Computer Setup, kliknite ikono **Save** (Shrani) in nato sledite navodilom na zaslonu.

– ali –

S tipkami s puščicami izberite **Main** (Glavno) **> Save Changes and Exit** (Shrani spremembe in končaj), nato pa pritisnite enter.

Spremembe se uveljavijo ob vnovičnem zagonu računalnika.

### **Spreminjanje skrbniškega gesla za BIOS**

- **1.** Vklopite ali znova zaženite računalnik in nato pritisnite tipko esc, ko se na dnu zaslona prikaže sporočilo »Press the ESC key for Startup Menu« (Pritisnite tipko ESC za prikaz zagonskega menija).
- **2.** Pritisnite f10, da odprete nastavitve računalnika.
- **3.** S kazalno napravo ali tipkami s puščicami izberite **Security** (Varnost) **> Change Password** (Spremeni geslo) in nato pritisnite enter.
- **4.** V prikazani poziv vnesite trenutno geslo.
- **5.** V prikazani poziv vnesite novo geslo, da ga potrdite.
- **6.** Če želite shraniti spremembe in zapreti orodje Computer Setup, v spodnjem levem kotu zaslona kliknite **Save** (Shrani), nato pa sledite navodilom na zaslonu.

– ali –

S tipkami s puščicami izberite **Main** (Glavno) **> Save Changes and Exit** (Shrani spremembe in končaj), nato pa pritisnite enter.

Spremembe se uveljavijo ob vnovičnem zagonu računalnika.

### **Brisanje skrbniškega gesla BIOS**

- **1.** Vklopite ali znova zaženite računalnik in nato pritisnite tipko esc, ko se na dnu zaslona prikaže sporočilo »Press the ESC key for Startup Menu« (Pritisnite tipko ESC za prikaz zagonskega menija).
- **2.** Pritisnite f10, da odprete nastavitve računalnika.
- **3.** S kazalno napravo ali tipkami s puščicami izberite **Security** (Varnost) **> Change Password** (Spremeni geslo) in nato pritisnite enter.
- **4.** V prikazani poziv vnesite trenutno geslo.
- **5.** Ko se prikaže poziv za vnos novega gesla, pustite polje prazno in pritisnite enter.
- **6.** Preberite opozorilo. Za nadaljevanje izberite **YES** (DA).
- **7.** Ko se prikaže poziv za vnovičen vnos novega gesla, pustite polje prazno in pritisnite enter.
- **8.** Če želite shraniti spremembe in zapreti orodje Computer Setup, v spodnjem levem kotu zaslona kliknite **Save** (Shrani), nato pa sledite navodilom na zaslonu.

– ali –

S tipkami s puščicami izberite **Main** (Glavno) **> Save Changes and Exit** (Shrani spremembe in končaj), nato pa pritisnite enter.

Spremembe se uveljavijo ob vnovičnem zagonu računalnika.

### **Vnos skrbniškega gesla za BIOS**

V poziv **BIOS administrator password** (Geslo skrbnika za BIOS) vnesite geslo (uporabite iste tipke, kot ste jih uporabili pri nastavitvi gesla) in pritisnite enter. Po treh neuspešnih poskusih vnosa skrbniškega gesla BIOS-a morate znova zagnati računalnik in poskusiti znova.

# **Upravljanje gesla za DriveLock v orodju Computer Setup**

**POZOR:** Če želite preprečiti, da bi trdi disk, zaščiten s funkcijo DriveLock, postal trajno neuporaben, shranite uporabniško in glavno geslo funkcije DriveLock na varno mesto stran od računalnika. Če pozabite obe gesli za DriveLock, bo trdi disk trajno zaklenjen in ga ne boste mogli več uporabljati.

Varnostna funkcija DriveLock preprečuje nepooblaščen dostop do vsebine trdega diska. Funkcijo DriveLock lahko omogočite samo za notranje trde diske računalnika. Ko za pogon omogočite funkcijo DriveLock, je dostop do njega mogoč samo, če najprej vnesete geslo. Disk mora biti vstavljen v računalnik ali napredni podvojevalnik vrat, da lahko z gesli DriveLock dostopate do njega.

**<sup>2</sup> OPOMBA:** Za dostop do funkcij DriveLock morate nastaviti skrbniško geslo za BIOS.

Če želite omogočiti varnostno funkcijo DriveLock za notranji trdi disk, morate v programu Computer Setup nastaviti uporabniško in skrbniško geslo. Pri uporabi varnostne funkcije DriveLock upoštevajte naslednje:

- Dostop do trdega diska, zaščitenega s funkcijo Drive Lock, je mogoč samo z uporabniškim ali glavnim geslom.
- Priporočamo, da je lastnik uporabniškega gesla uporabnik, ki vsakodnevno uporablja zaščiteni trdi disk. Glavno geslo je lahko geslo skrbnika sistema ali geslo uporabnika, ki vsakodnevno uporablja trdi disk.
- Uporabniško in glavno geslo sta lahko enaki.
- Uporabniško ali glavno geslo izbrišete samo tako, da onemogočite zaščito DriveLock za trdi disk. To lahko storite samo, če poznate glavno geslo.

### **Nastavitev gesla za DriveLock**

Za nastavitev gesla DriveLock v orodju Computer Setup sledite naslednjim korakom:

- **1.** Vklopite računalnik in nato pritisnite esc, ko je na dnu zaslona prikazano sporočilo »Press the ESC key for Startup Menu« (Pritisnite tipko ESC za prikaz zagonskega menija).
- **2.** Pritisnite f10, da odprete nastavitve računalnika.
- **3.** S kazalno napravo ali tipkami s puščicami izberite **Security** (Varnost) **> Hard Drive Tools** (Orodja trdega diska) **> DriveLock**, nato pa pritisnite enter.
- **4.** Kliknite Set DriveLock Password (global) (Nastavi geslo za zaklepanje pogonov (globalno)).
- **5.** Vnesite skrbniško geslo za BIOS in pritisnite enter.
- **6.** S kazalno napravo ali tipkami s puščicami izberite trdi disk, ki ga želite zaščititi, in nato pritisnite tipko enter.
- **7.** Preberite opozorilo. Za nadaljevanje izberite **YES** (DA).
- **8.** V prikazani poziv vnesite glavno geslo in pritisnite enter.
- **9.** V prikazani poziv znova vnesite glavno geslo, da ga potrdite, nato pa pritisnite enter.
- **10.** V prikazani poziv vnesite uporabniško geslo in pritisnite enter.
- **11.** V prikazani poziv znova vnesite uporabniško geslo, da ga potrdite, nato pa pritisnite enter.
- **12.** Potrdite zaščito DriveLock na izbranem disku tako, da v potrditveno polje vnesete DriveLock, nato pa pritisnete enter.

**W OPOMBA:** Pri vnosu v potrditveno polje upoštevajte velike in male črke.

**13.** Če želite shraniti spremembe in zapreti orodje Computer Setup, v spodnjem levem kotu zaslona kliknite **Save** (Shrani), nato pa sledite navodilom na zaslonu.

– ali –

S tipkami s puščicami izberite **Main** (Glavno) **> Save Changes and Exit** (Shrani spremembe in končaj), nato pa pritisnite enter.

Spremembe se uveljavijo ob vnovičnem zagonu računalnika.

### **Vnos gesla za DriveLock**

Prepričajte se, ali je trdi disk vstavljen v računalnik (ne v dodatno združitveno postajo ali zunanje ležišče MultiBay).

Ob pozivu **DriveLock Password** (Geslo DriveLock) vtipkajte uporabniško ali glavno geslo (uporabite enake tipke, kot ste jih uporabili za nastavitev gesla) in pritisnite enter.

Po dveh napačnih poskusih vnosa gesla morate zaustaviti računalnik in poskusiti znova.

## **Spreminjanje gesla za DriveLock**

Za spreminjanje gesla DriveLock v orodju Computer Setup sledite naslednjim korakom:

- **1.** Vklopite računalnik in nato pritisnite esc, ko je na dnu zaslona prikazano sporočilo »Press the ESC key for Startup Menu« (Pritisnite tipko ESC za prikaz zagonskega menija).
- **2.** Pritisnite f10, da odprete nastavitve računalnika.
- **3.** S kazalno napravo ali tipkami s puščicami izberite **Security** (Varnost) **> Hard Drive Tools** (Orodja trdega diska) **> DriveLock**, nato pa pritisnite enter.
- **4.** Vnesite skrbniško geslo za BIOS in pritisnite enter.
- **5.** S kazalno napravo ali tipkami s puščicami izberite Set DriveLock Password (Nastavi geslo za zaklepanje pogonov) in nato pritisnite enter.
- **6.** S tipkami s puščicami izberite notranji trdi disk in pritisnite enter.
- **7.** S kazalno napravo ali tipkami s puščicami izberite **Change Password** (Spremenite geslo).
- **8.** V prikazani poziv vnesite trenutno geslo in pritisnite enter.
- **9.** V prikazani poziv vnesite novo geslo in pritisnite enter.
- **10.** V prikazani poziv znova vnesite novo geslo, da ga potrdite, nato pa pritisnite enter.
- **11.** Če želite shraniti spremembe in zapreti orodje Computer Setup, v spodnjem levem kotu zaslona kliknite **Save** (Shrani), nato sledite navodilom na zaslonu.

– ali –

S tipkami s puščicami izberite **Main** (Glavno) **> Save Changes and Exit** (Shrani spremembe in končaj), nato pa pritisnite enter.

Spremembe se uveljavijo ob vnovičnem zagonu računalnika.

## **Odstranjevanje zaščite DriveLock**

Če želite v programu Computer Setup odstraniti zaščito DriveLock, sledite tem korakom:

- **1.** Vklopite računalnik in nato pritisnite esc, ko je na dnu zaslona prikazano sporočilo »Press the ESC key for Startup Menu« (Pritisnite tipko ESC za prikaz zagonskega menija).
- **2.** Pritisnite f10, da odprete nastavitve računalnika.
- **3.** S kazalno napravo ali tipkami s puščicami izberite **Security** (Varnost) **> Hard Drive Tools** (Orodja trdega diska) **> DriveLock**, nato pa pritisnite enter.
- **4.** Vnesite skrbniško geslo za BIOS in pritisnite enter.
- **5.** S kazalno napravo ali tipkami s puščicami izberite **Set DriveLock Password** (Nastavi geslo za zaklepanje pogonov) in nato pritisnite enter.
- **6.** S kazalno napravo ali tipkami s puščicami izberite notranji trdi disk in nato pritisnite tipko enter.
- **7.** S kazalno napravo ali tipkami s puščicami izberite **Disable protection** (Onemogoči zaščito).
- **8.** Vnesite glavno geslo, nato pa pritisnite enter.
- **9.** Če želite shraniti spremembe in zapreti orodje Computer Setup, kliknite ikono **Save** (Shrani) in nato sledite navodilom na zaslonu.

– ali –

S tipkami s puščicami izberite **Main** (Glavno) **> Save Changes and Exit** (Shrani spremembe in končaj), nato pa pritisnite enter.

Spremembe se uveljavijo ob vnovičnem zagonu računalnika.

# **Uporaba funkcije Automatic DriveLock (Samodejni DriveLock) v programu Computer Setup**

V okolju z več uporabniki lahko nastavite geslo za funkcijo Automatic DriveLock (Samodejni DriveLock). Če omogočite geslo za Automatic DriveLock (Samodejni DriveLock), bosta naključno ustvarjeni uporabniško in glavno geslo za DriveLock. Ko uporabnik vnese geslo, lahko z istim naključnim uporabniškim in glavnim geslom za DriveLock odklene disk.

**<sup>2</sup> OPOMBA:** Za dostop do funkcij za Automatic DriveLock (Samodejni DriveLock) morate nastaviti skrbniško geslo za BIOS.

### **Vnos gesla za Automatic DriveLock (Samodejni DriveLock)**

Če želite omogočiti geslo za Automatic DriveLock (Samodejni DriveLock) v programu Computer Setup, naredite naslednje:

- **1.** Vklopite ali znova zaženite računalnik in nato pritisnite tipko esc, ko se na dnu zaslona prikaže sporočilo »Press the ESC key for Startup Menu« (Pritisnite tipko ESC za prikaz zagonskega menija).
- **2.** Pritisnite f10, da odprete nastavitve računalnika.
- **3.** S kazalno napravo ali tipkami s puščicami izberite **Security > Hard Drive Tools** (Orodja trdega diska) **> Automatic DriveLock** (Samodejni DriveLock), nato pa pritisnite enter.
- **4.** Vnesite skrbniško geslo za BIOS in pritisnite enter.
- **5.** S kazalno napravo ali tipkami s puščicami izberite notranji trdi disk in nato pritisnite tipko enter.
- <span id="page-72-0"></span>**6.** Preberite opozorilo. Za nadaljevanje izberite **YES** (DA).
- **7.** Če želite shraniti spremembe in zapreti orodje Computer Setup, kliknite ikono **Save** (Shrani) in nato sledite navodilom na zaslonu.

– ali –

S tipkami s puščicami izberite **Main** (Glavno) **> Save Changes and Exit** (Shrani spremembe in končaj), nato pa pritisnite enter.

### **Odstranjevanje zaščite Automatic DriveLock (Samodejni DriveLock)**

Če želite v programu Computer Setup odstraniti zaščito DriveLock, sledite tem korakom:

- **1.** Vklopite ali znova zaženite računalnik in nato pritisnite tipko esc, ko se na dnu zaslona prikaže sporočilo »Press the ESC key for Startup Menu« (Pritisnite tipko ESC za prikaz zagonskega menija).
- **2.** Pritisnite f10, da odprete nastavitve računalnika.
- **3.** S kazalno napravo ali tipkami s puščicami izberite **Security > Hard Drive Tools** (Orodja trdega diska) **> Automatic DriveLock** (Samodejni DriveLock), nato pa pritisnite enter.
- **4.** Vnesite skrbniško geslo za BIOS in pritisnite enter.
- **5.** S kazalno napravo ali tipkami s puščicami izberite notranji trdi disk in nato pritisnite tipko enter.
- **6.** S kazalno napravo ali tipkami s puščicami izberite **Disable protection** (Onemogoči zaščito).
- **7.** Če želite shraniti spremembe in zapreti orodje Computer Setup, v spodnjem levem kotu zaslona kliknite **Save** (Shrani), nato sledite navodilom na zaslonu.

– ali –

S tipkami s puščicami izberite **Main** (Glavno) **> Save Changes and Exit** (Shrani spremembe in končaj), nato pa pritisnite enter.

## **Uporaba protivirusne programske opreme**

Ko računalnik uporabljate za dostopanje do e-pošte, omrežja ali interneta, ga izpostavljate računalniškim virusom. Računalniški virusi lahko onemogočijo operacijski sistem, programe ali pripomočke ali pa povzročijo, da ne delujejo pravilno.

Protivirusna programska oprema lahko zazna in uniči večino virusov ter v večini primerov tudi popravi poškodbe, ki jih je povzročil virus. Če želite, da bo računalnik neprekinjeno zaščiten pred najnovejšimi virusi, morate protivirusno programsko opremo redno posodabljati.

Program Windows Defender je vnaprej nameščen v računalnik. Priporočamo vam, da še naprej uporabljate protivirusni program ter tako popolnoma zaščitite svoj računalnik.

Več informacij o računalniških virusih poiščite v orodju HP Support Assistant. Če želite odpreti program HP Support Assistant, na začetnem zaslonu izberite **HP Support Assistant**.

## **Uporaba programske opreme požarnega zidu**

Požarni zidovi preprečujejo nepooblaščen dostop do sistema ali omrežja. Požarni zid je lahko programska oprema, ki jo namestite v računalnik in/ali omrežje, ali pa vključuje tako strojno kot tudi programsko opremo. <span id="page-73-0"></span>Obstajata dve vrsti požarnih zidov:

- Gostiteljski požarni zidovi programska oprema, ki varuje samo računalnik, v katerem je nameščena.
- Omrežni požarni zidovi nameščeni med DSL ali kabelskim modemom v domačem omrežju in varujejo vse računalnike v omrežju.

Če je v sistemu nameščen požarni zid, ta nadzoruje podatke, ki so poslani v sistem in iz njega, ter jih primerja z uporabniško določenimi varnostnimi kriteriji. Podatki, ki teh kriterijev ne izpolnjujejo, so blokirani.

V vašem računalniku ali omrežni opremi je požarni zid morda že nameščen. Če ni, so na voljo rešitve v obliki programske opreme požarnega zidu.

**<sup>2</sup> OPOMBA:** V nekaterih primerih lahko požarni zid prepreči dostop do spletnih iger, moti delovanje tiskalnika ali skupne rabe datotek v omrežju ali pa blokira e-poštne priponke pooblaščenih oseb. Če želite začasno odpraviti težavo, onemogočite požarni zid, izvedite želeno opravilo, nato pa znova omogočite požarni zid. Za trajno odpravo težave pa boste morali spremeniti nastavitve požarnega zidu.

## **Namestitev pomembnih varnostnih posodobitev**

**POZOR:** Družba Microsoft® pošilja obvestila o pomembnih posodobitvah. Če želite računalnik zavarovati pred luknjami v zaščiti in računalniškimi virusi, namestite vse nujne Microsoftove posodobitve takoj, ko vas računalnik o njih obvesti.

Izberete lahko samodejno namestitev posodobitev. Če želite spremeniti nastavitve, na začetnem zaslonu vnesite nadzorna plošča in nato izberite **Nadzorna plošča**. Izberite **Sistem in varnost**, **Windows Update**  ter **Spremeni nastavitve** in sledite navodilom na zaslonu.

## **Uporaba programa HP Client Security (samo pri nekaterih modelih)**

Programska oprema HP Client Security je vnaprej nameščena v računalnik. To programsko opremo lahko odprete, če tapnete ploščico HP Client Security na začetnem zaslonu, ikono HP Client Security v območju za obvestila na skrajni desni strani opravilne vrstice ali na nadzorni plošči sistema Windows. Ponuja varnostne funkcije, ki preprečijo nepooblaščen dostop do računalnika, omrežij in ključnih podatkov. Več informacij najdete v pomoči za programsko opremo HP Client Security.

# **Uporaba programa HP Touchpoint Manager (samo pri nekaterih modelih)**

HP Touchpoint Manager je rešitev informacijske tehnologije v oblaku, ki podjetjem omogoča, da učinkovito upravljajo in zavarujejo svoja sredstva. HP Touchpoint Manager pomaga zaščititi naprave pred zlonamerno programsko opremo in drugimi napadi, nadzoruje zdravje naprave in strankam omogoča, da skrajšajo čas, ki ga porabijo za reševanje težav z napravo za končnega uporabnika in varnostjo. Stranke lahko hitro prenesejo in namestijo programsko opremo, ki je v primerjavi z običajnimi rešitvami cenovno zelo ugodna.

## **Namestitev dodatnega varnostnega kabla**

**Z OPOMBA:** Varnostni kabel je namenjen odvračanju morebitnih tatov, ne more pa vedno preprečiti kraje računalnika ali napačnega ravnanja z njim.

- <span id="page-74-0"></span>**CPOMBA:** Reža za varnostni kabel na vašem računalniku se lahko nekoliko razlikuje od tiste na sliki v tem razdelku. Za informacije o lokaciji reže za varnostni kabel v računalniku glejte [Spoznavanje računalnika](#page-15-0) [na strani 4](#page-15-0).
	- **1.** Varnostni kabel ovijte okoli nepremičnega predmeta.
	- **2.** Vstavite ključ **(1)** v ključavnico za kabel **(2)**.
	- **3.** Vstavite ključavnico varnostnega kabla v režo varnostnega kabla na računalniku **(3)**, nato pa s ključem zaklenite ključavnico.

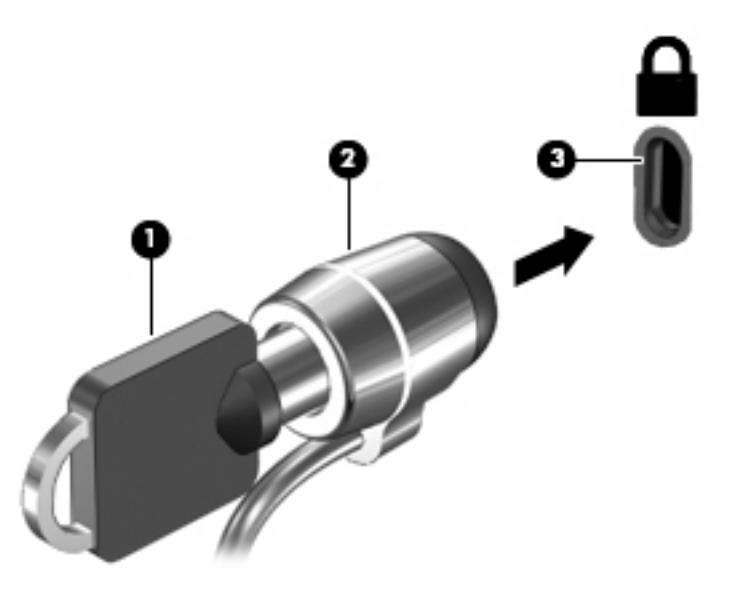

# **Uporaba bralnika prstnih odtisov (samo pri nekaterih modelih)**

Vgrajeni bralnik prstnih odtisov je na voljo v izbranih modelih računalnikov. Če želite uporabiti bralnik prstnih odtisov, morate svoje prstne odtise vpisati v orodje Credential Manager v programu HP Client Security. Glejte pomoč za programsko opremo HP Client Security.

Ko vse prstne odtise registrirate v orodju Credential Manager, lahko s funkcijo Password Manager programa HP Client Security shranite vsa uporabniška imena in gesla za podprta spletna mesta in programe.

## **Iskanje bralnika prstnih odtisov**

Bralnik prstnih odtisov je majhno kovinsko tipalo, ki je nameščeno na enem od naslednjih delov računalnika:

- blizu spodnjega dela sledilne ploščice
- na desni strani tipkovnice
- na zgornji desni strani zaslona
- na zgornji levi strani zaslona

Bralnik je lahko postavljen vodoravno ali navpično, odvisno od modela računalnika. Pri obeh postavitvah morate s prstom podrsati navpično prek kovinskega tipala. Za več informacij o tem, kje v računalniku je bralnik prstnih odtisov, glejte [Gumbi, zvočniki in bralnik prstnih odtisov na strani 9.](#page-20-0)

# <span id="page-75-0"></span>**10 Vzdrževanje**

# **Dodajanje ali menjava pomnilniških modulov**

Računalnik ima en prostor za pomnilniški modul. Zmogljivost računalnika lahko nadgradite tako, da v nezasedeno režo razširitvenega pomnilniškega modula dodate pomnilniški modul ali pa nadgradite obstoječi pomnilniški modul v reži primarnega pomnilniškega modula.

- **OPOMBA:** Preden dodate ali zamenjate pomnilniški modul, se prepričajte, da je v računalniku najnovejša različica BIOS-a in ga po potrebi posodobite. Glejte [Posodabljanje BIOS-a na strani 73.](#page-84-0)
- **POZOR:** Če pred namestitvijo ali zamenjavo pomnilniškega modula ne posodobite računalnika na najnovejšo različico BIOS-a, lahko pride do različnih sistemskih težav.
- **OPOZORILO!** Možnost električnega udara, požara ali poškodbe opreme zmanjšate tako, da pred nameščanjem pomnilniškega modula odklopite napajalni kabel in odstranite vse akumulatorje.
- **POZOR:** Elektrostatična razelektritev (ESD) lahko poškoduje elektronske komponente. Preden začnete kateri koli postopek, se razelektrite, tako da se dotaknete ozemljenega kovinskega predmeta.

**POZOR:** Da preprečite izgubo podatkov ali neodzivnost sistema, naredite naslednje:

Pred dodajanjem ali menjavo pomnilniških modulov izklopite računalnik. Pomnilniškega modula ne odstranjujte, medtem ko je računalnik vklopljen, v stanju spanja ali mirovanja.

Če niste prepričani, ali je računalnik izklopljen ali v načinu mirovanja, računalnik vklopite, tako da pritisnete gumb za vklop/izklop. Nato računalnik zaustavite z operacijskim sistemom.

- **(WebDomba:** Če želite pri dodajanju drugega pomnilniškega modula uporabiti dvokanalno konfiguracijo, morata biti oba pomnilniška modula identična.
- **<sup>2</sup> OPOMBA:** Primarni pomnilnik je v spodnji reži pomnilnika, razširitveni pomnilnik pa v zgornji.

Dodajanje ali zamenjava pomnilniškega modula:

- **1.** Shranite svoje delo in zaustavite računalnik.
- **2.** Izključite napajanje in zunanje naprave, ki so priključene na računalnik.
- **3.** Odstranite akumulator (glejte [Odstranjevanje akumulatorja na strani 39](#page-50-0)).
- **4.** Odstranite vrata za dostop do notranjosti (glejte [Odstranjevanje vrat za dostop do notranjosti](#page-59-0) [na strani 48\)](#page-59-0).
- **5.** Če želite zamenjati pomnilniški modul, odstranite obstoječi pomnilniški modul:
	- **a.** Izvlecite držalni zaponki **(1)** na obeh straneh pomnilniškega modula.

Pomnilniški modul se privzdigne.

<span id="page-76-0"></span>**b.** Primite pomnilniški modul za rob **(2)** in ga nežno povlecite iz reže za pomnilniški modul.

**A POZOR:** Da preprečite poškodbe pomnilniškega modula, ga držite le za robove. Ne dotikajte se komponent na pomnilniškem modulu.

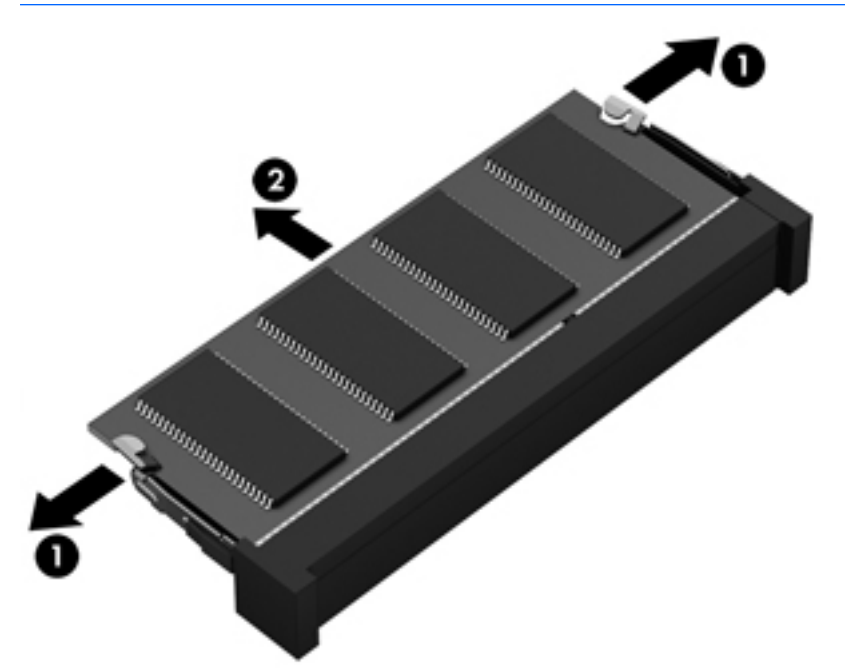

Ko odstranite pomnilniški modul, ga zaradi zaščite shranite v antistatično embalažo.

**6.** Vstavite nov pomnilniški modul:

**POZOR:** Da preprečite poškodbe pomnilniškega modula, ga držite le za robove. Ne dotikajte se komponent na pomnilniškem modulu.

- **a.** Rob pomnilniškega modula z utori **(1)** poravnajte z jezičkom v reži za pomnilniški modul.
- **b.** Ko je pomnilniški modul pod kotom 45 stopinj glede na površino prostora za pomnilniški modul, ga potisnite **(2)** v režo, da se zaskoči.

<span id="page-77-0"></span>**c.** Pomnilniški modul nežno potisnite **(3)** navzdol, pri čemer pritisnite na desni in levi rob pomnilniškega modula, da se držalni zaponki zaskočita.

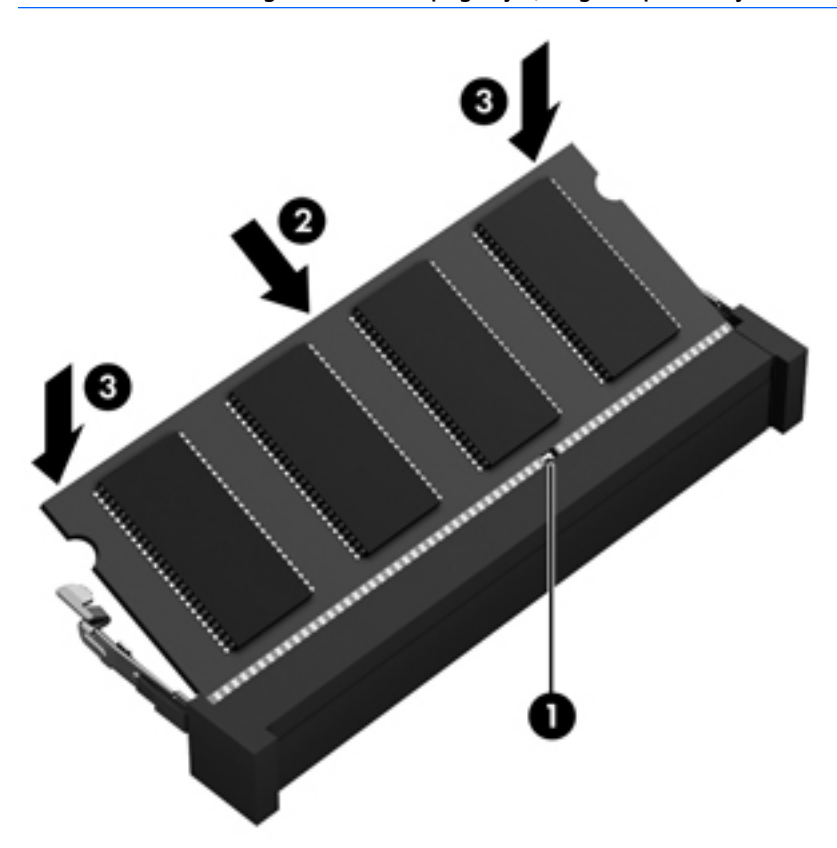

**POZOR:** Pomnilniškega modula ne upogibajte, da ga ne poškodujete.

- **7.** Znova namestite vrata za dostop do notranjosti (glejte [Nameščanje vrat za dostop do notranjosti](#page-60-0) [na strani 49\)](#page-60-0).
- 8. Vstavite akumulator (glejte *Vstavljanje akumulatorja na strani 39*).
- **9.** Priključite omrežno napajanje in zunanje naprave v računalnik.
- **10.** Vklopite računalnik.

# **Čiščenje računalnika**

Za varno čiščenje računalnika uporabljajte naslednje izdelke:

- dimetil benzil amonijev klorid v koncentraciji največ 0,3 odstotka (npr. krpe različnih znamk za enkratno uporabo)
- brezalkoholno tekočino za čiščenje stekla
- vodo z blago milno raztopino
- suho čistilno krpo iz mikrovlaken ali irhovina (krpa brez statične elektrike ali olj)
- krpe iz tkanine brez statične elektrike

**A POZOR:** Izogibajte se uporabi močnih razredčil, ki lahko trajno poškodujejo računalnik. Če niste prepričani, ali je čistilo varno za vaš računalnik, v opisu snovi preverite, da ne vsebuje alkohola, acetona, amonijevega klorida, metilnega klorida in ogljikovega vodika.

Materiali z vlakni, kot so papirnate brisače, lahko opraskajo računalnik. Čez čas se lahko delci umazanije ali čistilnih sredstev naberejo v praskah.

## **Postopki čiščenja**

Če želite računalnik varno očistiti, upoštevajte postopke v tem razdelku.

**OPOZORILO!** Če želite preprečiti električni udar in ne želite poškodovati komponent, računalnika ne čistite, ko je vklopljen.

Izklopite računalnik.

Odklopite omrežno napajanje.

Odklopite vse priklopljene zunanje naprave.

**POZOR:** Da preprečite poškodbe notranjih komponent, čistilnih sredstev ali tekočin ne pršite po nobeni površini računalnika. Tekočine, ki pridejo v stik s površino, lahko trajno poškodujejo notranje komponente.

## **Čiščenje zaslona (All-in-One ali prenosniki)**

Zaslon previdno obrišite z mehko krpo brez nitk, ki ste jo navlažili z blagim čistilom za steklo, v katerem *ni alkohola*. Preden zaprete pokrov zaslona, preverite, ali je zaslon suh.

## **Čiščenje stranic ali pokrova**

Če želite očistiti stranice ali pokrov, uporabite mehko krpo iz mikrovlaken ali irhovino, ki ste jo navlažili z eno od omenjenih čistilnih raztopin, ali pa uporabite ustrezne razkuževalne krpe za enkratno uporabo.

**<sup>2</sup> OPOMBA:** Pokrov računalnika čistite s krožnimi gibi, da boste odstranili čim več umazanije.

### **Čiščenje sledilne ploščice, tipkovnice ali miške**

**OPOZORILO!** Za zmanjšanje možnosti električnega šoka ali poškodbe notranjih komponent tipkovnice ne čistite s sesalnikom. Sesalnik lahko na tipkovnici pusti hišni prah in umazanijo.

**POZOR:** Če želite preprečiti poškodbe notranjih komponent, pazite, da tekočina ne pride med tipke.

- Če želite očistiti sledilno ploščico, tipkovnico ali miško, uporabite mehko krpo iz mikrovlaken ali irhovino, ki ste jo navlažili z eno od omenjenih čistilnih raztopin, ali pa uporabite ustrezne razkuževalne krpe za enkratno uporabo.
- Če želite preprečiti lepljenje tipk in odstraniti prah, vlakna ter delce pod tipkami, uporabite pločevinko stisnjenega zraka z dolgim cevastim nastavkom.

# <span id="page-79-0"></span>**Posodabljanje programov in gonilnikov**

HP priporoča redno posodabljanje programov in gonilnikov na najnovejše različice. Najnovejše različice lahko prenesete s spletnega mesta [http://www.hp.com/support,](http://www.hp.com/support) lahko pa se tudi registrirate za prejemanje samodejnih obvestil o posodobitvah, ko so te na voljo.

## **Uporaba programa SoftPaq Download Manager**

HP SoftPaq Download Manager (SDM) je orodje za hiter dostop do informacij SoftPaq za HP-jeve poslovne računalnike, ki ne zahteva številke SoftPaq. S tem orodjem lahko preprosto poiščete dodatke SoftPaq in jih prenesete ter razširite.

Orodje SoftPaq Download Manager s HP-jevega mesta FTP prebere in prenese objavljeno datoteko z zbirko podatkov, ki vsebuje podatke o modelu računalnika in informacije SoftPaq. V orodju SoftPaq Download Manager lahko določite enega ali več modelov računalnikov, za katere želite ugotoviti, ali je za njih na voljo prenos dodatkov SoftPaq.

SoftPaq Download Manager na HTP-jevem mestu FTP preveri, ali so na voljo posodobitve za zbirko podatkov in programsko opremo. Če jih najde, jih samodejno prenese in uporabi.

SoftPaq Download Manager lahko prenesete s HP-jevega spletnega mesta. Če želite z njim prenašati dodatke SoftPaq, morate najprej prenesti in namestiti program. Pojdite na <http://www.hp.com/go/sdm>in upoštevajte navodila za prenos in namestitev programa SoftPaq Download Manager.

Prenos dodatkov SoftPaq:

**▲** Na začetnem zaslonu vnesite s. V iskalno polje vnesite softpaq in izberite HP SoftPaq Download Manager. Sledite navodilom za prenos paketov SoftPaq.

**OPOMBA:** Če funkcija nadzora uporabniških računov prikaže poziv, kliknite **Yes** (Da).

# **11 Varnostno kopiranje in obnovitev**

Podatke zaščitite tako, da v središču za varnostno kopiranje in obnovitev v sistemu Windows ustvarite varnostne kopije posameznih datotek in map ali celotnega trdega diska ali pa ustvarite medije za popravilo sistema (samo pri nekaterih modelih) z uporabo nameščenega optičnega diska (samo pri nekaterih modelih) ali dodatnega zunanjega optičnega pogona oziroma da ustvarite obnovitvene točke sistema. Če se sistem ne odziva, lahko z varnostnimi kopijami datotek obnovite vsebino svojega računalnika.

Na začetnem zaslonu vnesite  $\text{obnovitev}$ , nato pa izberite možnost na prikazanem seznamu.

**OPOMBA:** Za podrobna navodila o različnih možnostih varnostnega kopiranja in obnavljanja v Pomoči in podpori poiščite ti temi.

V primeru nestabilnosti sistema HP priporoča, da natisnete postopke obnovitve in jih shranite za poznejšo uporabo.

**<sup>2</sup> OPOMBA:** Operacijski sistem Windows ima funkcijo za nadzor uporabniškega računa za izboljšanje varnosti računalnika. Morda boste morali dati dovoljenje ali vnesti geslo za opravila, npr. namestitev programske opreme, uporabo orodij ali spreminjanje nastavitev operacijskega sistema Windows. Dodatne informacije poiščite v Pomoči in podpori sistema Windows.

# **Ustvarjanje varnostnih kopij podatkov**

Obnovitev po okvari sistema je enaka najnovejši varnostni kopiji. Medij za obnovitev sistema in začetno varnostno kopijo naredite takoj po namestitvi sistema. Ob dodajanju nove programske opreme in podatkovnih datotek bi morali redno ustvarjati varnostne kopije sistema in vzdrževati čim novejšo varnostno kopijo.

Dodatne informacije o funkcijah za varnostne kopiranje Windows poiščite v Pomoči in podpori sistema Windows.

## **Izvedba obnovitve sistema**

V primeru okvare sistema ali nestabilnosti ima računalnik na voljo naslednja orodja za obnovitev datotek:

- Orodja za obnovitev sistema Windows: orodje varnostnega kopiranja in obnovitve v sistemu Windows lahko uporabite za obnavljanje informacij, za katere ste prej naredili varnostno kopijo. Uporabite lahko tudi orodje za samodejno odpravljanje napak v sistemu Windows, da odpravite težave, zaradi katerih se operacijski sistem Windows morda ne zaganja pravilno.
- Orodja za obnovitev f11: orodja za obnovitev f11 lahko uporabite za povrnitev izvirne slike trdega diska. Slika vključuje operacijski sistem Windows in programe, ki so tovarniško nameščeni.

**TOPOMBA:** Če računalnika ne morete zagnati in ne morete uporabiti medijev za popravilo sistema, ki ste jih predhodno ustvarili (samo pri nekaterih modelih), morate kupiti DVD z operacijskim sistemom Windows, s katerim boste znova zagnali računalnik in popravili operacijski sistem. Dodatne informacije najdete v razdelku [Uporaba medija z operacijskim sistemom Windows \(kupite ga posebej\) na strani 71.](#page-82-0)

## **Uporaba orodja za obnovitev operacijskega sistema Windows**

Če želite obnoviti informacije, ki ste jih pred tem varnostno kopirali, v Pomoči in podpori sistema Windows poiščite korake za obnavljanje datotek in map.

Za obnovitev podatkov s funkcijo samodejnega popravila sledite naslednjim korakom:

- <span id="page-81-0"></span>**A POZOR:** Nekatere možnosti orodja za popravilo ob zagonu bodo popolnoma izbrisale in formatirale trdi disk. Vse datoteke, ki ste jih ustvarili, in vsa programska oprema, ki ste jo namestili v računalnik, se trajno izbrišejo. Ko je ponovno formatiranje končano, postopek obnovitve obnovi operacijski sistem, gonilnike, programsko opremo in orodja iz varnostne kopije, ki ste jo uporabili pri obnovitvi.
	- **1.** Če je možno, varnostno kopirajte vse osebne datoteke.
	- **2.** Če je možno, preverite, ali je na voljo particija z obnovitvenim posnetkom ali particija Windows.

Na začetnem zaslonu vnesite datoteka in kliknite **Raziskovalec**.

– ali –

na začetnem zaslonu vnesite pc in izberite **This PC** (Ta računalnik).

- *M* OPOMBA: Če particije Windows in particije z obnovitvenim posnetkom ni na seznamu, boste morali operacijski sistem in programe obnoviti s pomočjo DVD-ja z operacijskim sistemom Windows in medija *Driver Recovery* (Obnovitev gonilnikov) (oboje morate kupiti posebej). Dodatne informacije najdete v razdelku [Uporaba medija z operacijskim sistemom Windows \(kupite ga posebej\) na strani 71](#page-82-0).
- **3.** Če sta na seznamu particija Windows in particija z obnovitvenim posnetkom, ponovno zaženite računalnik, tako da pritisnete in pridržite tipko shift in kliknete **Ponovni zagon**.
- **4.** Izberite **Odpravljanje težav**, nato pa **Dodatne možnosti** in **Popravilo ob zagonu**.
- **5.** Upoštevajte navodila na zaslonu.

**<sup>2</sup> OPOMBA:** Za dodatne informacije o obnovitvi podatkov z uporabo orodij Windows v Pomoči in podpori sistema Windows poiščite ti temi.

## **Uporaba orodja za obnovitev f11**

**A POZOR:** S tipko f11 popolnoma izbrišete vsebino trdega diska in ponovno formatirate trdi disk. Vse datoteke, ki ste jih ustvarili, in vsa programska oprema, ki ste jo namestili v računalnik, se trajno izbrišejo. Orodje za obnovitev f11 znova namesti operacijski sistem ter programe in gonilnike HP, ki so bili nameščeni v tovarni. Programsko opremo, ki ni bila nameščena v tovarni, je treba znova namestiti.

Če želite povrniti izvirno sliko trdega diska z orodjem za obnovitev f11:

- **1.** Če je možno, varnostno kopirajte vse osebne datoteke.
- **2.** Če je mogoče, preverite, ali je na voljo particija z obnovitvenim posnetkom: na začetnem zaslonu vnesite pc in izberite **This PC** (Ta računalnik).
- **W OPOMBA:** Če particije z obnovitvenim posnetkom ni na seznamu, boste morali operacijski sistem in programe obnoviti s pomočjo medija z operacijskim sistemom Windows in medija *Driver Recovery*  (Obnovitev gonilnikov) (oboje morate kupiti posebej). Dodatne informacije najdete v razdelku [Uporaba](#page-82-0)  [medija z operacijskim sistemom Windows \(kupite ga posebej\) na strani 71.](#page-82-0)
- **3.** Če je particija z obnovitvenim posnetkom na seznamu, znova zaženite računalnik in nato pritisnite esc, ko se na dnu zaslona prikaže sporočilo »Press the ESC key for Startup Menu« (Pritisnite tipko ESC za prikaz zagonskega menija).
- **4.** Pritisnite f11, ko se na zaslonu prikaže sporočilo »Press <F11> for recovery« (Za obnovitev pritisnite <F11>).
- **5.** Upoštevajte navodila na zaslonu.

## <span id="page-82-0"></span>**Uporaba medija z operacijskim sistemom Windows (kupite ga posebej)**

Za naročilo DVD-ja z operacijskim sistemom Windows se obrnite na podporo. Glejte knjižico *Worldwide Telephone Numbers (Mednarodne telefonske številke)*, priloženo računalniku. Podatke za stik lahko poiščete tudi na spletnem mestu HP. Pojdite na<http://www.hp.com/support>, izberite svojo državo ali območje in upoštevajte navodila na zaslonu.

**POZOR:** Medij z operacijskim sistemom Windows povsem izbriše vsebino trdega diska in ga znova formatira. Vse datoteke, ki ste jih ustvarili, in vsa programska oprema, ki ste jo namestili v računalnik, se trajno izbrišejo. Ko je ponovno formatiranje končano, vam postopek obnovitve pomaga obnoviti operacijski sistem, gonilnike, programsko opremo in orodja.

Postopek za izvedbo celotne namestitve operacijskega sistema z DVD-jem operacijskega sistema Windows:

*<u><sup>3</sup>* OPOMBA: Ta postopek lahko traja nekaj minut.</u>

- **1.** Če je možno, varnostno kopirajte vse osebne datoteke.
- **2.** V optični pogon vstavite DVD z operacijskim sistemom Windows in nato znova zaženite računalnik.
- **3.** Ko se pokaže obvestilo, pritisnite katero koli tipko na tipkovnici.
- **4.** Upoštevajte navodila na zaslonu.

Ko je namestitev končana:

- **1.** Izvrzite medij z operacijskim sistemom Windows in vstavite medij *Driver Recovery* (Obnovitev gonilnikov).
- **2.** Najprej namestite gonilnike za omogočanje strojne opreme, nato pa še priporočene programe.

### **Uporaba možnosti Windows Refresh ali Windows Reset**

Če računalnik ne deluje pravilno in morate znova vzpostaviti stabilnost sistema, možnost Windows Refresh (Osvežitev Windows) omogoča svež začetek, pri čemer ohranite tisto, kar vam je pomembno.

Možnost ponastavitve sistema Windows omogoča natančno formatiranje ali odstranitev osebnih podatkov, preden računalnik prodate ali reciklirate. Več informacij o teh funkcijah najdete v Pomoči in podpori sistema Windows.

## **Uporaba funkcije HP Software Setup**

S funkcijo HP Software Setup lahko znova namestite gonilnike ali izberete programsko opremo, ki ne deluje pravilno ali je bila izbrisana.

- **1.** Na začetnem zaslonu vnesite HP Software Setup.
- **2.** Odprite HP Software Setup.
- **3.** Za ponovno namestitev gonilnikov ali izbiro programske opreme sledite navodilom na zaslonu.

# <span id="page-83-0"></span>**12 Computer Setup (BIOS), MultiBoot in HP PC Hardware Diagnostics (UEFI)**

## **Uporaba orodja Computer Setup**

Computer Setup ali BIOS (Basic Input/Output System) upravlja komunikacije med vsemi vhodnimi in izhodnimi napravami v sistemu (npr. pogoni, zaslonom, tipkovnico, miško in tiskalnikom). Computer Setup vsebuje nastavitve za vrste zunanjih naprav, ki so nameščene, postopek zagona računalnika ter velikost sistemskega in razširjenega pomnilnika.

**OPOMBA:** Pri spremembah v orodju Computer Setup bodite zelo previdni. Zaradi napak računalnik morda ne bo deloval pravilno.

## **Zagon orodja Computer Setup**

**OPOMBA:** Zunanja tipkovnica ali miška, povezana prek vrat USB, se lahko uporablja z orodjem Computer Setup samo, če je omogočena podpora za starejši USB.

Za zagon orodja Computer Setup sledite naslednjim korakom:

- **1.** Vklopite ali znova zaženite računalnik in nato pritisnite tipko esc, ko se na dnu zaslona prikaže sporočilo »Press the ESC key for Startup Menu« (Pritisnite tipko ESC za prikaz zagonskega menija).
- **2.** Pritisnite f10, da odprete nastavitve računalnika.

## **Pomikanje in izbiranje v orodju Computer Setup**

Za pomikanje in izbiranje v orodju Computer Setup sledite naslednjim korakom:

- **1.** Vklopite ali znova zaženite računalnik in nato pritisnite tipko esc, ko se na dnu zaslona prikaže sporočilo »Press the ESC key for Startup Menu« (Pritisnite tipko ESC za prikaz zagonskega menija).
- **W OPOMBA:** Za pomikanje in izbiranje v orodju Computer Setup lahko uporabite kazalno napravo (sledilno ploščico, kazalno palico ali miško USB) ali tipkovnico.
- **2.** Pritisnite f10, da odprete nastavitve računalnika.
	- Če želite izbrati meni ali element menija, uporabite tipko tab in tipke s puščicam, nato pritisnite enter, ali pa element kliknite s kazalno napravo.
	- Če se želite pomakniti gor ali dol, v zgornjem desnem kotu zaslona kliknite puščico za pomik navzgor oz. navzdol ali pa uporabite ustrezno tipko s puščico na tipkovnici.
	- Za zapiranje odprtih pogovornih oken in vrnitev na glavni zaslon orodja Computer Setup pritisnite esc in nato sledite navodilom na zaslonu.

<span id="page-84-0"></span>Za izhod iz orodja Computer Setup izberite enega od teh načinov:

Če želite zapustiti menije orodja Computer Setup brez shranjevanja sprememb:

V spodnjem desnem kotu zaslona kliknite ikono **Exit** (Izhod) in upoštevajte navodila na zaslonu.

– ali –

S tipkami s puščicami izberite **Main** (Glavno) **> Ignore Changes and Exit** (Prezri spremembe in končaj), nato pa pritisnite enter.

● Če želite shraniti spremembe in zapustiti menije orodja Computer Setup:

Kliknite ikono za **shranjevanje** v spodnjem desnem kotu zaslona in sledite navodilom na zaslonu.

– ali –

S tipkami s puščicami izberite **Main** (Glavno) **> Save Changes and Exit** (Shrani spremembe in končaj), nato pa pritisnite enter.

Spremembe se uveljavijo ob vnovičnem zagonu računalnika.

## **Ponastavitev tovarniških nastavitev v orodju Computer Setup**

**<sup>2</sup> OPOMBA:** Če obnovite privzete nastavitve, to ne bo spremenilo načina trdega diska.

Za vrnitev vseh nastavitev v orodju Computer Setup na vrednosti, ki so bile nastavljene v tovarni, sledite naslednjim korakom:

- **1.** Vklopite ali znova zaženite računalnik in nato pritisnite tipko esc, ko se na dnu zaslona prikaže sporočilo »Press the ESC key for Startup Menu« (Pritisnite tipko ESC za prikaz zagonskega menija).
- **2.** Pritisnite f10, da odprete nastavitve računalnika.
- **3.** S kazalno napravo ali tipkami s puščicami izberite **Main** (Glavno) **> Restore Defaults** (Obnovi privzete nastavitve).
- **4.** Upoštevajte navodila na zaslonu.
- **5.** Če želite shraniti spremembe in zapustiti program, v spodnjem desnem kotu zaslona kliknite **Save**  (Shrani) in nato sledite navodilom na zaslonu.

– ali –

S tipkami s puščicami izberite **Main** (Glavno) **> Save Changes and Exit** (Shrani spremembe in končaj), nato pa pritisnite enter.

Spremembe se uveljavijo ob vnovičnem zagonu računalnika.

**TOPOMBA:** Nastavitve gesla in jezikovne nastavitve se ne spremenijo, ko obnovite privzete tovarniške nastavitve.

## **Posodabljanje BIOS-a**

Na HP-jevem spletnem mestu so morda na voljo posodobljene različice BIOS-a.

Večina posodobitev BIOS-a na HP-jevem spletnem mestu je na voljo v stisnjenih datotekah *SoftPaq*.

Nekateri paketi za prenos vsebujejo datoteko Readme.txt z informacijami o namestitvi in odpravljanju težav.

### <span id="page-85-0"></span>**Ugotavljanje različice BIOS-a**

Pred odločitvijo, ali je potrebna posodobitev orodja Setup Utility (BIOS), najprej ugotovite različico BIOS-a v računalniku.

Do podatkov o različici BIOS-a (znanih tudi kot *datum pomnilnika ROM* in *sistemski BIOS*) lahko dostopite tako, da pritisnete fn + esc (če ste v operacijskem sistemu Windows) ali uporabite program Computer Setup.

Uporaba orodja Setup Utility (BIOS):

- **1.** Zaženite orodje Computer Setup.
- **2.** S kazalno napravo ali tipkami s puščicami izberite **Main** (Glavno) **> System Information** (Podatki o sistemu).
- **3.** Če želite zapreti program Computer Setup, ne da bi shranili spremembe, v spodnjem desnem kotu zaslona kliknite ikono **Exit** (Končaj) in sledite navodilom na zaslonu.

– ali –

S tipkami s puščicami izberite **Main** (Glavno) **> Ignore Changes and Exit** (Prezri spremembe in končaj), nato pa pritisnite enter.

Če želite preveriti, ali so na voljo novejše različice BIOS-a, glejte Prenos posodobitve BIOS-a na strani 74.

#### **Prenos posodobitve BIOS-a**

**A POZOR:** Če želite preprečiti poškodbo računalnika ali neuspešno namestitev, prenesite in namestite posodobitve BIOS-a le, ko je računalnik z napajalnikom priklopljen na zanesljiv vir zunanjega napajanja. Ne prenašajte ali nameščajte posodobitev BIOS-a, če se računalnik napaja iz akumulatorja, če je v dodatni združitveni napravi ali je priklopljen na dodatni vir napajanja. Med prenašanjem in namestitvijo upoštevajte ta navodila:

Če ne želite prekiniti napajanja računalnika, naj napajalni kabel ostane priključen v vtičnici.

Ne zaustavite računalnika in ne preklopite v stanje spanja.

Ne vstavite, odstranite, priklopite ali odklopite nobene naprave ali kabla.

- **1.** Na začetnem zaslonu vnesite podpora, nato pa izberite program HP Support Assistant.
- **2.** Izberite **Posodobitve in popravki**, nato pa izberite **Preveri, ali so na voljo HP-jeve posodobitve**.
- **3.** Upoštevajte navodila na zaslonu.
- **4.** V področju za prenos storite naslednje:
	- **a.** Poiščite najnovejšo posodobitev BIOS-a in jo primerjajte s trenutno nameščeno različico BIOS-a v računalniku. Zapišite si datum, ime ali drug identifikator. Te podatke boste morda potrebovali za iskanje posodobitve, potem ko jo boste prenesli na svoj trdi disk.
	- **b.** Če želite prenesti izbrano datoteko na trdi disk, sledite navodilom na zaslonu.

Zapišite si pot do mesta na trdem disku, kamor boste prenesli posodobitev BIOS-a. Ta podatek boste potrebovali, ko boste pripravljeni na namestitev posodobitve.

**Z OPOMBA:** Če je računalnik povezan v omrežje, se pred namestitvijo kakršnih koli posodobitev programske opreme, še posebej posodobitev sistemskega BIOS-a, obrnite na skrbnika omrežja.

Postopki za namestitev BIOS-a se razlikujejo. Po končanem prenosu upoštevajte navodila na zaslonu. Če navodila niso prikazana, storite naslednje:

- **1.** Na začetnem zaslonu vnesite raziskovalec, nato pa izberite **Raziskovalec**.
- **2.** Kliknite oznako trdega diska. Ime trdega diska je običajno Lokalni disk (C:).
- **3.** Vnesite mesto na trdem disku, ki ste si ga prej zapisali, in odprite mapo, v kateri je posodobitev.
- **4.** Dvokliknite datoteko s pripono .exe (npr. *imedatoteke*.exe).

Namestitev BIOS-a se začne.

**5.** Za dokončanje namestitve sledite navodilom na zaslonu.

**<sup>2</sup> OPOMBA:** Ko se na zaslonu prikaže sporočilo o uspešni namestitvi, lahko s trdega diska izbrišete preneseno datoteko.

## **Uporaba programa MultiBoot**

### **O zaporedju zagonskih naprav**

Ko se računalnik zažene, se sistem poskuša zagnati s pomočjo omogočenih naprav. Orodje MultiBoot, ki je tovarniško omogočeno, nadzoruje vrstni red, v katerem sistem izbira zagonsko napravo. Zagonske naprave so optični pogoni, disketni pogoni, kartica omrežnega vmesnika (NIC), trdi diski in naprave USB. Zagonske naprave vsebujejo zagonske medije ali datoteke, ki jih računalnik potrebuje za zagon in normalno delovanje.

**TOPOMBA:** Nekatere zagonske naprave morajo biti omogočene v orodju Computer Setup, preden jih lahko vključite v zagonsko zaporedje.

Vrstni red, v katerem računalnik išče zagonske naprave, lahko spremenite tako, da v programu Computer Setup spremenite zaporedje zagonskih naprav. Ko se na dnu zaslona prikaže sporočilo »Press the ESC key for Startup Menu« (Pritisnite tipko ESC za prikaz zagonskega menija), lahko pritisnete tudi tipko esc, nato pa pritisnite f9. Če pritisnete tipko f9, se prikaže meni s trenutnimi zagonskimi napravami, ki jih lahko izberete. S funkcijo MultiBoot Express pa lahko nastavite, da vas računalnik pri vsakem vklopu ali vnovičnem zagonu računalnika pozove o izbiri zagonskega mesta.

### **Izbira možnosti za MultiBoot**

MultiBoot lahko uporabite na naslednje načine:

- Za nastavitev novega zagonskega zaporedja, ki ga uporablja računalnik pri vsakem zagonu, tako da spremenite zagonsko zaporedje v orodju Computer Setup.
- Za dinamično izbiranje zagonske naprave pritisnete tipko esc, ko se na dnu zaslona prikaže sporočilo »Press the ESC key for Startup Menu« (Pritisnite tipko ESC za prikaz zagonskega menija) in nato pritisnite tipko f9 za vstop v meni Boot Device Options (Možnosti zagonske naprave).
- Za uporabo funkcije MultiBoot Express za nastavitev spremenljivih zagonskih zaporedij. Ta funkcija vas ob vsakem zagonu ali vnovičnem zagonu računalnika vpraša po zagonski napravi.

### **Nastavitev novega zagonskega zaporedja v orodju Computer Setup**

Za zagon orodja Computer Setup in nastavitev zagonskega zaporedja, ki ga uporablja računalnik pri vsakem zagonu ali vnovičnem zagonu, naredite naslednje:

- **1.** Vklopite ali znova zaženite računalnik in nato pritisnite tipko esc, ko se na dnu zaslona prikaže sporočilo »Press the ESC key for Startup Menu« (Pritisnite tipko ESC za prikaz zagonskega menija).
- **2.** Pritisnite f10, da odprete nastavitve računalnika.
- **3.** S kazalno napravo ali tipkami s puščicami izberite eno od naslednjih možnosti.
	- **Advanced** (Dodatno)**> Boot Options** (Možnosti zagona) **> UEFI Boot Order** (Zagonsko zaporedje UEFI) **> UEFI Hybrid** (Hibrid UEFI)
	- **Advanced** (Dodatno)**> Boot Options** (Možnosti zagona) **> UEFI Boot Order** (Zagonsko zaporedje UEFI) **> UEFI Native Boot mode** (Izvorni zagonski način UEFI)
	- **Advanced** (Dodatno)**> Boot Options** (Možnosti zagona) **> Legacy Boot Order** (Starejši vrstni red zagona) **> UEFI Native Boot mode** (Izvorni zagonski način UEFI)

#### Pritisnite enter.

**4.** Če želite napravo v zagonskem zaporedju premakniti na višje mesto, s kazalno napravo kliknite tipko s puščico navzgor ali pritisnite tipko +.

– ali –

Če želite napravo v zagonskem zaporedju premakniti na nižje mesto, s kazalno napravo kliknite tipko s puščico navzdol ali pritisnite tipko -.

**5.** Če želite shraniti spremembe in zapreti orodje Computer Setup, v spodnjem levem kotu zaslona kliknite **Save** (Shrani), nato pa sledite navodilom na zaslonu.

– ali –

S tipkami s puščicami izberite **Main** (Glavno) **> Save Changes and Exit** (Shrani spremembe in končaj), nato pa pritisnite enter.

### **Dinamično izbiranje zagonske naprave z uporabo tipke f9**

Za dinamično izbiranje zagonske naprave za trenutni postopek zagona naredite naslednje:

- **1.** Odprite meni Select Boot Device (Izbira zagonske naprave) tako, da vklopite ali znova zaženete računalnik in nato pritisnete tipko esc, ko se na dnu zaslona prikaže sporočilo »Press the ESC key for Startup Menu« (Pritisnite tipko ESC za prikaz zagonskega menija).
- **2.** Pritisnite f9.
- **3.** S kazalno napravo ali tipkami s puščicami izberite zagonsko napravo in nato pritisnite tipko enter.

#### **Nastavitev poziva MultiBoot Express**

Za zagon orodja Computer Setup in nastavitev računalnika za prikaz menija za zagonski položaj MultiBoot pri vsakem zagonu ali vnovičnem zagonu računalnika naredite naslednje:

- **1.** Vklopite ali znova zaženite računalnik in nato pritisnite tipko esc, ko se na dnu zaslona prikaže sporočilo »Press the ESC key for Startup Menu« (Pritisnite tipko ESC za prikaz zagonskega menija).
- **2.** Pritisnite f10, da odprete nastavitve računalnika.
- <span id="page-88-0"></span>**3.** S kazalno napravo ali tipkami s puščicami izberite **Advanced** (Napredno) **> Boot Options** (Možnosti zagona) **> MultiBoot Express Boot Popup Delay (Sec)** (Zakasnitev pojavnega okna za zagon MultiBoot Express (sek)) in pritisnite enter.
- **4.** V polju **Multiboot Express Popup Delay (Sec) (Zakasnitev pojavnega okna Multiboot Express [sek])**  določite čas v sekundah, ko bo računalnik izpisal zagonske lokacije, preden izbere privzeto lokacijo iz nastavitev MultiBoot. (Če izberete 0, se zagonski meni Express Boot ne prikaže.)
- **5.** Če želite shraniti spremembe in zapreti orodje Computer Setup, v spodnjem levem kotu zaslona kliknite **Save** (Shrani), nato sledite navodilom na zaslonu.

– ali –

S tipkami s puščicami izberite **Main** (Glavno) **> Save Changes and Exit** (Shrani spremembe in končaj), nato pa pritisnite enter.

Spremembe se uveljavijo ob vnovičnem zagonu računalnika.

### **Vnos možnosti za MultiBoot**

Ko se med zagonom prikaže meni Express Boot, imate te možnosti:

- Če želite v meniju Express Boot določiti zagonsko napravo, v dodeljenem času izberite želeno možnost in nato pritisnite enter.
- Če želite preprečiti, da bi se računalnik ponastavil na trenutno nastavljene nastavitve za MultiBoot, pred iztekom omejitvenega časa pritisnite katero koli tipko. Računalnik se ne bo zagnal, dokler ne izberete zagonske naprave in pritisnete tipke enter.
- Če želite, da se računalnik zažene v skladu s trenutno nastavljenimi nastavitvami za MultiBoot, počakajte, da preteče omejitveni čas.

# **Uporaba orodja HP PC Hardware Diagnostics (UEFI)**

HP PC Hardware Diagnostics je vmesnik UEFI (Unified Extensible Firmware Interface), ki omogoča zagon diagnostičnih preizkusov, s katerimi ugotovite, ali strojna oprema računalnika deluje pravilno. Orodje se izvaja zunaj operacijskega sistema, da lahko izolira napake v strojni opremi od težav, ki jih povzročijo komponente operacijskega sistema ali drugih programov.

Zagon programa HP PC Hardware Diagnostics UEFI:

**1.** Vklopite ali znova zaženite računalnik, na kratko pritisnite esc in nato pritisnite f2.

BIOS poišče diagnostična orodja na treh mestih v tem zaporedju:

- **a.** Priključeni pogon USB
- **<sup>2</sup> OPOMBA:** Za prenos programa HP PC Hardware Diagnostics (UEFI) v pogon USB glejte [Prenos](#page-89-0) [programa HP PC Hardware Diagnostics \(UEFI\) v napravo USB na strani 78](#page-89-0).
- **b.** Trdi disk
- **c.** BIOS
- **2.** Ko se odpre diagnostično orodje, s pomočjo tipk s puščicami izberite vrsto diagnostičnega preizkusa, ki jo želite izvesti, nato pa upoštevajte navodila na zaslonu.

**<sup>2</sup> OPOMBA:** Če želite zaustaviti diagnostični preizkus, pritisnite tipko esc.

## <span id="page-89-0"></span>**Prenos programa HP PC Hardware Diagnostics (UEFI) v napravo USB**

#### **OPOMBA:** Navodila za prenos orodja HP PC Hardware Diagnostics (UEFI) so na voljo le v angleščini.

Obstajata dve možnosti za prenos programa HP PC Hardware Diagnostics v napravo USB.

#### **Prenos najnovejše različice UEFI:**

- **1.** Obiščite spletno mesto [http://www.hp.com/go/techcenter/pcdiags.](http://www.hp.com/go/techcenter/pcdiags) Prikaže se domača stran HP PC Diagnostics.
- **2.** V razdelku HP PC Hardware Diagnostics kliknite povezavo **Download** (Prenos), nato pa izberite **Run**  (Zaženi).

#### **Prenos poljubne različice UEFI za določen izdelek:**

- **1.** Obiščite spletno mesto <http://www.hp.com/support>in nato izberite svojo državo. Prikaže se stran podpore HP.
- **2.** Kliknite **Gonilniki in prenosi**.
- **3.** V besedilno polje vnesite ime izdelka, nato pa kliknite **Pojdi**.

– ali –

Če želite, da HP samodejno odkrije vaš izdelek, kliknite **Najdi zdaj**.

- **4.** Izberite model računalnika in operacijski sistem.
- **5.** V razdelku **Diagnostika** sledite navodilom na zaslonu, da izberete in prenesete želeno različico UEFI.

## **Uporaba programa HP Sure Start (samo pri nekaterih modelih)**

Nekateri modeli računalnikov so konfigurirani s HP Sure Start, tehnologijo, ki neprestano nadzira BIOS računalnika pred napadi ali poškodbami. Če je BIOS poškodovan ali napaden, HP Sure Start samodejno obnovi BIOS v predhodno varno stanje brez posredovanja uporabnika.

HP Sure Start je konfiguriran in že omogočen, tako da večina uporabnikov lahko uporabi privzete konfiguracije. Privzeto konfiguracijo lahko napredni uporabniki prilagodijo po meri.

Za dostop do najnovejše dokumentacije za HP Sure Start pojdite na <http://www.hp.com/support>in izberite svojo državo. Izberite **Gonilniki in prenosi** in sledite navodilom na zaslonu.

# **13 Podpora**

# **Stik s podporo**

Če med informacijami v tem uporabniškem priročniku ali v orodju HP Support Assistant ne najdete odgovorov na svoja vprašanja, se lahko obrnete na podporo. Za podporo v ZDA obiščite spletno mesto <http://www.hp.com/go/contactHP>. Za podporo po svetu obiščite spletno mesto [http://welcome.hp.com/](http://welcome.hp.com/country/us/en/wwcontact_us.html) [country/us/en/wwcontact\\_us.html](http://welcome.hp.com/country/us/en/wwcontact_us.html).

Ta stran vam omogoča:

● Spletni klepet s HP-jevim strokovnjakom.

**<sup>27</sup> OPOMBA:** Če klepet o podpori ni na voljo v želenem jeziku, je na voljo v angleščini.

- Iskanje telefonskih številk podpore.
- Iskanje HP-jevega servisnega centra.

# <span id="page-91-0"></span>**Nalepke**

Na nalepkah na računalniku so informacije, ki jih boste morda potrebovali pri odpravljanju sistemskih težav ali uporabi računalnika v drugih državah:

- **Z POMEMBNO:** Vse nalepke, opisane v tem razdelku, so glede na vaš model računalnika na enem od naslednjih treh mest: prilepljene na spodnjo stran računalnika, v ležišču za akumulator ali pod vrati za dostop do notranjosti.
	- Servisna nalepka navaja pomembne informacije za prepoznavanje vašega računalnika. Če stopite v stik s službo za podporo, bo od vas najbrž zahtevala serijsko številko in morda tudi številko izdelka ali modela. Te številke poiščite, preden se obrnete na službo za podporo.

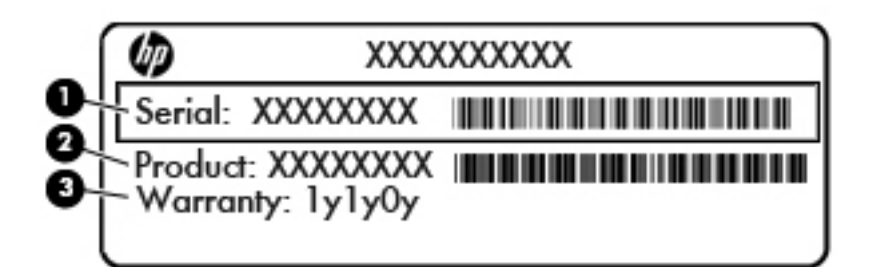

#### **Komponenta**

- **(1)** Serijska številka
- **(2)** Številka izdelka

**(3)** Garancijsko obdobje

- Nalepka potrdila o pristnosti Microsoft® (samo pri nekaterih modelih) vsebuje ključ izdelka Windows. Ključ izdelka boste morda potrebovali za posodabljanje ali odpravljanje težav z operacijskim sistemom. Platforme HP, na katerih je prednameščen sistem Windows 8 ali Windows 8.1, nimajo fizične nalepke, pač pa elektronsko nameščen digitalni ključ izdelka.
- **<sup>2</sup> OPOMBA:** Operacijski sistemi Microsoft ob vnovični namestitvi operacijskega sistema Windows 8 ali Windows 8.1 z načini za obnovitev, ki jih je odobril HP, samodejno prepoznajo in aktivirajo ta digitalni ključ izdelka.
- Upravne nalepke vsebujejo upravne informacije o računalniku.
- Nalepke s potrdilom za uporabo v brezžičnem omrežju vsebujejo informacije o dodatnih brezžičnih napravah, ki so na voljo pri nekaterih modelih, in odobritvene oznake nekaterih držav ali regij, v katerih je bila odobrena uporaba teh naprav.

# <span id="page-92-0"></span>**14 Specifikacije**

- Napajalni vhod
- Delovno okolje

# **Napajalni vhod**

Informacije o napajanju v tem razdelku vam lahko pomagajo, če nameravate z računalnikom potovati v tujino.

Računalnik deluje z enosmernim napajanjem, ki se lahko napaja iz izmeničnega ali enosmernega vira. Vir omrežnega napajanja mora imeti nazivno vrednost 100–240 V in 50–60 Hz. Računalnik lahko napajate iz samostojnega vira enosmerne napetosti, vendar priporočamo, da uporabljate le napajalnik ali napajalni kabel, ki ga je za ta računalnik odobrilo podjetje HP.

Računalnik lahko deluje z enosmernim tokom v okviru naslednjih specifikacij.

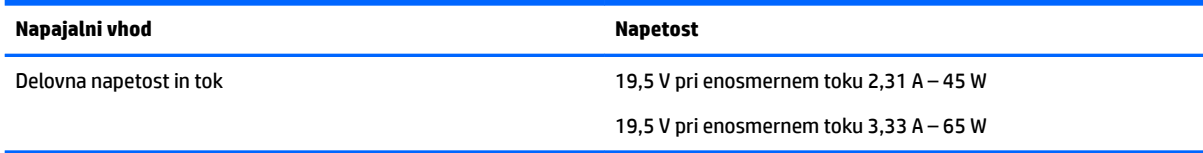

**<sup>2</sup> OPOMBA:** Ta izdelek je zasnovan za napajalne sisteme IT na Norveškem s fazno napetostjo, ki ne presega 240 V rms.

**CPOMBA:** Delovna napetost in tok računalnika sta navedena na upravni nalepki.

# **Delovno okolje**

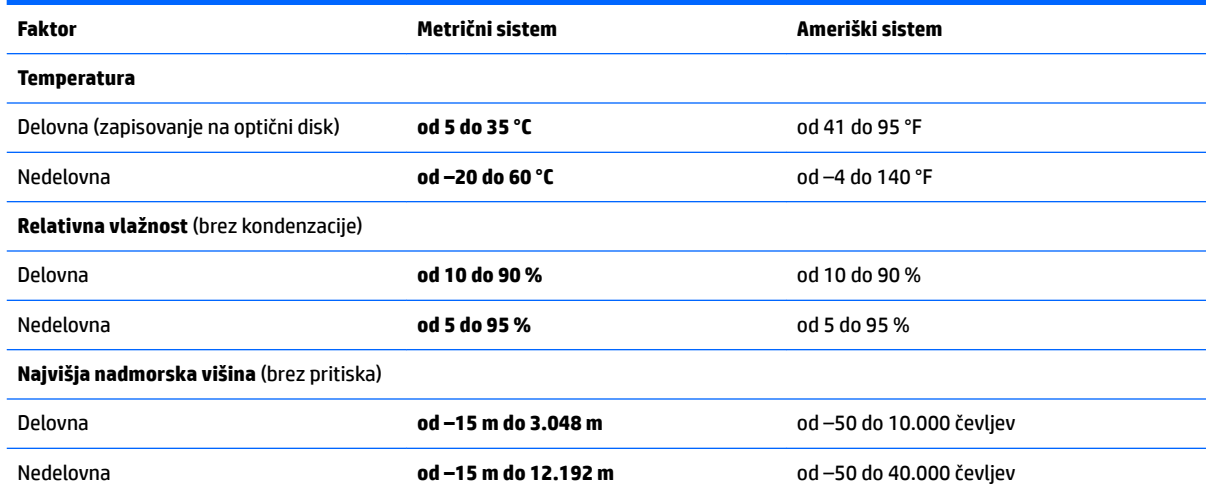

# <span id="page-93-0"></span>**15 Pripomočki za osebe s posebnimi potrebami**

HP oblikuje, proizvaja in trži izdelke in storitve, ki jih lahko uporabljajo vsi, tudi osebe s posebnimi potrebami, samostojno ali z ustreznimi napravami za pomoč uporabnikom s posebnimi potrebami.

# **Podprte tehnologije za pomoč uporabnikom s posebnimi potrebami**

Izdelki HP podpirajo veliko različnih tehnologij za pomoč uporabnikom s posebnimi potrebami za operacijski sistem in jih je mogoče konfigurirati za delo s dodatnimi tehnologijami za pomoč uporabnikom s posebnimi potrebami. S funkcijo iskanja na svoji napravi poiščite več informacij o funkcijah za pomoč uporabnikom s posebnimi potrebami.

# **Stik s podporo**

Pripomočke za osebe s posebnimi potrebami v svojih izdelkih in storitvah nenehno izpopolnjujemo in cenimo povratne informacije uporabnikov. Če imate težave z izdelkom ali nam želite sporočiti, katere funkcije za pomoč uporabnikom s posebnimi potrebami so vam pomagale, stopite v stik z nami prek številke +1 (888) 259-5707, na kateri smo dostopni od ponedeljka do petka od 6:00 do 21:00 po severnoameriškem gorskem standardnem času. Če ste gluhi ali naglušni in uporabljate TRS/VRS/WebCapTel ter potrebujete tehnično podporo ali imate vprašanja o pripomočkih za osebe s posebnimi potrebami, nas pokličite na številko +1 (877) 656-7058, na kateri smo dostopni od ponedeljka do petka od 6:00 do 21:00 po severnoameriškem gorskem standardnem času.

**<sup>2</sup> OPOMBA:** Podpora je na voljo samo v angleščini.

**<sup>&</sup>lt;sup>2</sup> OPOMBA:** Za dodatne informacije o določenem izdelku tehnologije za pomoč uporabnikom s posebnimi potrebami se obrnite na podporo za stranke za ta izdelek.

# <span id="page-94-0"></span>**A Potovanje z računalnikom**

Za najboljše rezultate upoštevajte naslednja navodila za potovanje in prenašanje:

- Računalnik pripravite za potovanje ali prenašanje:
	- Naredite varnostno kopijo podatkov.
	- Odstranite vse diske in vse zunanje pomnilniške kartice, kot so pomnilniške kartice.

**POZOR:** Da zmanjšate možnost poškodbe računalnika, poškodbe pogona ali izgube podatkov, iz pogona odstranite vse nosilce podatkov. To storite še pred odstranitvijo pogona iz ležišča in pred prenašanjem, shranjevanjem ali potovanjem s pogonom.

- Izklopite in nato izključite vse zunanje naprave.
- Zaustavite računalnik.
- S seboj vzemite varnostno kopijo svojih podatkov. Varnostno kopijo hranite ločeno na računalniku.
- Če potujete z letalom, računalnik vzemite s seboj kot ročno prtljago. Ne predajajte ga skupaj z drugimi torbami.
- **POZOR:** Pogona ne izpostavljajte magnetnim poljem. Varnostne naprave, ki uporabljajo magnetno polje, so na primer detektorji kovin, skozi katere morate na letališčih, in ročni detektorji kovin. Letališki tekoči trak in podobne varnostne naprave za preverjanje ročne prtljage ne uporabljajo magnetnih polj, temveč rentgenske žarke, in pogonom ne škodijo.
- Uporabo računalnika med letom mora odobriti prevoznik. Če nameravate računalnik uporabljati med letom, za dovoljenje že vnaprej vprašajte prevoznika.
- Če računalnika ne boste uporabljali več kot dva tedna in ga boste izklopili iz zunanjega napajanja, akumulator odstranite in ga hranite posebej.
- Če računalnik ali pogon prenašate, uporabite ustrezno zaščitno pakiranje in ga označite z napisom »LOMLJIVO«.
- Če ima računalnik nameščeno brezžično napravo ali modul HP Mobile Broadband, npr. napravo 802.11b/g, napravo GSM ali GPRS, utegne biti uporaba teh naprav v določenih okoljih omejena. Tovrstne omejitve lahko veljajo na letalu, v bolnišnicah, v bližini eksplozivnih teles ter na nevarnih območjih. Če ne veste natančno, katera pravila veljajo za uporabo določene naprave, pred vklopom prosite za dovoljenje za uporabo.
- Če potujete v tujino, upoštevajte naslednje predloge:
	- Za vsako državo ali regijo, v katero potujete, preverite, kakšna je carinska zakonodaja glede računalnikov.
	- Za vsako območje, na katerem nameravate uporabljati računalnik, preverite zahteve glede napajalnega kabla in napajalnika. Napetost, frekvenca in konfiguracija vtiča se lahko razlikujejo.

**OPOZORILO!** Možnost električnega udara, požara ali poškodbe opreme boste zmanjšali tako, da ne poskušate računalnika priklopiti na električno omrežje prek napetostnega pretvornika za gospodinjske aparate.

# <span id="page-95-0"></span>**B Odpravljanje težav**

# **Viri za odpravljanje težav**

- Povezave do spletnih mest in dodatne informacije o računalniku najdete v pripomočku HP Support Assistant. Če želite odpreti program HP Support Assistant, na začetnem zaslonu izberite **HP Support Assistant**.
- **<sup>2</sup> OPOMBA:** Nekatera orodja za preverjanje in popravilo zahtevajo internetno povezavo. HP ponuja tudi dodatna orodja, ki ne zahtevajo internetne povezave.
- Obrnite se na HP-jevo podporo. Za podporo v ZDA obiščite spletno mesto [http://www.hp.com/go/](http://www.hp.com/go/contactHP) [contactHP](http://www.hp.com/go/contactHP). Za podporo po svetu obiščite spletno mesto [http://welcome.hp.com/country/us/en/](http://welcome.hp.com/country/us/en/wwcontact_us.html) [wwcontact\\_us.html](http://welcome.hp.com/country/us/en/wwcontact_us.html).

Izbirate lahko med naslednjimi vrstami podpore:

◦ Spletni klepet s HP-jevim strokovnjakom.

**W** OPOMBA: Če klepet ni na voljo v želenem jeziku, je na voljo v angleščini.

- Iskanje mednarodnih telefonskih številk podpore.
- Iskanje HP-jevega servisnega centra.

# **Odpravljanje težav**

V naslednjih razdelkih je opisanih nekaj pogostih težav in rešitev zanje.

## **Računalnik se ne zažene**

Če pritisnete gumb za vklop/izklop in se računalnik ne vklopi, vam spodnji predlogi utegnejo pomagati pri ugotavljanju, zakaj se računalnik ne zažene:

- Če je računalnik priključen v električno vtičnico, preverite, ali ima vtičnica ustrezno napetost. To preverite tako, da v vtičnico priključite drugo električno napravo.
- **OPOMBA:** Uporabljajte samo napajalnik, ki ste ga dobili skupaj z računalnikom, oziroma takšnega, ki ga je za uporabo s tem računalnikom odobrilo podjetje HP.
- Če je računalnik priključen v zunanji vir napajanja, ki ni električno omrežje z izmeničnim tokom, ga prek napajalnika priključite v vtičnico. Preverite, ali napajalni kabel in napajalnik delujeta pravilno.

## **Računalniški zaslon je prazen**

Če je zaslon prazen, vendar računalnika niste izključili, je lahko vzrok ena ali več izmed naslednjih nastavitev:

- Računalnik je morda v stanju spanja. Za izhod iz načina spanja na kratko pritisnite gumb za vklop/izklop. Stanje spanja je funkcija za varčevanje z energijo, ki izklopi zaslon. Stanje spanja lahko sistem zažene, ko je računalnik vklopljen, a ga ne uporabljate, ali ko je akumulator računalnika prazen. Z desno tipko miške kliknite ikono **akumulatorja** v področju za obvestila na skrajni desni strani opravilne vrstice namizja Windows in nato kliknite **Nastavitve**.
- Računalnik morda ni nastavljen tako, da bi sliko izpisal na računalniški zaslon. Za prenos slike na računalniški zaslon pritisnite fn + f4. Če v računalnik priključite zunanjo napravo za prikazovanje, se slika pri večini modelov lahko prikaže na računalniškem zaslonu ali na zunanji napravi, ali pa na obeh napravah hkrati. Ko pritiskate fn + f4, preklapljate med prikazom na računalniškem zaslonu, na eni ali več zunanjih napravah za prikazovanje ter hkratnim prikazom na vseh napravah.

## **Programska oprema ne deluje pravilno**

Če se programska oprema ne odziva ali deluje nenavadno, se pomaknite na desno stran zaslona in znova zaženite računalnik. Ko se prikažejo čarobni gumbi, kliknite **Nastavitve**. Kliknite ikono **Napajanje** in nato **Zaustavitev sistema**. Če na omenjeni način ne morete zagnati računalnika, glejte naslednji razdelek »Računalnik je vklopljen, a se ne odziva na strani 85«.

## **Računalnik je vklopljen, a se ne odziva**

Če je računalnik vklopljen, vendar se ne odziva na ukaze programske opreme ali tipkovnice, po vrsti izvedite spodnje postopke za izklop v sili, dokler se računalnik ne izklopi:

**A POZOR:** Postopki za zaustavitev v sili povzročijo izgubo neshranjenih podatkov.

- Pritisnite gumb za vklop/izklop in ga pridržite vsaj pet sekund.
- Računalnik odklopite iz zunanjega napajanja in odstranite akumulator.

## **Računalnik je nenavadno topel**

Za računalnik je povsem normalno, da je med uporabo na dotik nekoliko topel. Če pa je na dotik *nenavadno*  topel, se morda pregreva zaradi blokiranega prezračevanja.

Če sumite, da se računalnik pregreva, počakajte, da se ohladi na sobno temperaturo. Prepričajte se, da nobena prezračevalna reža med uporabo računalnika ni blokirana.

**OPOZORILO!** Da zmanjšate možnost poškodb, povezanih s pregretjem računalnika, ga ne polagajte neposredno v naročje in ne ovirajte zračnih ventilatorjev računalnika. Računalnik uporabljajte samo na trdnih in ravnih površinah. Pretoka zraka ne smejo ovirati trdi predmeti, kot je morebitni tiskalnik v neposredni bližini, ali mehki predmeti, npr. blazine, odeje ali oblačila. Poskrbite tudi, da napajalnik med delovanjem ne bo v stiku s kožo ali mehkimi predmeti, kot so blazine, preproge ali oblačila. Računalnik in napajalnik sta izdelana v skladu z mednarodnimi standardi za varnost opreme za informacijsko tehnologijo (IEC 60950), ki opredeljujejo najvišjo dovoljeno temperaturo površin, dostopnih uporabnikom.

**<sup>2</sup>/ OPOMBA:** Ventilator v računalniku se samodejno zažene in hladi notranje dele ter tako preprečuje pregretje. Normalno je, da se med delom notranji ventilator vklaplja in izklaplja.

## <span id="page-97-0"></span>**Zunanja naprava ne deluje**

Če zunanja naprava ne deluje pravilno, upoštevajte naslednje predloge:

- Vklopite napravo v skladu z navodili proizvajalca.
- Preverite, ali so vsi priključki na napravi trdno priključeni.
- Preverite, ali ima naprava dovod električne energije.
- Preverite, ali je naprava, predvsem če je starejša, združljiva z operacijskim sistemom.
- Preverite, ali imate nameščene ustrezne in posodobljene gonilnike.

## **Brezžična omrežna povezava ne deluje**

Če brezžična omrežna povezava ne deluje po pričakovanjih, upoštevajte te predloge:

- Če želite omogočiti ali onemogočiti brezžično ali žično omrežno napravo, kliknite ikono **omrežne povezave** v območju za obvestila na skrajni desni strani opravilne vrstice namizja Windows. Če želite omogočiti napravo, kliknite njeno ime, nato pa kliknite **Vzpostavi povezavo**. Če želite onemogočiti napravo, kliknite njeno ime, nato pa kliknite **Prekini povezavo**.
- Prepričajte se, da je brezžična naprava vklopljena.
- Preverite, ali je delovanje brezžičnih anten računalnika ovirano.
- Prepričajte se, da sta kabelski modem ali modem DSL in njegov električni kabel pravilno priključena in da lučke svetijo.
- Prepričajte se, da sta brezžični usmerjevalnik ali dostopna točka pravilno priključena v napajalnik in kabelski modem ali modem DSL ter da vse lučke svetijo.
- Izključite in znova priključite vse kable ter izključite in znova vključite napajanje.

## **Plošča se ne predvaja**

- Pred predvajanjem CD-ja ali DVD-ja shranite svoje delo in zaprite vse odprte programe.
- Pred predvajanjem CD-ja ali DVD-ja se odjavite z interneta.
- Plošča mora biti pravilno vstavljena.
- Plošča mora biti čista. Po potrebi ploščo očistite s filtrirano vodo in krpo, ki ne pušča nitk. Ploščo obrišite od sredine navzven.
- Preverite, ali so na plošči praske. Če jih najdete, ploščo popravite s korekcijskim setom za optične plošče, ki je na voljo v številnih trgovinah z elektroniko.
- Pred predvajanjem plošče izključite stanje spanja.

Med predvajanjem plošče ne preklapljajte v stanje spanja. V nasprotnem primeru se prikaže opozorilo s pozivom o nadaljevanju. Če se to opozorilo prikaže, kliknite **No** (Ne). Ko to storite, se lahko računalnik odzove na enega od naslednjih načinov:

◦ Predvajanje se morda nadaljuje.

– ali –

◦ Predvajalno okno v večpredstavnostnem programu se morda zapre. Če želite nadaljevati predvajanje plošče, kliknite gumb **Predvajaj** v večpredstavnostnem programu, da znova zaženete ploščo. V redkih primerih boste morda morali zapustiti program in ga znova zagnati.

## <span id="page-98-0"></span>**Film ni viden na zunanjem zaslonu**

- **1.** Če sta vklopljena tako zaslon računalnika kot zunanji zaslon, enkrat ali večkrat pritisnite fn + f4, da preklopite med dvema zaslonoma.
- **2.** Nastavitve monitorja konfigurirajte tako, da bo zunanji zaslon primarni:
	- **a.** Z desno tipko miške kliknite prazen prostor na namizju Windows in izberite **Ločljivost zaslona**.
	- **b.** Določite primarni in sekundarni zaslon.

## **Postopek zapisovanja na ploščo se ne začne oziroma se predčasno konča**

- Vsi ostali programi morajo biti zaprti.
- Izklopite način spanja.
- Preverite, ali uporabljate pravilno vrsto diska za svoj pogon.
- Preverite, ali je disk pravilno vstavljen.
- Izberite počasnejšo hitrost zapisovanja in poskusite znova.
- Če disk kopirate, shranite informacije z izvirnega diska na trdi disk, preden poskušate vsebino zapisati na nov disk, in nato zapišite informacije s trdega diska.

**TV OPOMBA:** Pri uporabi obeh zaslonov se slika DVD ne bo pojavila na zaslonu, ki ste ga določili kot sekundarnega.

# <span id="page-99-0"></span>**C Elektrostatična razelektritev**

Elektrostatična razelektritev je sprostitev statične elektrike pri stiku dveh predmetov, na primer električni šok, ki ga občutite, ko se sprehodite po preprogi in se dotaknete kovinske kljuke na vratih.

Razelektritev statične elektrike prek prstov ali drugih elektrostatičnih prevodnikov lahko poškoduje elektronske komponente.

Če želite preprečiti poškodbe računalnika, poškodbe pogona ali izgubo podatkov, upoštevajte ta opozorila:

- Če morate zaradi navodil za odstranjevanje ali namestitev odklopiti računalnik, ga odklopite po tem, ko se ustrezno ozemljite in preden odstranite pokrov.
- Komponente pustite v embalaži, ki jih ščiti pred elektrostatiko, dokler jih ne nameravate namestiti.
- Ne dotikajte se stikov, priključkov in vezja. Elektronskih komponent se čim manj dotikajte.
- Uporabljajte nemagnetna orodja.
- Preden začnete delati s komponentami, se razelektrite, tako da se dotaknete nepobarvane kovinske površine komponente.
- Če komponento odstranite, jo po odstranitvi položite v embalažo, ki jo ščiti pred elektrostatično razelektritvijo.

Če potrebujete več informacij o statični elektriki ali pomoč pri odstranjevanju ali nameščanju komponent, se obrnite na HP-jevo podporo.

# **Stvarno kazalo**

### **A**

akumulator hranjenje [40](#page-51-0) odlaganje [41](#page-52-0) ohranjanje zmogljivosti [40](#page-51-0) praznjenje [38](#page-49-0) prikaz preostale napolnjenosti [38](#page-49-0) stopnje izpraznjenosti akumulatorja [38](#page-49-0) zamenjava [41](#page-52-0) anteni WLAN, prepoznavanje [6](#page-17-0) anteni WWAN, prepoznavanje [6](#page-17-0)

#### **B**

berljivi mediji [36](#page-47-0) BIOS posodabljanje [73](#page-84-0) prenos posodobitve [74](#page-85-0) ugotavljanje različice [74](#page-85-0) bližnjične tipke izklop mikrofona [28](#page-39-0) nastavitev glasnosti [28](#page-39-0) opis [28](#page-39-0) osvetlitev tipkovnice [28](#page-39-0) povečanje glasnosti zvočnika [28](#page-39-0) povečanje svetlosti zaslona [28](#page-39-0) preklop slike na zaslonu [28](#page-39-0) spanje [28](#page-39-0) uporaba [28](#page-39-0) zmanjša svetlost zaslona [28](#page-39-0) zmanjšanje glasnosti zvočnika [28](#page-39-0) bližnjične tipke na tipkovnici, prepoznavanje [28](#page-39-0) bralnik pomnilniških kartic, prepoznavanje [13](#page-24-0) bralnik prstnih odtisov [63](#page-74-0) bralnik prstnih odtisov, prepoznavanje [10](#page-21-0) brezžični anteni, prepoznavanje [6](#page-17-0) brezžično omrežje (WLAN) obseg delovanja [17](#page-28-0) potrebna oprema [16](#page-27-0)

povezava s poslovnim omrežjem WLAN [17](#page-28-0) povezava z javnim omrežjem WLAN [17](#page-28-0) povezovanje [17](#page-28-0) uporaba [15](#page-26-0) varnost [16](#page-27-0)

### **C**

Computer Setup geslo DriveLock [57](#page-68-0) obnova tovarniških nastavitev [73](#page-84-0) pomikanje in izbiranje [72](#page-83-0) skrbniško geslo BIOS [56](#page-67-0)

### **Č**

čiščenje diska, programska oprema [53](#page-64-0) čiščenje računalnika [66](#page-77-0)

### **D**

defragmentiranje diska, programska oprema [52](#page-63-0) delovno okolje [81](#page-92-0) dodatne zunanje naprave, uporaba [46](#page-57-0) DVD z operacijskim sistemom Windows [71](#page-82-0)

**E**

elektrostatična razelektritev [88](#page-99-0)

### **F**

f11, obnovitev [70](#page-81-0) funkcijske tipke, prepoznavanje [11](#page-22-0)

### **G**

gesla funkcija DriveLock [57](#page-68-0) skrbnik [55](#page-66-0) skrbnik sistema BIOS [56](#page-67-0) uporabniška [55](#page-66-0) geslo DriveLock nastavitev [58](#page-69-0)

odstranjevanje [60](#page-71-0) opis [57](#page-68-0) spreminjanje [59](#page-70-0) vnašanje [58](#page-69-0) geslo za Automatic DriveLock odstranjevanje [61](#page-72-0) vnašanje [60](#page-71-0) glasnost gumbi [30](#page-41-0) prilagajanje [30](#page-41-0) tipke [30](#page-41-0) GPS [19](#page-30-0) gumb "za vklop/izklop [35](#page-46-0) gumb brezžičnega vmesnika [14](#page-25-0) gumb za napajanje, prepoznavanje [9](#page-20-0) gumb za odpiranje optičnega pogona, prepoznavanje [4](#page-15-0) gumb za vklop/izklop [35](#page-46-0) gumbi desni gumb sledilne ploščice [7](#page-18-0) glasnost [30](#page-41-0) levi gumb sledilne ploščice [7](#page-18-0) napajanje [9,](#page-20-0) [35](#page-46-0)

### **H**

HDMI, konfiguriranje zvoka [34](#page-45-0) HP 3D DriveGuard [53](#page-64-0) HP Client Security [62](#page-73-0) HP Mobile Broadband, onemogočen [18](#page-29-0) HP Mobile Connect [19](#page-30-0) HP PC Hardware Diagnostics (UEFI) prenos [78](#page-89-0) uporaba [77](#page-88-0) HP Touchpoint Manager [62](#page-73-0) hranjenje akumulatorja [40](#page-51-0)

## **I**

ime in številka izdelka, računalnik [80](#page-91-0) informacije o akumulatorju, iskanje [37](#page-48-0) izklop računalnika [35](#page-46-0)

## **K**

kabli USB [45](#page-56-0) kartica SIM vstavljanje [18](#page-29-0) kazalne naprave, nastavljanje možnosti [22](#page-33-0) komponente desna stran [4](#page-15-0) leva stran [5](#page-16-0) spodnja stran [12](#page-23-0) spredaj [13](#page-24-0) zaslon [6](#page-17-0) zgoraj [7](#page-18-0) konfiguriranje zvok za naprave HDMI [34](#page-45-0) kritična stopnja napolnjenosti akumulatorja [36](#page-47-0)

### **L**

ležišče za akumulator [80](#page-91-0) lučka akumulatorja [5](#page-16-0) lučka brezžičnega vmesnika [8](#page-19-0), [14](#page-25-0) lučka Caps Lock, prepoznavanje [8](#page-19-0) lučka Num Lock [8](#page-19-0) lučka sledilne ploščice, prepoznavanje [8](#page-19-0) lučka spletne kamere, prepoznavanje [6](#page-17-0) lučka trdega diska [13](#page-24-0), [53](#page-64-0) lučka vgrajene spletne kamere, prepoznavanje [6](#page-17-0) lučka za izklop mikrofona, prepoznavanje [8](#page-19-0) lučke akumulator [5](#page-16-0) brezžično [8](#page-19-0) Caps Lock [8](#page-19-0) izklop mikrofona [8](#page-19-0) napajanje [8](#page-19-0) Num Lock [8](#page-19-0) RJ-45 (omrežni) [4](#page-15-0) spletna kamera [6](#page-17-0) trdi disk [13](#page-24-0) lučke (omrežne) (RJ-45), prepoznavanje [4](#page-15-0) lučke napajanja [8](#page-19-0) lučke, trdi disk [53](#page-64-0)

### **M**

mirovanje preklop iz [36](#page-47-0) preklop v [36](#page-47-0) miška, zunanja nastavitev možnosti [22](#page-33-0)

### **N**

nalepka Bluetooth [80](#page-91-0) nalepka potrdila o pristnosti Microsoft [80](#page-91-0) nalepka s potrdilom za uporabo v brezžičnem omrežju [80](#page-91-0) nalepke Bluetooth [80](#page-91-0) potrdilo o pristnosti Microsoft [80](#page-91-0) potrdilo za uporabo v brezžičnem omrežju [80](#page-91-0) serijska številka [80](#page-91-0) upravna [80](#page-91-0) WLAN [80](#page-91-0) napajalni vhod [81](#page-92-0) napajalnik, preskušanje [42](#page-53-0) napajanje akumulator [37](#page-48-0) možnosti [35](#page-46-0) ohranjanje [40](#page-51-0) napajanje iz akumulatorja [37](#page-48-0) naprava Bluetooth [14,](#page-25-0) [20](#page-31-0) naprava WLAN [15,](#page-26-0) [80](#page-91-0) naprava WWAN [14,](#page-25-0) [17](#page-28-0) naprave z visoko ločljivostjo, priključitev [33](#page-44-0) nastavitev internetne povezave [16](#page-27-0) nastavitev omrežja WLAN [16](#page-27-0) nastavitev zaščite z geslom pri bujenju [37](#page-48-0) nastavljanje možnosti porabe energije [35](#page-46-0) neodziven sistem [35](#page-46-0) nizka stopnja akumulatorja [38](#page-49-0) notranja mikrofona, prepoznavanje [6](#page-17-0) num lock, tipka, prepoznavanje [29](#page-40-0) Num lock, zunanja tipkovnica [29](#page-40-0)

### **O**

območje sledilne ploščice prepoznavanje [7](#page-18-0)

obnovitev [71](#page-82-0) obnovitev trdega diska [70](#page-81-0) odpravljanje težav predvajanje plošče [86](#page-97-0) zapisovanje na disk [87](#page-98-0) odpravljanje težav, zunanji zaslon [87](#page-98-0) ohranjanje, zmogljivost [40](#page-51-0) omrežni priključek, prepoznavanje [4](#page-15-0) optični pogon [46](#page-57-0) optični pogon, prepoznavanje [4](#page-15-0) orodje za nastavitev obnova tovarniških nastavitev [73](#page-84-0) pomikanje in izbiranje [72](#page-83-0) osvetlitev tipkovnice [28](#page-39-0) osvežitev [71](#page-82-0)

### **P**

particija za obnovitev [70](#page-81-0) podpora USB za starejše naprave [72](#page-83-0) pogoni optični [46](#page-57-0) ravnanje [47](#page-58-0) trdi [46](#page-57-0) uporaba [47](#page-58-0) zunanji [46](#page-57-0) pogonski mediji [36](#page-47-0) pokrov akumulatorja, prepoznavanje [12](#page-23-0) pomembne posodobitve, programska oprema [62](#page-73-0) pomnilniška kartica [36](#page-47-0) odstranjevanje [43](#page-54-0) podprte oblike [43](#page-54-0) vstavljanje [43](#page-54-0) pomnilniški modul odstranjevanje [64](#page-75-0) prepoznavanje [13](#page-24-0) vstavljanje [65](#page-76-0) zamenjava [64](#page-75-0) ponastavitev [71](#page-82-0) popravilo trdega diska [70](#page-81-0) poteze na sledilni ploščici drsenje [23](#page-34-0) povečava/pomanjšava z dotikom dveh prstov [24](#page-35-0) vrtenje [25](#page-36-0)

potovanje z računalnikom [40](#page-51-0), [80,](#page-91-0) [83](#page-94-0) povečava/pomanjšava z dotikom dveh prstov, gib na sledilni ploščici [24](#page-35-0) povezava s poslovnim omrežjem WLAN [17](#page-28-0) povezava v omrežje WLAN [17](#page-28-0) povezava z javnim omrežjem WLAN [17](#page-28-0) prepoznavanje obrazov [31](#page-42-0) preskušanje napajalnika [42](#page-53-0) preverjanje akumulatorja [37](#page-48-0) preverjanje zvočnih funkcij [31](#page-42-0) prezračevalne reže, prepoznavanje [5](#page-16-0), [12](#page-23-0) priključek za izhod zvoka (slušalke), prepoznavanje [4](#page-15-0) priključek za mikrofon (vhod zvoka), prepoznavanje [4](#page-15-0) priključek za napajanje, prepoznavanje [5](#page-16-0) priključek za slušalke (izhod zvoka) [4](#page-15-0) priključek za vhod zvoka (mikrofon), prepoznavanje [4](#page-15-0) priključek, napajanje [5](#page-16-0) priključki izhod zvoka (slušalke) [4](#page-15-0) omrežje [4](#page-15-0) RJ-45 (omrežni) [4](#page-15-0) vhod zvoka (mikrofon) [4](#page-15-0) pripomočki za osebe s posebnimi potrebami [82](#page-93-0) programska oprema čiščenje diska [53](#page-64-0) defragmentiranje diska, program [52](#page-63-0) pomembne posodobitve [62](#page-73-0) požarni zid [61](#page-72-0) protivirusna [61](#page-72-0) programska oprema požarnega zidu [61](#page-72-0) protivirusna programska oprema [61](#page-72-0)

### **R**

računalnik, potovanje [40](#page-51-0), [83](#page-94-0) reža za kartico SIM, prepoznavanje [13](#page-24-0)

reža za varnostni kabel, prepoznavanje [5](#page-16-0) reže kartica SIM [13](#page-24-0) varnostni kabel [5](#page-16-0) RJ-45, (omrežni) priključek, prepoznavanje [4](#page-15-0)

#### **S**

serijska številka [80](#page-91-0) serijska številka, računalnik [80](#page-91-0) skrbniško geslo [55](#page-66-0) sledilna ploščica gumbi [7](#page-18-0) uporaba [22](#page-33-0) sledilna ploščica, poteza drsenja [23](#page-34-0) sledilna ploščica, poteza vrtenja [25](#page-36-0) slika na zaslonu, preklop [28](#page-39-0) slušalke in mikrofoni, priključitev [30](#page-41-0) SoftPaq, prenos [68](#page-79-0) spanje preklop iz [36](#page-47-0) preklop v [36](#page-47-0) spletna kamera [6](#page-17-0), [31](#page-42-0) spletna kamera, prepoznavanje [6](#page-17-0) sprostitev akumulatorja, zaklep [12](#page-23-0) stanja za varčevanje z energijo [35](#page-46-0) stikala odpiranje optičnega pogona [4](#page-15-0) stikalo, "za vklop/izklop [35](#page-46-0) Sure Start uporaba [78](#page-89-0)

### **T**

temperatura [40](#page-51-0) temperatura akumulatorja [40](#page-51-0) težave, odpravljanje [84](#page-95-0) tipka esc, prepoznavanje [11](#page-22-0) tipka fn, prepoznavanje [11,](#page-22-0) [28](#page-39-0) tipka z logotipom Windows, prepoznavanje [11](#page-22-0) tipka za izklop mikrofona, prepoznavanje [28](#page-39-0) tipke esc [11](#page-22-0) fn [11](#page-22-0) funkcijske [11](#page-22-0) glasnost [30](#page-41-0) tipka z logotipom Windows [11](#page-22-0) tipke za glasnost, prepoznavanje [28](#page-39-0) tipke za uravnavanje svetlosti zaslona [28](#page-39-0) tipkovnica vgrajena številska [11](#page-22-0) tipkovnica, prepoznavanje [29](#page-40-0) Tipkovnica, vgrajena uporaba [29](#page-40-0) trdi disk HP 3D DriveGuard [53](#page-64-0) namestitev [51](#page-62-0) odstranjevanje [50](#page-61-0) zunanji [46](#page-57-0) trdi disk, prepoznavanje [13](#page-24-0)

#### **U**

uporaba stanja za varčevanje z energijo [35](#page-46-0) zunanje napajanje [41](#page-52-0) uporabniško geslo [55](#page-66-0) upravljalni elementi za brezžično povezavo gumb [14](#page-25-0) operacijski sistem [14](#page-25-0) upravne informacije nalepke s potrdilom za uporabo v brezžičnem omrežju [80](#page-91-0) upravna nalepka [80](#page-91-0) USB, kabel, priključitev [45](#page-56-0) USB, naprave odstranjevanje [45](#page-56-0) opis [44](#page-55-0) priključitev [45](#page-56-0) USB, podpora za starejše naprave [72](#page-83-0) USB, zvezdišča [44](#page-55-0)

### **V**

varnost, brezžično omrežje [16](#page-27-0) varnostne naprave na letališču [47](#page-58-0) VGA, vrata, priključitev [33](#page-44-0) vgrajena številska tipkovnica, prepoznavanje [11,](#page-22-0) [29](#page-40-0) video [32](#page-43-0) vrata HDMI [5](#page-16-0), [33](#page-44-0) USB [4](#page-15-0)

VGA [33](#page-44-0) zunanji monitor [5](#page-16-0), [33](#page-44-0) vrata HDMI, prepoznavanje [5](#page-16-0) vrata HDMI, priključitev [33](#page-44-0) vrata USB 3.0 [5](#page-16-0) vrata USB, prepoznavanje [4,](#page-15-0) [5](#page-16-0) vrata za zunanji monitor [5](#page-16-0), [33](#page-44-0) vzdrževanje čiščenje diska [53](#page-64-0) defragmentiranje diska, program [52](#page-63-0) vzdrževanje računalnika [66](#page-77-0)

### **W**

Windows osvežitev [71](#page-82-0) ponastavitev [71](#page-82-0) WLAN, nalepka [80](#page-91-0)

### **Z**

zaklep akumulatorja, zapah [12](#page-23-0) zaklep za sprostitev akumulatorja [12](#page-23-0) zapah, zaklep akumulatorja [12](#page-23-0) zapisljivi mediji [36](#page-47-0) zaslon, preklop slike [28](#page-39-0) zaustavitev [35](#page-46-0) Zunanja številska tipkovnica num lock [29](#page-40-0) zunanje napajanje, uporaba [41](#page-52-0) zunanje naprave [46](#page-57-0) zunanji pogon [46](#page-57-0) zvezdišča [44](#page-55-0) zvočne funkcije, preverjanje [31](#page-42-0) zvočnika, prepoznavanje [9](#page-20-0)